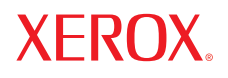

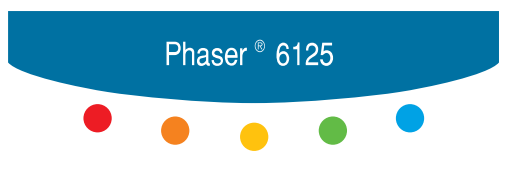

barevná laserová tiskárna

## Uživatelská příručka

Nezveřejněná práva vyhrazena dle zákonů pro ochranu autorských práv Spojených států. Obsah této publikace není povoleno v žádné formě reprodukovat bez svolení společnosti Xerox Corporation.

Uváděná ochrana autorským právem zahrnuje všechny formy a podoby materiálů a informací, na které lze uplatňovat autorské právo, které jsou nyní umožňovány zákonným právem nebo připuštěny níže, včetně materiálů generovaných softwarovými programy, které jsou zobrazené na obrazovce, jako jsou styly, šablony, ikony, obraz na obrazovce, vzhledy apod., ale bez omezení na ně.

XEROX®, CentreWare®, Phaser® a Walk-Up® jsou obchodní známky společnosti Xerox Corporation ve Spojených státech a/nebo jiných zemích.

Microsoft®, Vista™, Windows® a Windows Server™ jsou obchodní známky společnosti Microsoft Corporation ve Spojených státech a/nebo jiných zemích.

Jako partner programu ENERGY STAR<sup>®</sup> stanovila společnost Xerox Corporation, že tento výrobek splňuje pokyny programu ENERGY STAR ohledně energetické účinnosti. Název a logo programu ENERGY STAR jsou registrované známky ve Spojených státech.

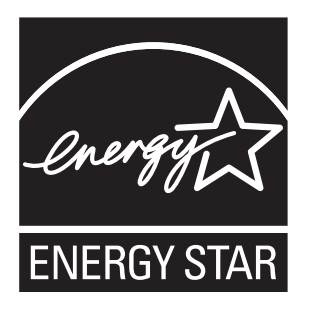

## **Obsah**

#### 1 Informace o tiskárně

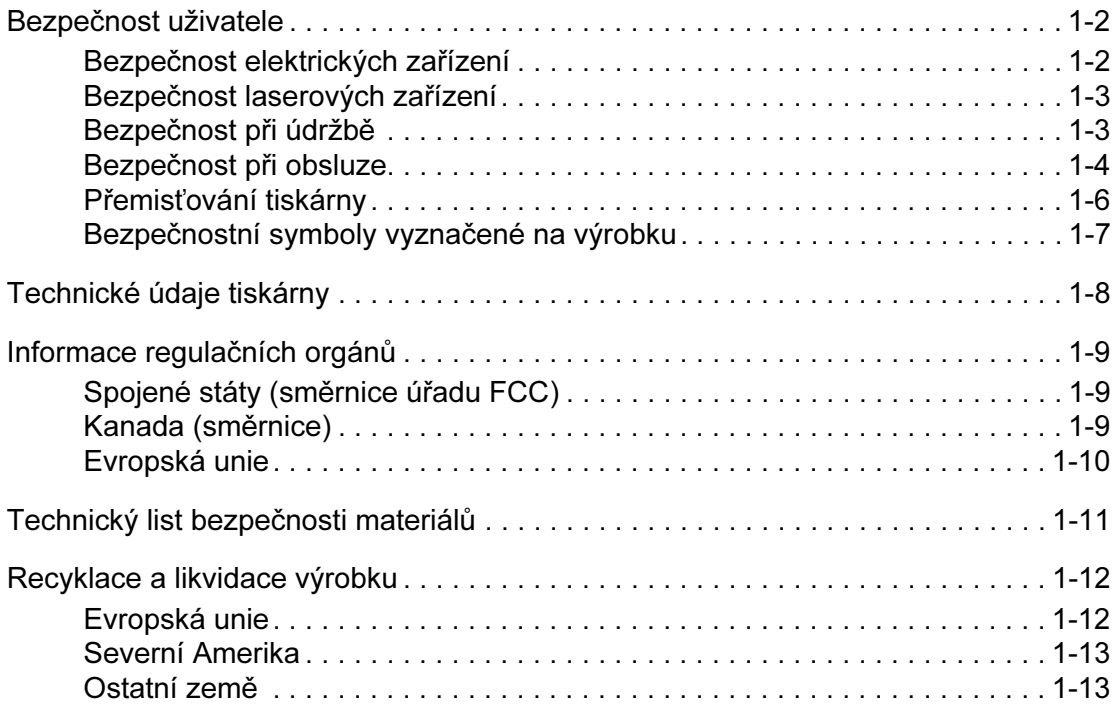

#### 2 Vlastnosti tiskárny

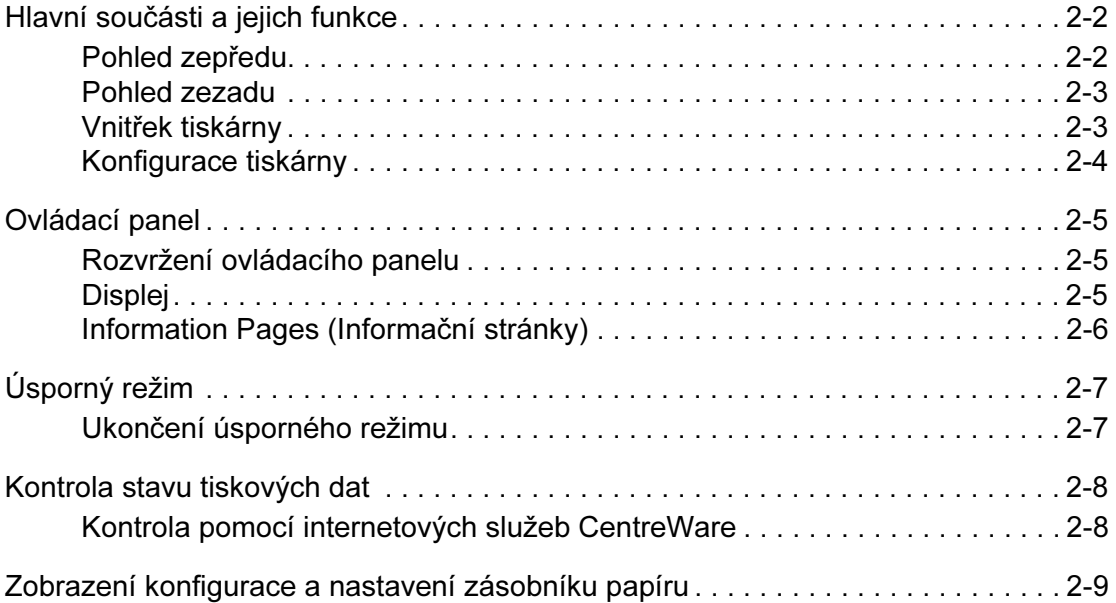

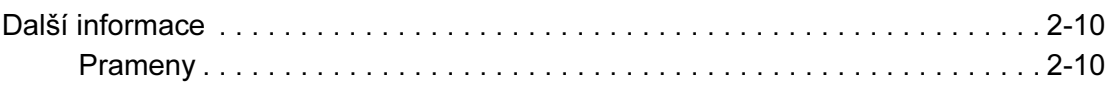

#### 3 Základy připojení k síti

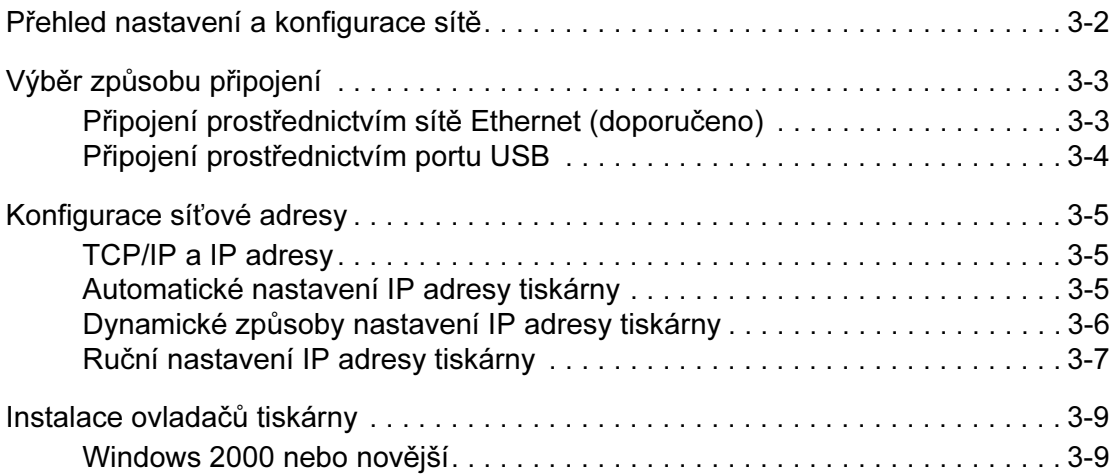

#### 4 Základy tisku

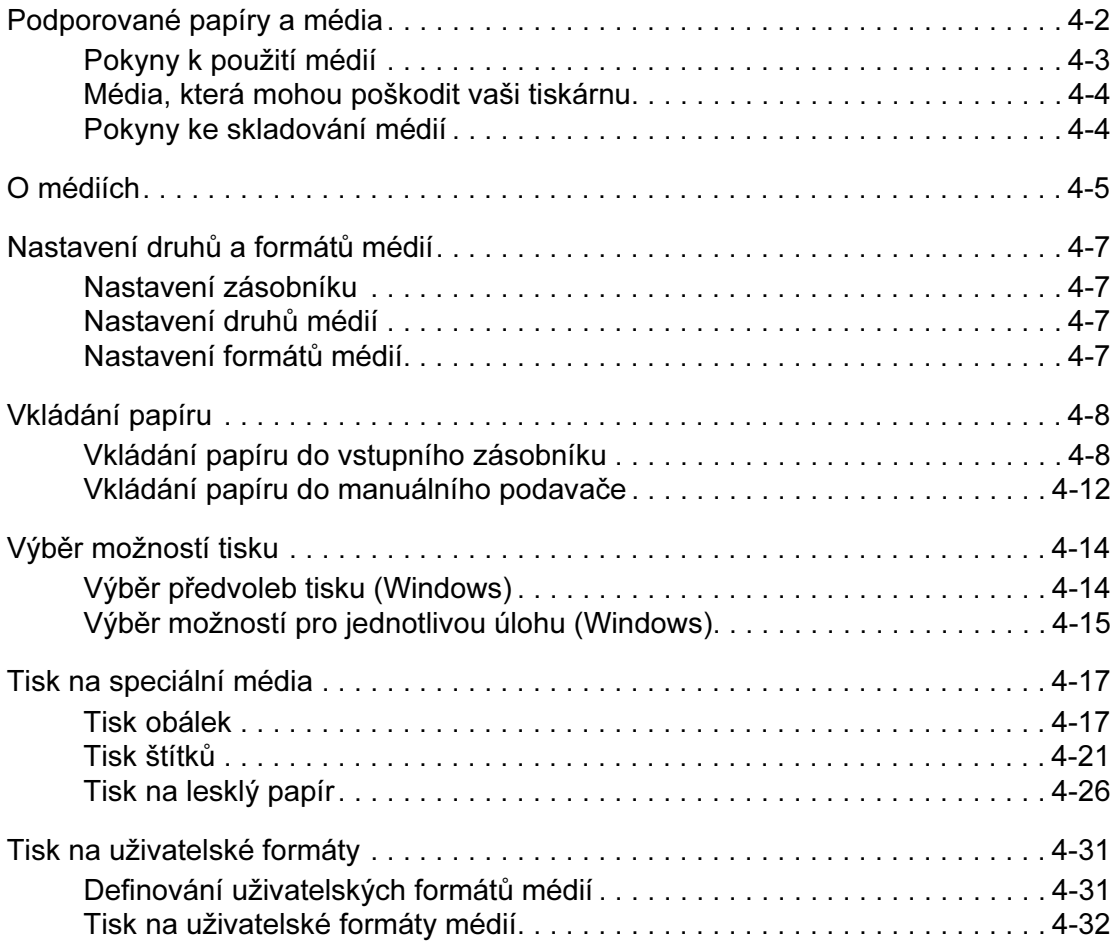

Barevná laserová tiskárna Phaser® 6125

#### 5 Použití nabídek na ovládacím panelu

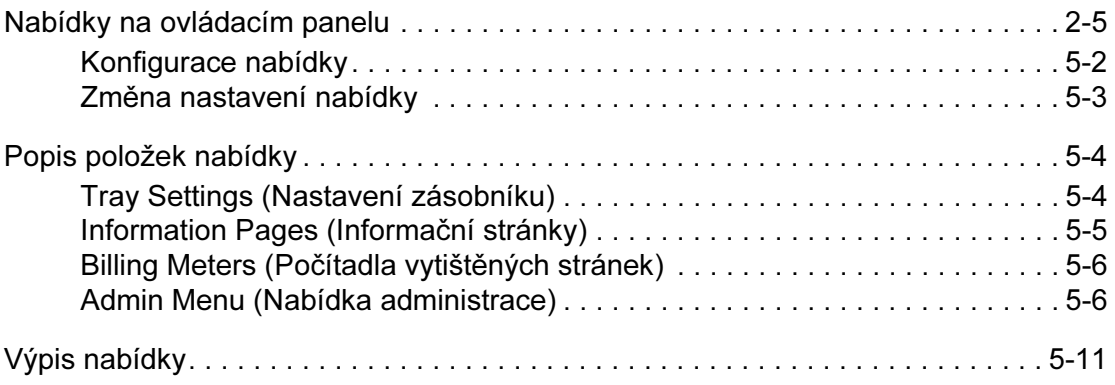

#### 6 Kvalita tisku

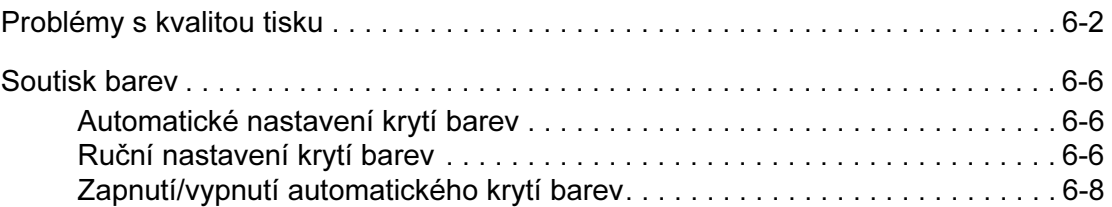

#### 7 Řešení problémů

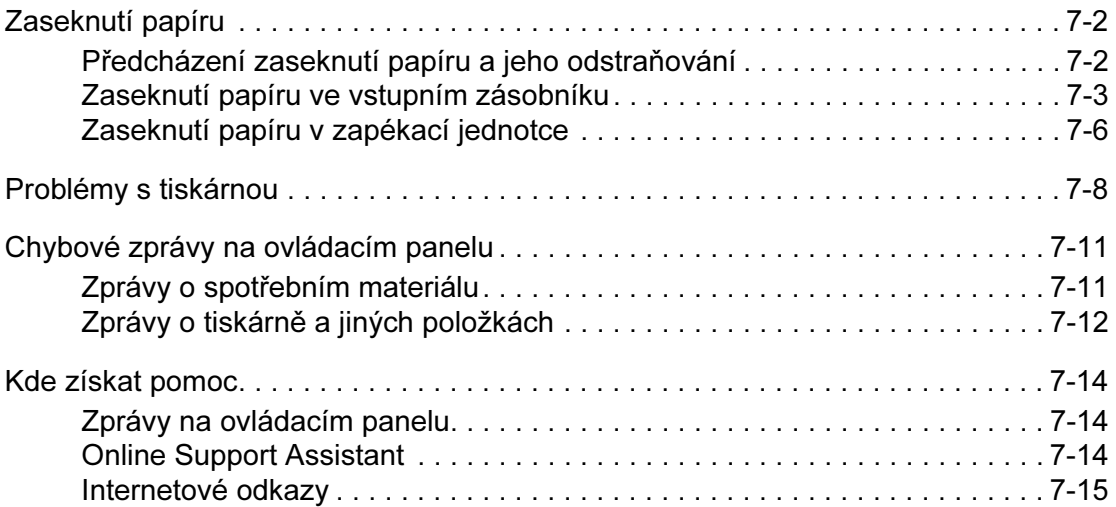

#### 8 Údržba

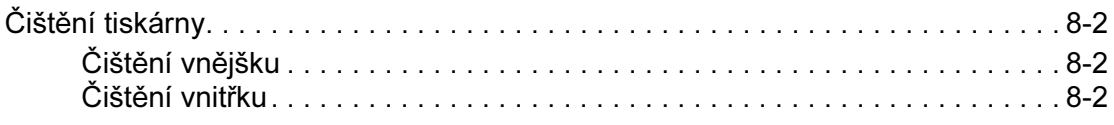

#### Obsah

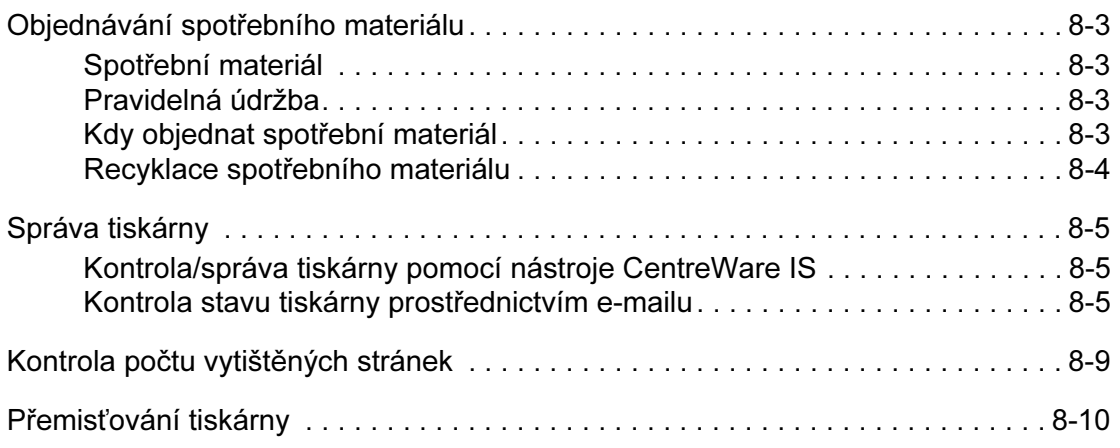

#### Rejstřík

## **Informace** o tiskárně

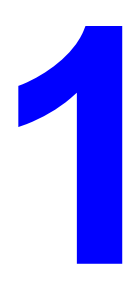

Obsah této kapitoly:

- Bezpečnost uživatele na straně 1-2
- Technické údaje tiskárny na straně 1-8
- Informace regulačních orgánů na straně 1-9
- Technický list bezpečnosti materiálů na straně 1-11
- Recyklace a likvidace výrobku na straně 1-12

#### Bezpečnost uživatele

Vaše tiskárna a doporučený spotřební materiál byly navrženy a testovány tak, aby splňovaly přísné bezpečnostní požadavky. Pozorným přečtením následujících informací zajistíte trvalý bezpečný provoz vaší tiskárny.

#### Bezpečnost elektrických zařízení

- Používejte napájecí šňůru dodávanou k tiskárně.
- Zapojte napájecí šňůru přímo do řádně uzemněné elektrické zásuvky. Ujistěte se, že jsou oba konce šňůry pevně připojeny. Pokud nevíte, zda je zásuvka uzemněná, požádejte o kontrolu zásuvky elektrikáře.
- Nepoužívejte pro připojení tiskárny k elektrické zásuvce rozbočovací zásuvku, která není opatřena zemnicím kolíkem.
- Nepoužívejte prodlužovací kabel nebo kabel s rozbočovací zásuvkou.
- Ověřte, že je tiskárna připojena k zásuvce, která je schopna dodávat správné napětí a výkon. V případě potřeby prověřte elektrické specifikace tiskárny s elektrikářem.

Varování: Abyste zamezili riziku úrazu elektrickým proudem, přesvědčte se, že je tiskárna řádně uzemněná. Elektrické výrobky mohou být při nesprávném použití nebezpečné.

- Neumisťujte tiskárnu na stanoviště, kde může dojít ke stoupnutí na napájecí šňůru.
- Nepokládejte na napájecí šňůru žádné předměty.
- Nezakrývejte větrací otvory. Tyto otvory zabraňují přehřátí tiskárny.
- Dbejte, aby nedošlo k zapadnutí kancelářských sponek nebo svorek do tiskárny.

Varování: Nevkládejte do štěrbin a otvorů na tiskárně žádné předměty. Při styku s částí pod napětím nebo při zkratování části tiskárny by mohlo dojít k požáru nebo úrazu elektrickým proudem.

Pokud si všimnete neobvyklého zvuku nebo zápachu:

- 1. Ihned tiskárnu vypněte.
- 2. Odpojte napájecí šňůru od elektrické zásuvky.
- 3. Volejte pověřeného zástupce servisu, aby problém odstranil.

Napájecí šňůra je připojena k zadní části tiskárny jako přípojné zařízení. Pokud je nutné odpojit od tiskárny elektřinu, odpojte napájecí šňůru od elektrické zásuvky.

Varování: Neodstraňujte kryty ani ochranné prvky, které jsou upevněny šrouby, pokud neinstalujete volitelné příslušenství a nejste k tomu přímo vyzváni v přiložených pokynech. Při provádění takových instalací VYPNĚTE napájení. S výjimkou uživatelem instalovatelných doplňků nejsou za těmito kryty žádné části, na kterých byste mohli provádět údržbu nebo servis.

Poznámka: Pro optimální výkon nechte tiskárnu zapnutou. Nepředstavuje to žádná bezpečnostní rizika. Pokud však tiskárna nebude delší dobu používána, měla by být vypnuta a odpojena.

Následující situace představují riziko pro vaši bezpečnost.

- Napájecí šňůra je poškozená nebo roztřepená.
- Do tiskárny vnikla tekutina.
- Tiskárna byla vystavena vodě.

Pokud dojde k některé z uvedených situací:

- 1. Ihned tiskárnu vypněte.
- 2. Odpojte napájecí šňůru od elektrické zásuvky.
- 3. Volejte pověřeného zástupce servisu.

#### Bezpečnost laserových zařízení

S konkrétním ohledem na laser splňuje tato tiskárna výkonnostní normy laserových výrobků stanovené vládními, státními nebo mezinárodními orgány a je certifikována jako laserový výrobek třídy 1. Tiskárna nevyzařuje nebezpečné světlo, jelikož paprsek je během všech režimů obsluhy a údržby prováděné uživatelem zcela uzavřen.

#### Bezpečnost při údržbě

- Neprovádějte žádnou údržbu, která není konkrétně popsána v dokumentaci dodané s tiskárnou.
- Nepoužívejte aerosolové čisticí prostředky. Použití neschváleného spotřebního materiálu může mít za následek nesprávnou činnost zařízení a může způsobit nebezpečnou situaci.
- Nesnažte se otvírat, opětovně používat nebo spalovat žádný spotřební materiál ani předměty používané při pravidelné údržbě. Informace o programech recyklace spotřebního materiálu Xerox najdete na adrese www.xerox.com/gwa.

#### Bezpečnost při obsluze

Vaše tiskárna a spotřební materiál byly navrženy a testovány tak, aby splňovaly přísné bezpečnostní požadavky. To zahrnuje ověření a schválení bezpečnostním orgánem a vyhovění zavedeným standardům životního prostředí. Abyste zajistili trvalý a bezpečný provoz vaší tiskárny, pozorně si přečtěte následující bezpečnostní pokyny.

#### Umístění tiskárny

Tiskárnu umístěte do bezprašného prostředí s teplotou v rozmezí od 10° C do 32° C a relativní vlhkostí v rozmezí od 15 procent do 85 procent.

Vlhkost při teplotě 32° C by měla být 70 procent nebo méně a teplota při vlhkosti 85 procent by měla být 27° C nebo méně.

Poznámka: Náhlé výkyvy teploty mohou ovlivnit kvalitu tisku. Rychlé ohřátí chladné místnosti může v přístroji způsobit kondenzaci a přímo ovlivnit přenos obrazu.

#### Vzdálenosti tiskárny od zdí

Umístěte tiskárnu na stanoviště s dostatkem místa pro větrání, obsluhu a servisní zásahy. Doporučené minimální vzdálenosti:

Místo nad tiskárnou:

■ 20 cm nad tiskárnou

Celkové požadavky na výšku:

■ Tiskárna: 58,9 cm

Další vzdálenosti:

- 10 cm za tiskárnou
- 60 cm před tiskárnou
- 10 cm nalevo od tiskárny
- 25 cm napravo od tiskárny

#### Pokyny k obsluze

- Nezakrývejte štěrbiny a otvory na tiskárně. Bez řádného větrání se tiskárna může přehřívat.
- Pro zajištění optimálního výkonu používejte tiskárnu v nadmořských výškách pod 3 500 m.
- Neinstalujte tiskárnu do blízkosti zdrojů tepla.
- Neinstalujte tiskárnu na přímé sluneční světlo, aby při otevření krytu nedošlo k exponování součástí citlivých na světlo.
- Neinstalujte tiskárnu do blízkosti výstupu studeného vzduchu z klimatizačního systému.
- Tiskárnu umístěte na rovnou, pevnou a nevibrující plochu s dostatečnou nosností pro hmotnost tiskárny. Vodorovný sklon by neměl přesahovat 1° a všechny čtyři "nožičky" by měly být v kontaktu s povrchem. Hmotnost tiskárny včetně spotřebního materiálu je 17,2 kg.
- Neinstalujte tiskárnu na místa vystavená magnetickým silám.
- Neinstalujte tiskárnu na vlhká místa.
- Neinstalujte tiskárnu na místa vystavená vibracím.

#### Bezpečnostní pokyny při tisku

- Mezi vypnutím a opětovným zapnutím tiskárny vyčkejte 10 15 sekund.
- Dbejte, aby vaše ruce, vlasy, kravata apod. nepřišly do styku s válečky na výstupu a nabíracími válečky.

Když tiskárna tiskne:

- Nevyjímejte zdrojový zásobník papíru, který jste vybrali v ovladači tiskárny nebo na ovládacím panelu.
- Neotvíreite kryt.
- Tiskárnu nepřemisťujte.

#### Spotřební materiál tiskárny

- Používejte spotřební materiál konkrétně navržený pro tuto tiskárnu. Použití nevhodného materiálu může způsobit nesprávný provoz a případné ohrožení bezpečnosti.
- Dodržujte všechna upozornění a pokyny vyznačené na tiskárně, doplňcích a spotřebním materiálu, nebo k nim dodávané.

Upozornění: Použití spotřebního materiálu jiných výrobců není doporučeno. Záruka Xerox, servisní smlouvy a záruka úplné spokojenosti nepokrývají poškození, poruchu nebo zhoršení výkonu způsobené použitím spotřebního materiálu jiných výrobců nebo použití spotřebního materiálu Xerox, který není určen pro tuto tiskárnu. Záruka úplné spokojenosti je k dispozici ve Spojených státech a Kanadě. Mimo tyto oblasti se rozsah záruky může lišit; podrobnosti vám sdělí váš místní zástupce.

#### Přemisťování tiskárny

Aby nedošlo k vašemu zranění nebo poškození tiskárny, dodržujte následující pokyny:

■ Před přemisťováním tiskárnu vypněte a odpojte všechny napájecí a komunikační kabely.

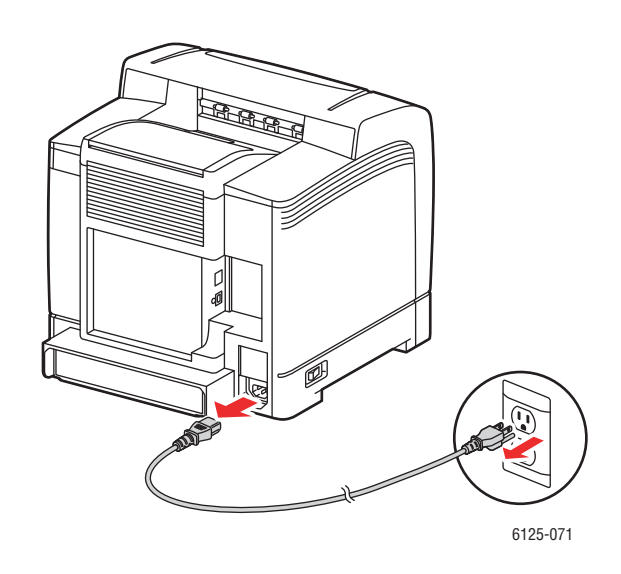

■ Tiskárnu vždy zvedejte za místa k tomu určená.

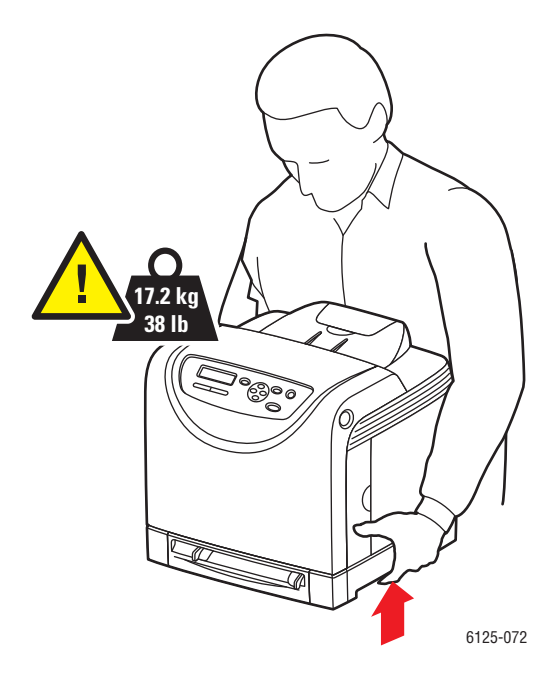

Při přenášení tiskárnu nenaklánějte.

Upozornění: Nenaklánějte tiskárnu o více než 10 stupňů ve směru vpřed/vzad ani vlevo/vpravo. Při naklonění o více než 10 stupňů může dojít k úniku toneru dovnitř tiskárny.

■ Nepokládejte na tiskárnu jídlo ani tekutiny.

Upozornění: Poškození tiskárny způsobené nesprávným přemisťováním nebo nezabalením při přepravě není kryto zárukou, servisní smlouvou ani zárukou úplné spokojenosti. Záruka úplné spokojenosti je k dispozici ve Spojených státech a Kanadě. Mimo tyto oblasti se rozsah záruky může lišit; podrobnosti vám sdělí váš místní zástupce.

Viz také:

Přemístění tiskárny na straně 8-10

#### Bezpečnostní symboly vyznačené na výrobku

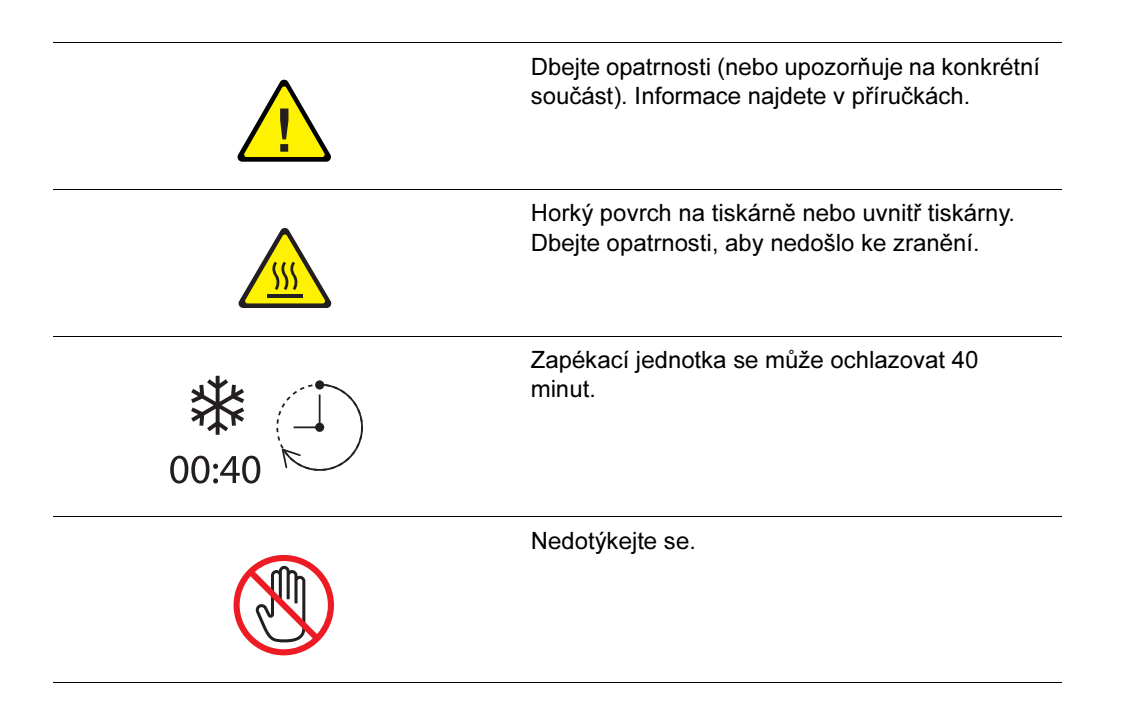

### Technické údaje tiskárny

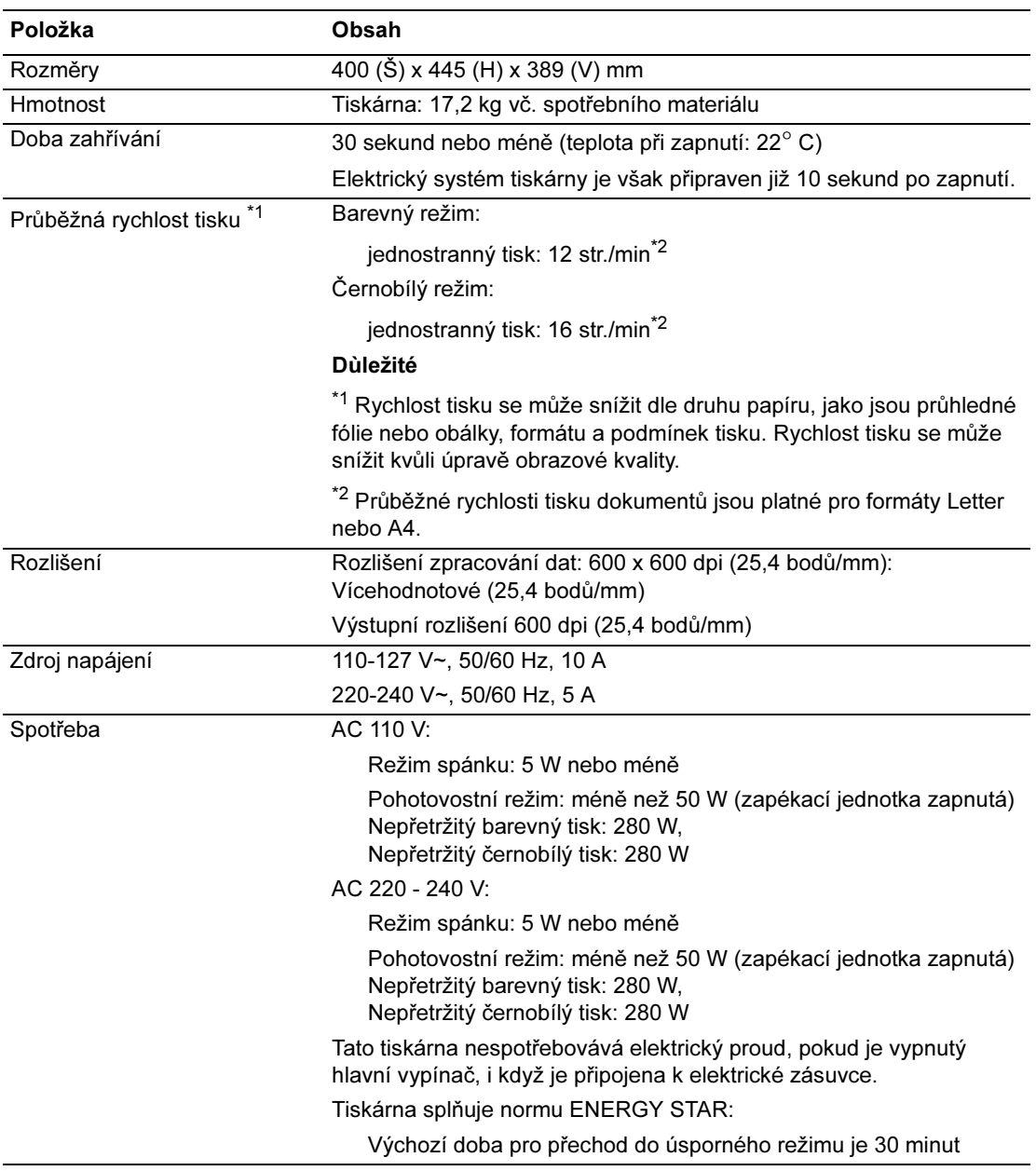

#### Informace regulačních orgánů

U tohoto výrobku byly testovány normy elektromagnetického vyzařování a odolnosti. Tyto normy slouží ke zmírnění rušení způsobovaného nebo přijímaného výrobkem v typickém kancelářském prostředí.

#### Spojené státy (směrnice FCC)

Toto zařízení bylo testováno a shledáno vyhovujícím omezením pro digitální zařízení třídy B, ve shodě s částí 15 směrnic úřadu FCC. Tato omezení jsou stanovena, aby poskytovala přiměřenou ochranu proti škodlivému rušení při provozování zařízení v obytných prostorách. Toto zařízení generuje, využívá a může vyzařovat energii na rádiových frekvencích. Pokud není instalováno a používáno v souladu s těmito pokyny, může způsobovat škodlivé rušení rádiové komunikace. Neexistuje však záruka, že v konkrétní instalaci nebude docházet k rušení. Pokud zařízení způsobuje škodlivé rušení rádiového nebo televizního příjmu, což lze zjistit vypnutím a opětovným zapnutím zařízení, pokuste se rušení odstranit některým z následujících opatření.

- Změňte orientaci přijímajícího zařízení.
- Zvětšete odstup mezi zařízením a přijímačem.
- Připojte zařízení do zásuvky v jiném obvodu, než do jakého je zapojen přijímač.
- Vyhledejte pomoc u distributora nebo zkušeného opraváře rádií nebo televizí.

Případné změny nebo úpravy výslovně neschválené společností Xerox mohou zneplatnit oprávnění uživatele používat zařízení. Pro zajištění shody s částí 15 směrnic úřadu FCC používejte stíněné kabely rozhraní.

#### Kanada (směrnice)

Tento digitální přístroj třídy B je v souladu s kanadskou normou ICES-003.

Cet appareil numérique de la classe B est conforme la norme NMB-003 du Canada.

#### Evropská unie

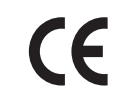

Označení CE platné pro tento výrobek symbolizuje prohlášení o shodě společnosti Xerox s následujícími platnými směrnicemi Evropské unie k uvedeným datům:

- 01.01.95: Směrnice 73/23/EEC o nízkonapěťových zařízeních dle dodatku 93/68/EEC
- 1. ledna 1996: Směrnice 89/336/EEC o elektromagnetické kompatibilitě

Tento výrobek při řádném použití v souladu s pokyny pro uživatele není nebezpečný pro spotřebitele ani pro životní prostředí.

Pro zajištění shody s nařízeními Evropské unie používejte stíněné kabely rozhraní.

Podepsanou kopii Prohlášení o shodě pro tento výrobek lze obdržet od společnosti Xerox.

#### Technický list bezpečnosti materiálů

Informace ohledně bezpečnosti materiálů vaší tiskárny Phaser 6125, najdete na adresách:

- Spojené státy a Kanada: www.xerox.com/msds
- Evropská unie: www.xerox.com/environment\_europe

Telefonní čísla na centrum zákaznické podpory najdete na adrese www.xerox.com/office/worldcontacts.

#### Recyklace a likvidace výrobku

#### Evropská unie

Některá zařízení lze používat v domácích i profesionálních/obchodních aplikacích.

#### Domácí prostředí

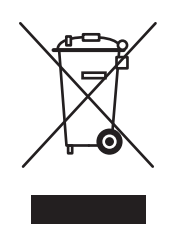

Použití tohoto symbolu na zařízení potvrzuje, že byste zařízení neměli likvidovat spolu s běžným komunálním odpadem.

V souladu s evropskou legislativou musí být elektrická a elektronická zařízení na konci životnosti určená k likvidaci oddělena od komunálního odpadu.

Domácnosti v členských zemích Evropské unie mohou zdarma vrátit použitá elektrická a elektronická zařízení do určených sběrných zařízení. Informace získáte u místního orgánu zajišťujícího likvidaci odpadu.

V některých členských zemích může být místní prodejce při nákupu nového zařízení povinen bezplatně převzít staré. Informace získáte u prodejce.

#### Profesionální/obchodní prostředí

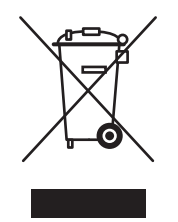

Použití tohoto symbolu na zařízení potvrzuje, že zařízení musí být likvidováno v souladu se schválenými místními postupy.

V souladu s evropskou legislativou musí být s elektrickými a elektronickými zařízeními na konci životnosti určenými k likvidaci nakládáno v souladu se schválenými postupy.

Před likvidací se informujte u místního distributora nebo zástupce společnosti Xerox o možnosti vrácení zařízení na konci životnosti.

#### Severní Amerika

Společnost Xerox provozuje celosvětový program pro vracení a opětovné použití / recyklaci zařízení. Chcete-li zjistit, zda je tento výrobek společnosti Xerox součástí programu, kontaktujte vašeho obchodního zástupce společnosti Xerox (1-800-ASK-XEROX). Další informace o programech pro životní prostředí společnosti Xerox najdete na adrese www.xerox.com/environment.

Pokud provádíte likvidaci vašeho výrobku Xerox, mějte na paměti, že výrobek může obsahovat olovo, rtuť, chloristan a jiné látky, jejichž likvidace může být regulována s ohledem na dopad na životní prostředí. Přítomnost těchto materiálů je zcela v souladu s nařízeními platnými v době, kdy byl výrobek uveden na trh. Informace o recyklaci a likvidaci vám poskytnou místní úřady. Ve Spojených státech můžete také navštívit webové stránky sdružení Electronic Industries Alliance website na www.eiae.org. Materiál s chloristanem – tento výrobek může obsahovat jedno nebo více zařízení obsahujících chloristan, např. baterie. Může být třeba dodržet zvláštní manipulaci, viz stránky www.dtsc.ca.gov/hazardouswaste/perchlorate.

#### Jiné země

Obraťte se na místní orgány zodpovídající za likvidaci odpadu a vyžádejte si pokyny k likvidaci.

# Vlastnosti tiskárny

Obsah této kapitoly:

- Hlavní součásti a jejich funkce na straně 2-2
- Ovládací panel na straně 2-5
- Úsporný režim na straně 2-7
- Kontrola stavu tiskových dat na straně 2-8
- Zobrazení konfigurace a nastavení zásobníku na straně 2-9
- Další informace na straně 2-10

#### Hlavní součásti a jejich funkce

Obsah této části:

- Pohled zepředu na straně 2-2
- Pohled zezadu na straně 2-3
- Vnitřek tiskárny na straně 2-3
- Konfigurace tiskárny na straně 2-4

#### Pohled zepředu

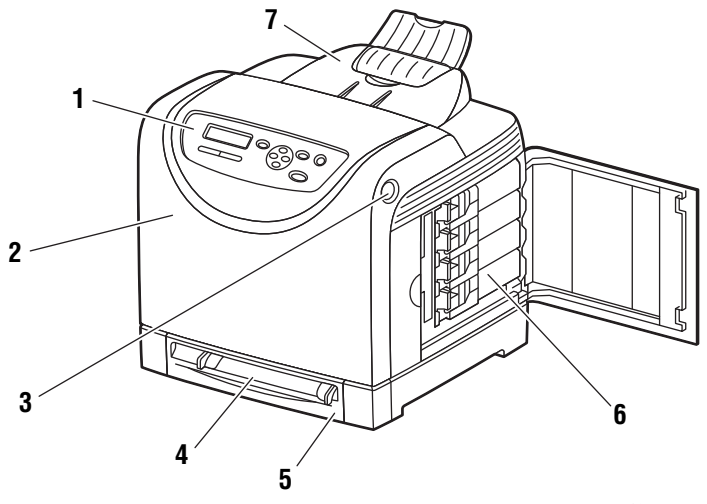

6125-073

- 1. Ovládací panel
- 2. Přední kryt
- 3. Tlačítko pro otevření předního krytu
- 4. Manuální podavač
- 5. Zásobník
- **6.** Tonerové kazety
- 7. Výstupní zásobník

#### Pohled zezadu

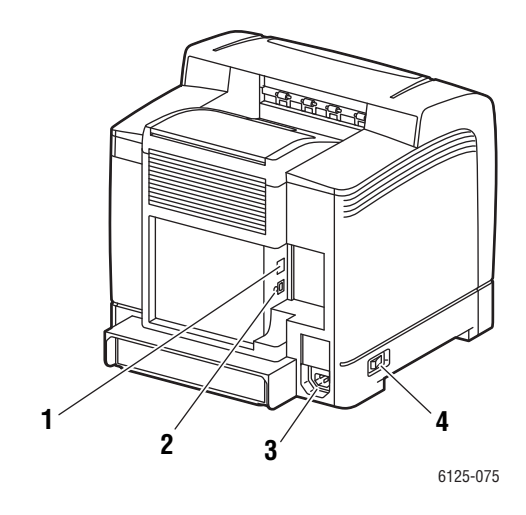

- 1. Sí″ový konektor
- 2. Port USB
- 3. Napájecí konektor
- 4. Vypínač

#### Vnitřek tiskárny

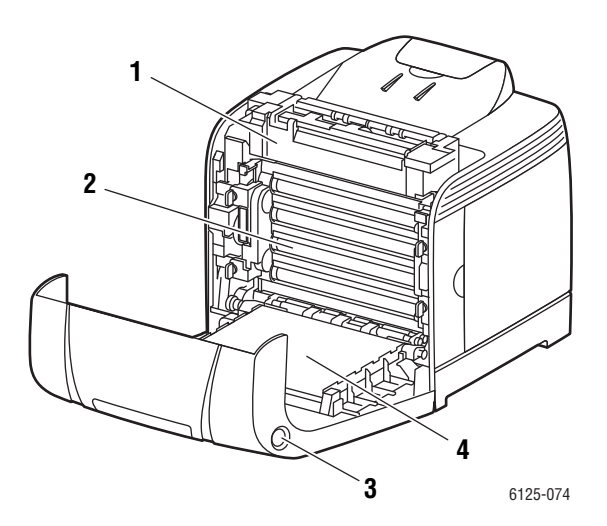

- 1. Zapékací jednotka
- 2. Zobrazovací válec
- 3. Tlačítko pro otevření předního krytu
- 4. Přenosová jednotka

#### Konfigurace tiskárny

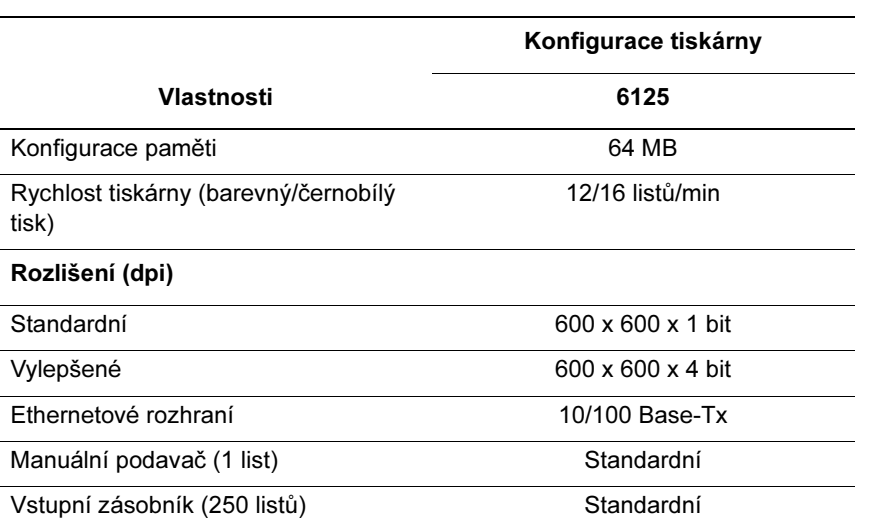

#### Ovládací panel

Obsah této části:

- Rozvržení ovládacího panelu na straně 2-5
- Displej na straně 2-5
- Informační stránky na straně 2-6

#### Rozvržení ovládacího panelu

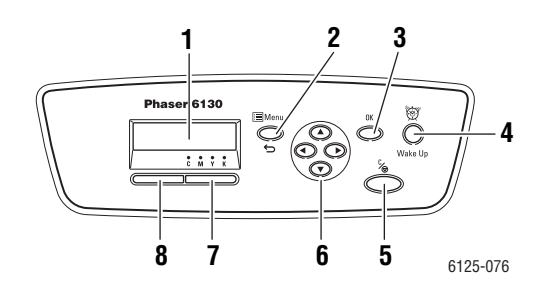

- 1. Grafický displej zobrazuje stavové zprávy, nabídky a úrovně tonerů.
- 2. Tlačítko Menu Přejde k obsluze nabídky. Přepínání zobrazení
- mezi nabídkami a obrazovkou tisku. 3. Tlačítko OK Nastavuje hodnoty nabídky. Rovněž tiskne
- reporty a seznamy. 4. Tlačítko Wake Up (Probuzení) Tento indikátor svítí v úsporném režimu. Pro ukončení úsporného režimu tlačítko stiskněte.
- 5. Tlačítko Cancel Job (Zrušit úlohu) Zruší aktuální tiskovou úlohu.
- 6. Tlačítko Šipka nahoru
	- Posun nahoru v nabídce.
	- Tlačítko Šipka dolů
	- Posun dolů v nabídce.
	- Tlačítko Šipka zpět

Posun zpět v nabídkách nebo zobrazení nabídky funkcí Walk-Up.

- Tlačítko Šipka vpřed
- Posun vpřed v nabídce.
- 7. Chyba

Červený indikátor oznamuje chybový stav.

8. Ready (Připraveno)

Zelený indikátor oznamuje stav připravenosti tiskárny přijímat data z počítače. Pokud světlo bliká, tiskárna přijímá data.

#### **Displej**

K dispozici jsou dva druhy obrazovek:

- Obrazovka tisku (pro zobrazení stavu tiskárny)
- Obrazovka nabídky (pro konfiguraci nastavení)

#### Informační stránky

Vaše tiskárna je dodávána se sadou informačních stránek, které vám pomohou dosáhnout nejlepších výsledků. Tyto stránky jsou přístupné z ovládacího panelu.

#### Nastavení panelu

Stránka Panel Settings (Nastavení panelu) zobrazuje aktuální nastavení ovládacího panelu. Pro tisk nastavení panelu:

- 1. Na ovládacím panelu stiskněte tlačítko Menu, vyberte položku Information Pgs (Informační stránky) a poté stiskněte tlačítko OK.
- 2. Vyberte možnost Panel Settings (Nastavení panelu) a poté stiskněte tlačítko OK.

#### Nastavení tiskárny

Stránka Printer Settings (Nastavení tiskárny) zobrazuje aktuální informace o tiskárně. Pro tisk nastavení tiskárny:

- 1. Na ovládacím panelu stiskněte tlačítko Menu, vyberte položku Information Pgs (Informační stránky) a poté stiskněte tlačítko OK.
- 2. Vyberte možnost Printer Settings (Nastavení tiskárny) a poté stiskněte tlačítko OK.

## Úsporný režim

Tiskárna je vybavena úsporným režimem pro snížení spotřeby elektřiny v době nečinnosti.

Pokud nejsou po dobu 30 minut (výchozí hodnota) přijímána žádná tisková data, tiskárna přejde do úsporného režimu.

Pro přechod tiskárny do úsporného režimu lze nastavit prodlevu od 5 do 60 minut. Spotřeba energie v úsporném režimu je 5 W nebo méně a doba potřebná pro přechod z úsporného do pohotovostního režimu je asi 15 sekund.

Viz také:

Změna času úsporného režimu na straněe 5-3

#### Ukončení úsporného režimu

Tiskárna automaticky zruší úsporný režim, jakmile přijme data z počítače.

Pro ruční zrušení úsporného režimu stiskněte tlačítko Wake Up (Probuzení).

#### Kontrola stavu tiskových dat

#### Kontrola v nástroji CentreWare IS

Stav tiskové úlohy odeslané do tiskárny můžete zjistit na kartě **Jobs (Úlohy)** nástroje CentreWare Internet Services.

#### Zobrazení konfigurace a nastavení zásobníku

Pokud chcete zjistit aktuální informace o tiskárně, vytiskněte stránku s nastavením tiskárny:

- 1. Na ovládacím panelu stiskněte tlačítko Menu, vyberte položku Information Pgs (Informační stránky) a poté stiskněte tlačítko OK.
- 2. Vyberte možnost Printer Settings (Nastavení tiskárny) a poté stiskněte tlačítko OK.

#### Další informace

Z následujících pramenů můžete získat informace o tiskárně a jejích možnostech.

#### Prameny

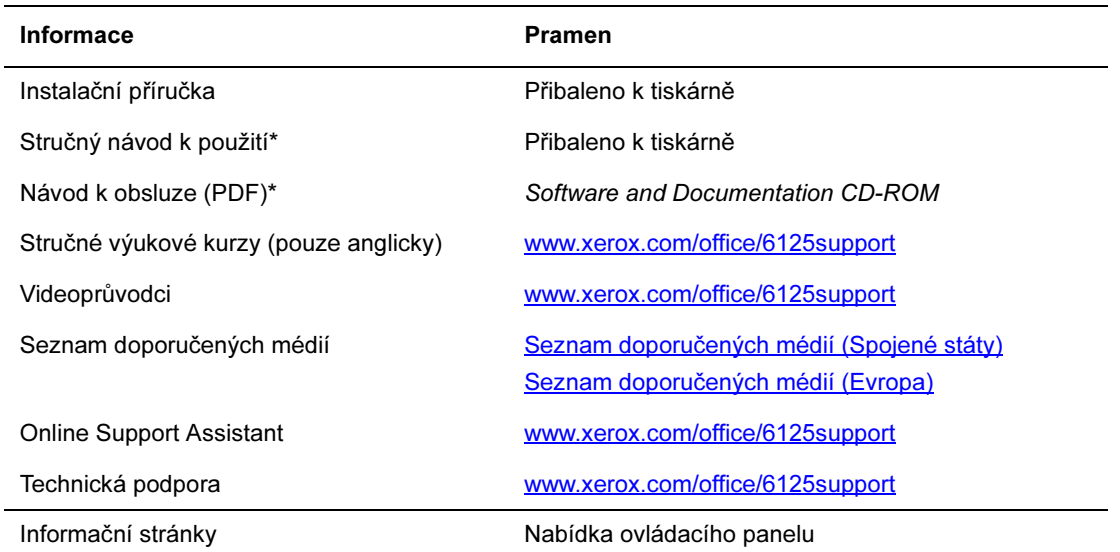

\* Rovněž k dispozici na internetových stránkách podpory.

## 3 Základy připojení k síti

Obsah této kapitoly:

- Přehled nastavení a konfigurace sítě na straně 3-2
- Výběr způsobu připojení na straně 3-3
- Konfigurace síťové adresy na straně 3-5
- Instalace ovladačů tiskárny na straně 3-9

Tato kapitola poskytuje základní informace o nastavení a připojení vaší tiskárny.

Viz také: (pouze anglicky)

Výukový kurz Použití nástroje CentreWare Internet Services www.xerox.com/office/6125support Výukový kurz Použití ovladače tiskárny v systému Windows www.xerox.com/office/6125support

#### Přehled nastavení a konfigurace sítě

Pro nastavení a konfiguraci sítě:

- 1. Připojte tiskárnu k síti pomocí doporučeného hardwaru a kabelů.
- 2. Zapněte tiskárnu a počítač.
- 3. Vytiskněte stránku s nastavením tiskárny a uschovejte si ji pro zjištění nastavení sítě.
- 4. Nainstalujte software ovladače na počítač z disku Software and Documentation CD-ROM. Informace o instalaci ovladače najdete v části této kapitoly pro konkrétní operační systém, který používáte.
- 5. Nakonfigurujte TCP/IP adresu tiskárny, která je nutná pro identifikaci tiskárny v síti.

V případě operačních systémů Windows spusťte instalační program na disku Software and Documentation CD-ROM a IP adresa tiskárny se nastaví automaticky po připojení tiskárny k vytvořené síti TCP/IP. Můžete také ručně zadat IP adresu tiskárny na ovládacím panelu.

6. Vytiskněte stránku s nastavením tiskárny pro ověření nových nastavení.

Poznámka: Pokud nemáte disk Software and Documentation CD-ROM k dispozici, můžete stáhnout nejnovější ovladač na adrese www.xerox.com/office/6125drivers.

## Výběr způsobu připojení

Připojte tiskárnu prostřednictvím ethernetového portu nebo portu USB. Připojení USB je přímé a není použito pro práci v síti. Pro práci v síti slouží ethernetové připojení. Požadavky na hardware a kabeláž se liší podle způsobu připojení. Kabeláž a hardware obvykle nejsou k tiskárně přiloženy a je třeba je zakoupit samostatně. Obsah této části:

- Připojení prostřednictvím ethernetu (doporučeno) na straně 3-3
- Připojení pomocí rozhraní USB na straně 3-4

#### Připojení prostřednictvím ethernetu (doporučeno)

Ethernet lze použít pro jeden nebo více počítačů. Podporuje mnoho tiskáren a systémů v ethernetové síti. Ethernetové připojení je doporučeno, protože je rychlejší než připojení USB. Rovněž umožňuje přímý přístup k nástroji CentreWare Internet Services (IS). Nástroj CentreWare IS poskytuje jednoduché rozhraní k webovému serveru zabudovanému v síťové tiskárně Xerox, které vám umožňuje spravovat, konfigurovat a sledovat síťové tiskárny z vašeho počítače.

#### Síťové připojení

V závislosti na vaší konkrétní konfiguraci je pro ethernetové připojení potřebný následující hardware a kabeláž.

- Pokud tiskárnu připojujete k jednomu počítači, je vyžadován jeden křížený ethernetový kabel s konektorem RJ-45.
- Pokud se připojujete k jednomu nebo více počítačům prostřednictvím rozbočovače, kabelového nebo DSL směrovače, jsou zapotřebí dvě kroucené dvojlinky kategorie 5 / RJ-45 (jedna pro každé zařízení).

Pokud se připojujete k jednomu nebo více počítačům pomocí rozbočovače, připojte počítač k rozbočovači jedním kabelem a poté k němu připojte tiskárnu druhým kabelem. Připojte zařízení k libovolnému portu na rozbočovači kromě portu odchozích dat.

Viz také:

Konfigurace síťové adresy na straně 3-5 Instalace ovladačů tiskárny na straně 3-9

#### Připojení pomocí rozhraní USB

Pokud tiskárnu připojujete k jednomu počítači, připojení USB poskytuje rychlý přenos dat. Připojení USB není tak rychlé jako ethernetové připojení. Pro použití připojení USB musíte mít operační systém Windows 2000, Windows XP, Windows Server 2003, Windows Vista nebo novější.

#### Připojení USB

Připojení USB vyžaduje standardní USB kabel A/B. Tento kabel není dodáván s tiskárnou a je třeba jej zakoupit samostatně. Přesvědčte se, že pro připojení používáte správný USB kabel (nejlépe ve verzi 2.0).

- 1. Připojte jeden konec USB kabelu k tiskárně a zapněte ji.
- 2. Připojte druhý konec USB kabelu k počítači.

Viz také:

Instalace ovladačů tiskárny na straně 3-9

#### Konfigurace síťové adresy

Obsah této části:

- TCP/IP a IP adresy na straně 3-5
- Automatické nastavení IP adresy tiskárny na straně 3-5
- Dynamické způsoby nastavení IP adresy tiskárny na straně 3-6
- Ruční nastavení IP adresy tiskárny na straně 3-7

#### TCP/IP a IP adresy

Pokud se váš počítač nachází ve velké síti, obraťte se na správce sítě, který vám poskytne příslušné adresy TCP/IP a další informace o konfiguraci.

Jestliže vytváříte vlastní malou místní síť nebo připojujete tiskárnu přímo k počítači pomocí ethernetu, proveďte postup pro automatické nastavení IP adresy tiskárny.

Počítač a tiskárny používají pro komunikaci po ethernetové síti hlavně protokoly TCP/ IP. U protokolů TCP/IP musí mít každá tiskárna a počítač jedinečnou IP adresu. Je důležité, aby adresy byly podobné, ale ne stejné; lišit se musí pouze poslední číslice. Vaše tiskárna může mít například adresu 192.168.1.2 a váš počítač adresu 192.168.1.3. Jiné zařízení může mít adresu 192.168.1.4.

Mnoho sítí obsahuje server DHCP. Tento server automaticky naprogramuje IP adresu každému počítači a tiskárně v síti, pokud jsou naprogramovány pro použití protokolu DHCP. Server DHCP je vestavěný do většiny kabelových a DSL směrovačů. Pokud používáte kabelový nebo DSL směrovač, informace o IP adresování vyhledejte v dokumentaci ke směrovači.

Viz také:

Online Support Assistant na adresewww.xerox.com/office/6125support

#### Automatické nastavení IP adresy tiskárny

Pokud je tiskárna připojena k malé vytvořené síti TCP/IP bez serveru DHCP, použijte ke zjištění a přiřazení IP adresy vaší tiskárně instalační program na disku Software and Documentation CD-ROM. Další pokyny najdete na disku Software and Documentation CD-ROM. Po spuštění instalačního programu Xerox postupujte podle pokynů k instalaci.

Poznámka: Aby automatický instalační program fungoval, musí být tiskárna připojena k vytvořené síti TCP/IP.

#### Dynamické způsoby nastavení IP adresy tiskárny

Pro dynamické nastavení IP adresy tiskárny jsou k dispozici dva protokoly:

- DHCP (předem povoleno na tiskárnách Phaser)
- **AutoIP**

Oba protokoly můžete zapnout/vypnout pomocí ovládacího panelu nebo můžete k zapnutí/vypnutí protokolu DHCP použít nástroj CentreWare IS.

#### Pomocí ovládacího panelu

Pro vypnutí/zapnutí protokolu DHCP nebo AutoIP:

- 1. Na ovládacím panelu stiskněte tlačítko Menu.
- 2. Vyberte možnost Admin Menu (Nabídka administrace) a poté stiskněte tlačítko OK.
- 3. Vyberte možnost Network Setup (Nastavení sítě) a poté stiskněte tlačítko OK.
- 4. Vyberte nabídku TCP/IP a poté stiskněte tlačítko OK.
- 5. Vyberte možnost Get IP Address (Získat IP adresu) a poté stiskněte tlačítko OK.

#### Pomocí nástroje CentreWare IS

Zapnutí/vypnutí protokolu DHCP:

- 1. Spusťte internetový prohlížeč.
- 2. Zadejte IP adresu tiskárny do pole Adresa v prohlížeči.
- 3. Vyberte možnost Properties (Vlastnosti).
- 4. Vyberte složku Protocols (Protokoly) v levé části navigačního panelu.
- 5. Vyberte položku TCP/IP.
- 6. V poli Get IP Address (Získat IP adresu) vyberte možnost DHCP/Autonet.
- 7. Klepněte na tlačítko Save Changes (Uložit změny).

#### Ruční nastavení IP adresy tiskárny

Poznámka: Přesvědčte se, že váš počítač má řádně nakonfigurovanou IP adresu pro vaši síť. Více informací vám sdělí správce vaší sítě.

Pokud se nacházíte v síti bez DHCP serveru nebo v prostředí, kde IP adresy tiskáren přiřazuje správce sítě, můžete použít tuto metodu pro ruční nastavení IP adresy. Ruční nastavení IP adresy potlačí protokoly DHCP a AutoIP. Pokud jste v malé kanceláři s jedním počítačem a používáte připojení pomocí modemu, můžete alternativně nastavit IP adresu ručně.

#### Informace vyžadované pro ruční adresování IP

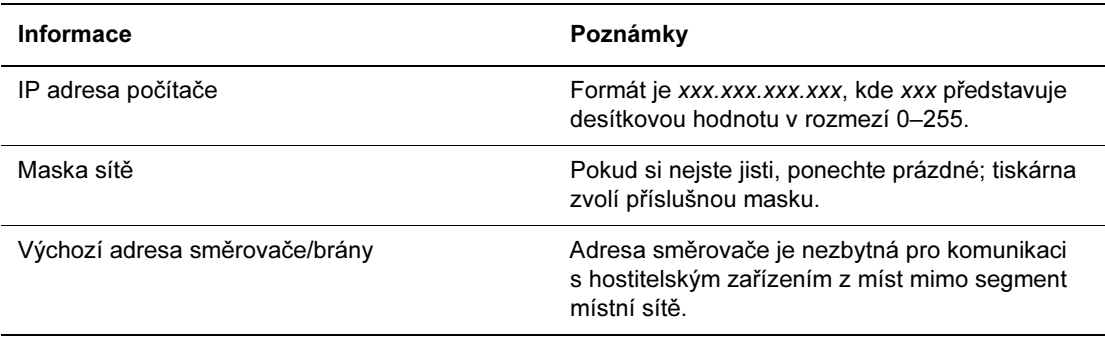

#### Pomocí ovládacího panelu

Ruční nastavení IP adresy:

- 1. Na ovládacím panelu stiskněte tlačítko Menu.
- 2. Vyberte možnost Admin Menu (Nabídka administrace) a poté stiskněte tlačítko OK.
- 3. Vyberte možnost Network Setup (Nastavení sítě) a poté stiskněte tlačítko OK.
- 4. Vyberte nabídku TCP/IP a poté stiskněte tlačítko OK.
- 5. Vyberte možnost Get IP Address (Získat IP adresu) a poté stiskněte tlačítko OK.
- 6. Vyberte možnost Panel a poté stiskněte tlačítko OK.
- 7. Vyberte možnost **IP Address (IP adresa)** v nabídce TCP/IP a pomocí šipek nakonfigurujte hodnoty IP adresy. Poté stiskněte tlačítko OK.
#### Změna nebo úprava IP adresy pomocí nástroje CentreWare IS

Nástroj CentreWare IS poskytuje jednoduché rozhraní k webovému serveru zabudovanému v síťové tiskárně Xerox, které vám umožňuje spravovat, konfigurovat a sledovat síťové tiskárny z vašeho počítače. Pro úplné informace o nástroji CentreWare IS klepněte na tlačítko Help (Nápověda) v nástroji CentreWare IS a zobrazí se Online nápověda nástroje CentreWare IS.

Po nastavení IP adresy tiskárny můžete změnit nastavení TCP/IP pomocí nástroje CentreWare IS.

- 1. Spusťte internetový prohlížeč.
- 2. Zadejte IP adresu tiskárny do pole Adresa v prohlížeči.
- 3. Klepněte na tlačítko Properties (Vlastnosti).
- 4. Vyberte složku Protocols (Protokoly) v levém postranním panelu.
- 5. Vyberte položku TCP/IP.
- 6. Zadejte nebo změňte nastavení a poté klepněte na tlačítko Save Changes (Uložit změny)v dolní části stránky.

# Instalace ovladačů tiskárny

## Windows 2000 nebo novější

Pokud chcete nainstalovat ovladač tiskárny z disku Software and Documentation CD-ROM:

- 1. Vložte disk CD-ROM do jednotky CD-ROM. Pokud se instalační program nespustí, postupujte následovně:
	- a. Klepněte na tlačítko Start a poté na položku Spustit.
	- b. Do okna Spustit zadejte: <jednotka CD>:\INSTALL.EXE.
- 2. Vyberte požadovaný jazyk ze seznamu.
- 3. Vyberte možnost Install Printer Driver (Instalovat ovladač tiskárny).
- 4. Vyberte způsob instalace, který chcete použít, a poté postupujte podle pokynů na obrazovce.

Viz také:

Online Support Assistant na adresewww.xerox.com/office/6125support

# Základy tisku

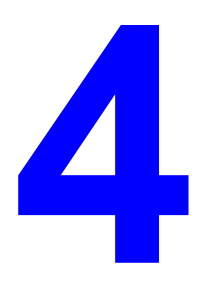

Obsah této kapitoly:

- Podporované papíry a média na straně 4-2
- O médiích na straně 4-5
- Nastavení druhů a formátů médií na straně 4-7
- Vkládání papíru na straně 4-8
- Výběr možností tisku na straně 4-14
- Tisk na speciální média na straně 4-17
- Tisk na uživatelské formáty na straně 4-31

# Podporované papíry a média

Obsah této části:

- Pokyny k použití médií na straně 4-3
- Média, která mohou poškodit vaši tiskárnu na straně 4-4
- Pokyny ke skladování médií na straně 4-4

Vaše tiskárna je navržena pro použití s různými druhy médií. Pro zajištění nejvyšší kvality tisku a předcházení zaseknutí papíru postupujte podle pokynů v této části.

Pro zajištění nejlepších výsledků používejte tisková média Xerox určená pro vaši tiskárnu Phaser 6125. Jejich použití s vaší tiskárnou zaručuje dosažení vynikajících výsledků.

Chcete-li objednat papír nebo jiná speciální média, kontaktujte svého místního distributora nebo přejděte na stránky www.xerox.com/office/6125supplies.

Upozornění: Poškození způsobené nepodporovaným papírem a jinými speciálními médii není kryto zárukou společnosti Xerox, servisní smlouvou ani zárukou úplné spokojenosti. Záruka úplné spokojenosti je k dispozici ve Spojených státech a Kanadě. Mimo tyto oblasti se rozsah záruky může lišit; podrobnosti vám sdělí váš místní zástupce.

Viz také:

Seznam doporučených médií (Spojené státy) Seznam doporučených médií (Evropa)

# Pokyny k použití médií

Zásobníky tiskárny podporují většinu formátů a druhů papíru a jiných speciálních médií. Při vkládání papíru a médií do zásobníků dodržujte tyto pokyny:

- Před vložením do zásobníku papír nebo jiná speciální média provětrejte.
- Netiskněte na štítky, pokud byly odlepeny z listu.
- Používejte pouze papírové obálky. Nepoužívejte obálky s okénky, kovovými sponami nebo lepicími plochami s krycí páskou.
- Všechny obálky by měly být potištěny pouze jednostranně.
- Při tisku na obálky může dojít ke zvrásnění a vytlačení reliéfu.
- Zásobníky nepřeplňujte. Neplňte zásobník nad plnicí rysku.
- Upravte vodítka papíru tak, aby odpovídala formátu média. Při správném nastavení vodítka papíru zapadnou na své místo.
- Pokud dochází k častému zaseknutí papíru, použijte média z nového balíku.

Viz také:

Tisk obálek na straně 4-17 Tisk štítků na straně 4-21 Tisk na lesklý papír na straně 4-26 Tisk na uživatelské formáty na straně 4-31

## Média, která mohou poškodit vaši tiskárnu

Vaše tiskárna byla zkonstruována tak, aby v tiskových úlohách podporovala širokou škálu druhů médií. Některá média však mohou způsobit zhoršení kvality výstupu, častější zaseknutí nebo poškození tiskárny.

Nepřijatelná média:

- Drsná nebo porézní média
- Papír, který byl přeložený nebo zkrabatělý
- Papír se svorkami
- Obálky s okénky nebo kovovými sponami
- Bublinkové obálky
- Lesklý papír nebo papír s povrchovou úpravou pro jiné než laserové tiskárny
- Děrovaná média

## Pokyny ke skladování médií

Zajištění vhodných skladovacích podmínek pro vaše papíry a jiná média přispívá k optimální kvalitě tisku.

- Média skladuite na temném, chladném a relativně suchém místě. Většina papírových médií je náchylná na poškození ultrafialovým (UV) nebo viditelným světlem. UV záření, které je vyzařováno sluncem a zářivkami, je pro papír obzvláště škodlivé. Intenzita a délka vystavení papíru viditelnému světlu by měla být co nejvíce omezena.
- Udržujte konstantní teplotu a relativní vlhkost.
- Pro médií papíru nepoužívejte podkroví, kuchyně, garáže nebo sklepy. Vnitřní stěny jsou sušší než vnější, na kterých se může hromadit vlhkost.
- Média skladujte naplocho. Média by měla být skladována na paletách, v krabicích, na policích nebo ve skříních.
- Na místa, kde jsou skladována média nebo je s nimi na těchto místech manipulováno, nenoste jídlo ani pití.
- Neotvírejte uzavřené balíky papíru, dokud nebudou vloženy do tiskárny. Papír ponechte v původním obalu. U většiny běžně používaných formátů médií obsahuje obal stohu vnitřní vložku, která média chrání před ztrátou nebo nasátím vlhkosti.
- Ponechte média uvnitř obalu, dokud nebudou použita; nepoužitá média vložte zpět do obalu a znovu jej uzavřete. Některá speciální média jsou zabalena v uzavíratelných plastových obalech.

# O médiích

Použití nevhodných médií může mít za následek zaseknutí, špatnou kvalitu tisku, poruchy nebo poškození tiskárny. Abyste účinně využili vlastností tiskárny, používejte doporučená média.

#### Vhodná média

V této tiskárně lze používat následující druhy médií:

#### Ruční podavač

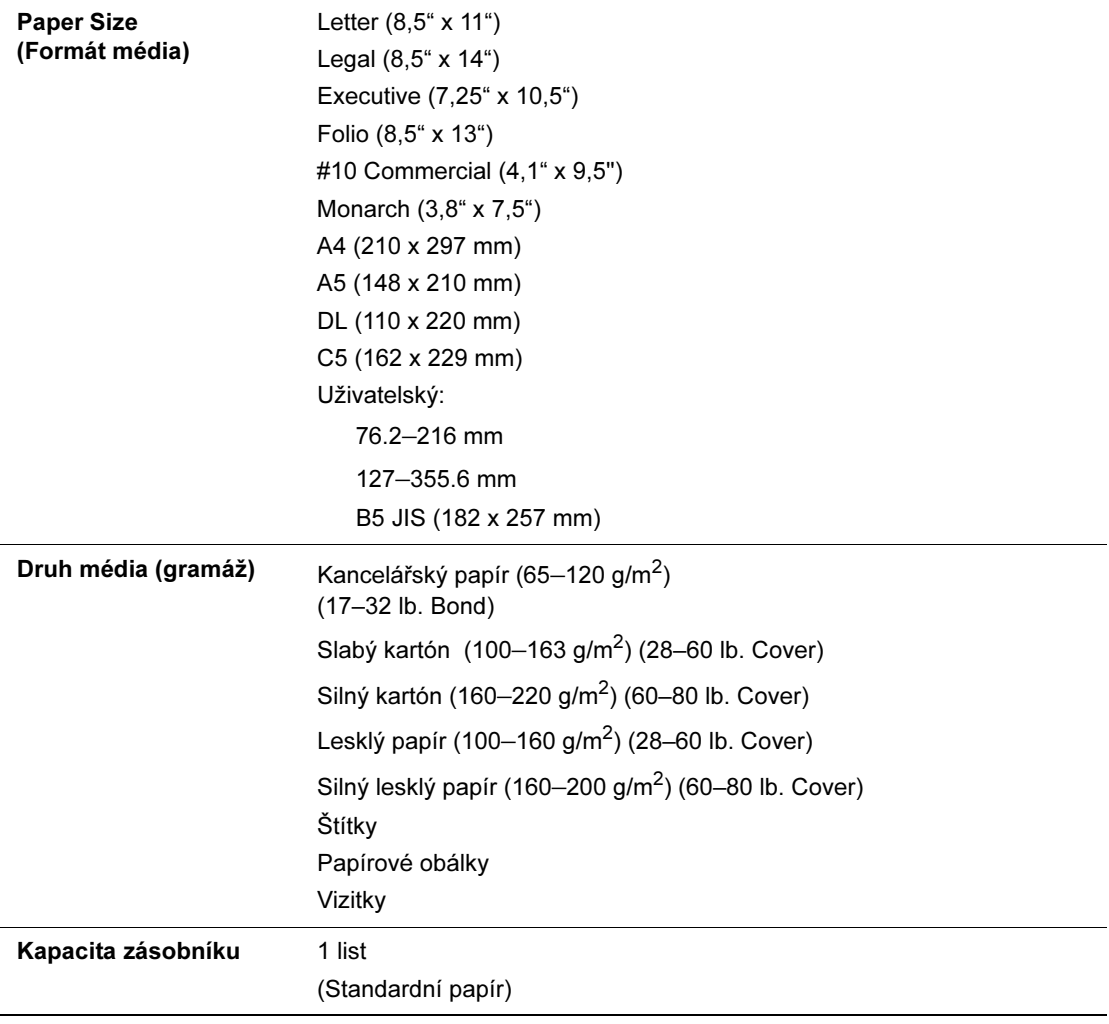

#### Paper Tray (Zásobník)

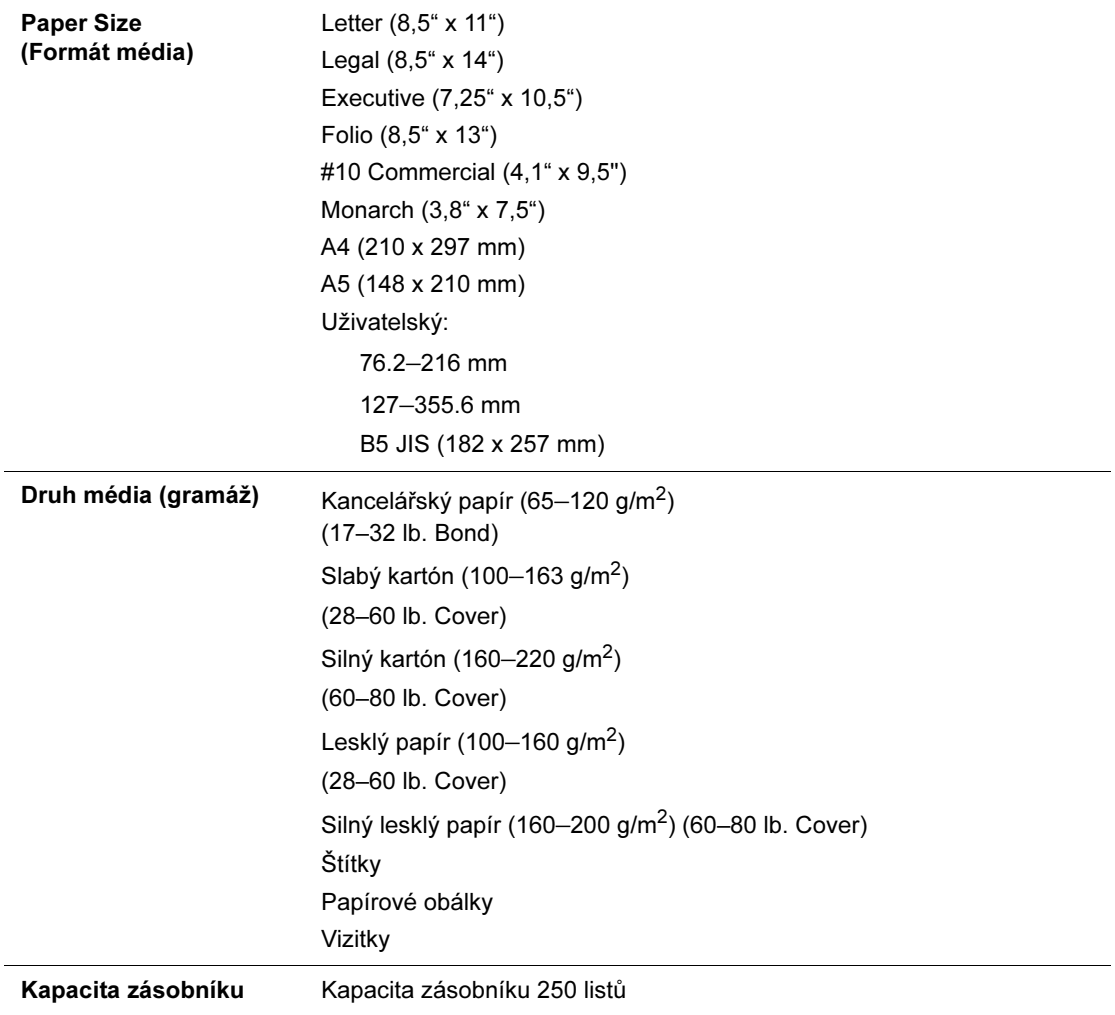

Při tisku na médium, které má jiná nastavení než formát nebo druh média vybraný v ovladači tiskárny, nebo při vložení média do nevhodného zásobníku pro tisk může dojít k zaseknutí. Abyste zajistili správné vytištění, vyberte správný formát a druh média a vstupní zásobník.

Vytištěný obraz může vlivem vlhkosti (např. vody, deště nebo páry) vyblednout. Podrobnosti vám sdělí váš prodejce.

Viz také:

Seznam doporučených médií (Spojené státy) Seznam doporučených médií (Evropa)

# Nastavení druhů a formátů médií

# Nastavení zásobníku

Při vkládání médií do zásobníku nastavte při tisku formát a druh média na ovládacím panelu.

Poznámka: Pokud v rozevírací nabídce Paper Type (Druh média) v ovladači vyberete možnost None (Žádné), tisk použije výchozí nastavení ovládacího panelu. Tisk se provede, pouze pokud nastavení formátu a druhu média nakonfigurovaného v ovladači tiskárny odpovídá nastavení na ovládacím panelu. Pokud se nastavení v ovladači a na ovládacím panelu neshodují, postupujte podle pokynů zobrazených na ovládacím panelu.

Viz také:

Popis položek menu na straně 5-4

# Nastavení druhů médií

Upozornění: Nastavení druhu média musí odpovídat médiu vloženému do zásobníků. Jinak může dojít k problémům s kvalitou tisku.

- 1. Pro zobrazení nabídky stiskněte tlačítko Menu (Nabídka).
- 2. Vyberte možnost Tray Settings (Nastavení zásobníku) a poté stiskněte tlačítko OK.
- 3. Vyberte možnost Tray (Zásobník) a poté stiskněte tlačítko OK.
- 4. Vyberte možnost Paper Type (Druh média) a poté stiskněte tlačítko OK.
- 5. Vyberte správný druh vloženého média a poté stiskněte tlačítko OK.
- 6. Stiskněte tlačítko Menu.

## Nastavení formátů médií

- 1. Pro zobrazení nabídky stiskněte tlačítko Menu (Nabídka).
- 2. Vyberte možnost Tray Settings (Nastavení zásobníku) a poté stiskněte tlačítko OK.
- 3. Vyberte možnost Tray (Zásobník) a poté stiskněte tlačítko OK.
- 4. Vyberte možnost Paper Size (Formát média) a poté stiskněte tlačítko OK.
- 5. Vyberte správný formát vloženého média a poté stiskněte tlačítko OK.
- 6. Stiskněte tlačítko Menu.

# Vkládání papíru

Obsah této části:

- Vkládání papíru do zásobníku na straně 4-8
- Vkládání papíru do manuálního podavače na straně 4-12

## Vkládání papíru do zásobníku

Zásobník lze použít pro širokou škálu médií, jako je:

- Kancelářský papír
- Kartón
- Štítky
- Lesklý papír
- Speciální média včetně vizitek, pohlednic, letáků s trojitým skladem a voděodolného papíru
- Předtištěný papír (papír, který je již na jedné straně potištěný)
- Média uživatelského formátu
- Obálky

Viz také:

O médiích na straně 4-5

#### Vkládání papíru do zásobníku

Vedle kancelářského papíru lze do zásobníku vložit růžné další formáty a druhy tiskových médií, jako jsou obálky.

Při vkládání papíru do zásobníku se přesvědčte o následujících skutečnostech.

Můžete vložit až 250 listů nebo stoh papíru  $(65 - 220 \text{ g/m}^2, 17 - 40 \text{ lb}$ . Bond, 40 – 80 lb. Cover) s tloušťkou méně než 15 mm. Formáty mohou začínat na velikosti  $3'' \times 5''$ .

- Zásobník papíru umožňuje použití tiskových médií s rozměry v následujícím rozmezí:
	- $\blacksquare$  Šířka: 76.2 216.0 mm
	- Délka: 127.0 355.6 mm

Aby nedošlo k problémům během tisku, ujistěte se, že jsou splněny následující podmínky.

- Nevkládejte do zásobníku zároveň různé druhy papíru.
- Pro tisk ve vysoké kvalitě používejte kvalitní papír pro laserové tiskárny. Viz O médiích na straně 4-5.
- Během tisku, nebo pokud se v zásobníku nachází papír, nevyjímejte ani nevkládejte papír. Mohlo by dojít k zaseknutí papíru.
- Nevkládejte do zásobníku jiné předměty než papír. Na zásobník netlačte.
- Vždy vkládejte papír kratší stranou.

Vložení papíru do zásobníku:

1. Zlehka vytáhněte zásobník papíru.

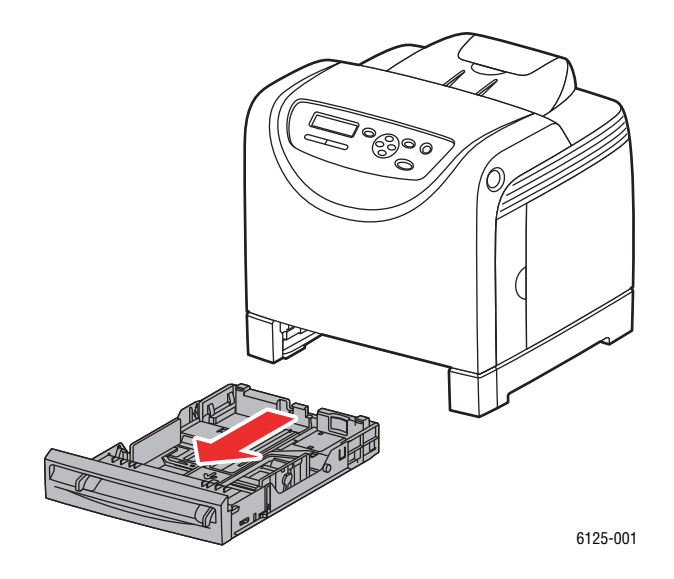

2. Otevřete výstupní zásobník uchovávající potištěné listy.

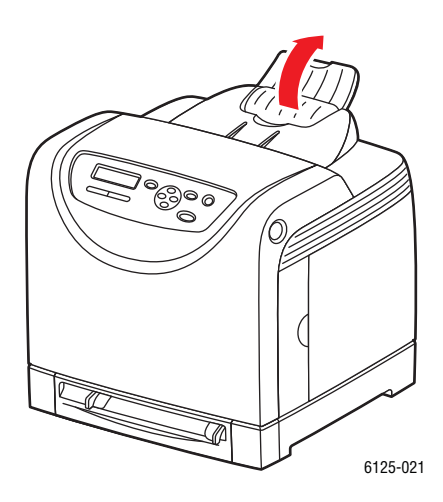

Barevná laserová tiskárna Phaser® 6125 4-9

3. Posuňte vodítka šířky ke krajům zásobníku. Vodítka šířky by měla být zcela rozevřena.

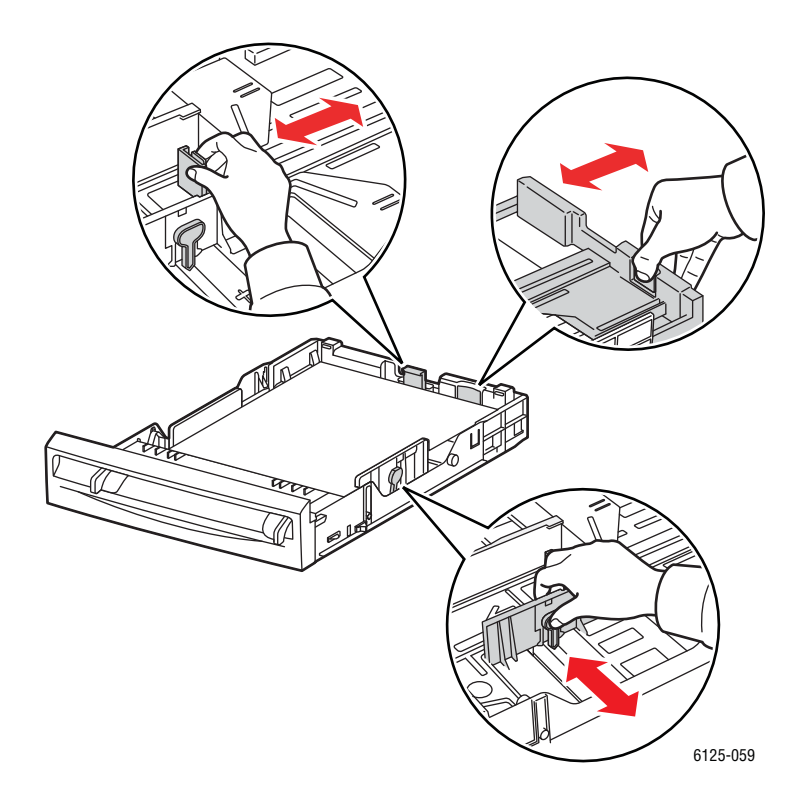

4. Vložte všechna média do zásobníku stranou určenou k tisku nahoru a horním okrajem napřed.

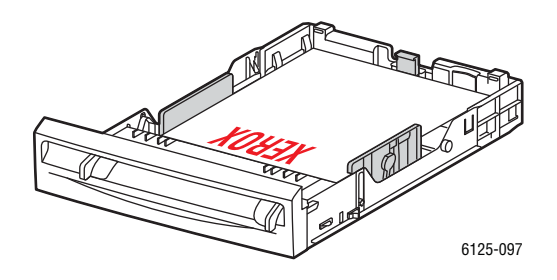

Poznámka: Nepoužívejte při vkládání papíru sílu.

5. Posuňte vodítka šířky tak, aby se jemně dotýkala okrajů stohu papíru.

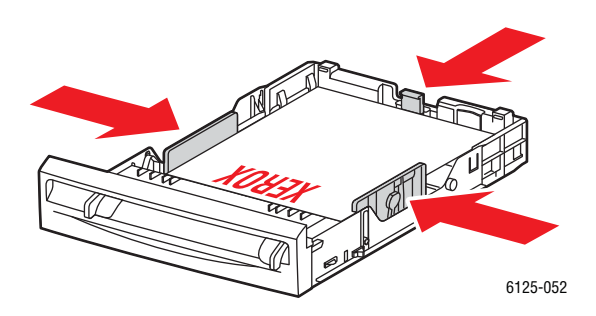

Poznámka: Dejte pozor, aby papír nebyl prohnutý.

Pokud je v ovladači tiskárny nastavena položka Size Mismatch (Neshoda formátu)na možnost Use Printer Settings (Použít nastavení tiskárny), je třeba předem nastavit druh a formát média na ovládacím panelu.

Viz také:

Nastavení druhů a formátů médií na straně 4-7

## Vkládání papíru do manuálního podavače

Manuální podavač lze použít pro širokou škálu médií, jako je:

- Kancelářský papír
- Slabý kartón
- Lesklý papír
- Štítky
- **Obálky**

Viz také:

Tisk na speciální média na straně 4-17

#### Vkládání papíru do manuálního podavače

Tato část popisuje, jak vložit papír do manuálního podavače.

Aby nedošlo k problémům během tisku, ujistěte se, že jsou splněny následující podmínky.

- Při nastavení vodítek šířky papíru použijte několik listů média.
- Pomalu a rovnoměrně vložte médium do tiskárny. Držte přitom médium na obou stranách.
- Pokud je médium nabráno tiskárnou našikmo, jemně je vytáhněte a vložte je znovu. Poté stiskněte tlačítko OK a počkejte na zahájení automatické kalibrace.
- 1. Posuňte vodítka šířky v manuálním podavači tak, aby odpovídala příslušnému médiu.

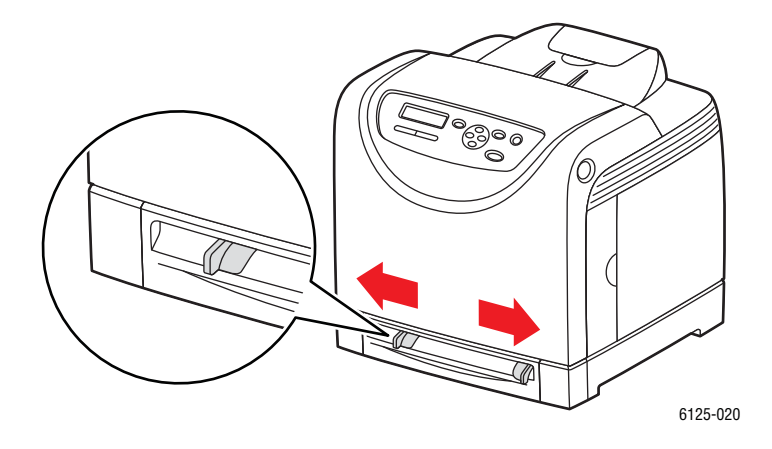

2. Otevřete výstupní zásobník uchovávající potištěné listy.

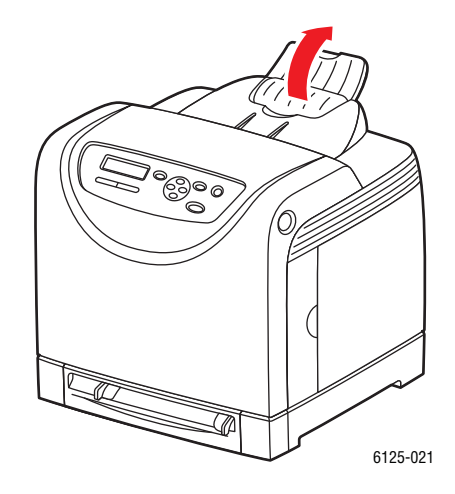

3. Vložte tiskové médium do štěrbiny stranou určenou k tisku dolů a horním okrajem listu napřed.

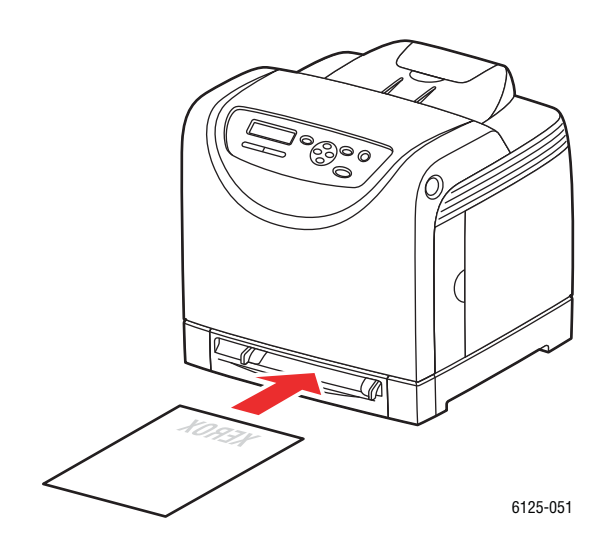

# Výběr možností tisku

Obsah této části:

- Výběr předvoleb tisku (Windows) na straně 4-14
- Výběr možností pro jednotlivou úlohu (Windows) na straně 4-15

# Výběr předvoleb tisku (Windows)

Předvolby tisku se používají pro všechny vaše tiskové úlohy, pokud je pro konkrétní úlohu nepotlačíte.

Výběr předvoleb tisku:

- 1. Vyberte jednu z následujících možností:
	- Windows 2000, Windows Server 2003 a Windows Vista: Klepněte na tlačítko Start, vyberte možnost Nastavení a poté klepněte na položku Tiskárny.
	- Windows XP: Klepněte na tlačítko Start, vyberte možnost Nastavení a poté klepněte na položku Tiskárny a faxy.
- 2. Ve složce Tiskárny klepněte pravým tlačítkem myši na ikonu vaší tiskárny.
- 3. Z kontextové nabídky vyberte možnost Předvolby tisku nebo Vlastnosti.
- 4. Vyberte kartu Advanced (Upřesnit) a poté klepněte na tlačítko Defaults (Výchozí vlastnosti).
- 5. Proveďte výběr na kartách ovladače a poté klepnutím na tlačítko OK váš výběr uložte.

Poznámka: Pro další informace o možnostech ovladače tiskárny v systému Windows klepněte na tlačítko Help (Nápověda) na kartě ovladače tiskárny a zobrazí se nápověda online.

# Výběr možností pro jednotlivou úlohu (Windows)

Pokud chcete pro konkrétní úlohu použít zvláštní možnosti tisku, změňte nastavení ovladače před odesláním úlohy do tiskárny. Pokud chcete například použít pro konkrétní grafiku režim kvality-tisku Enhanced (Zdokonalený), vyberte toto nastavení v ovladači před vytištěním úlohy.

- 1. Po otevření požadovaného dokumentu nebo obrázku ve vaší aplikaci otevřete dialogové okno Print (Tisk).
- 2. Vyberte Phaser 6125 a klepnutím na tlačítko Properties (Vlastnosti) otevřete ovladač tiskárny.
- 3. Proveďte nastavení na kartách ovladače. Konkrétní možnosti tisku shrnuje následující tabulka.
- 4. Uložte váš výběr klepnutím na tlačítko OK.
- 5. Vytiskněte úlohu.

Konkrétní možnosti tisku shrnuje následující tabulka:

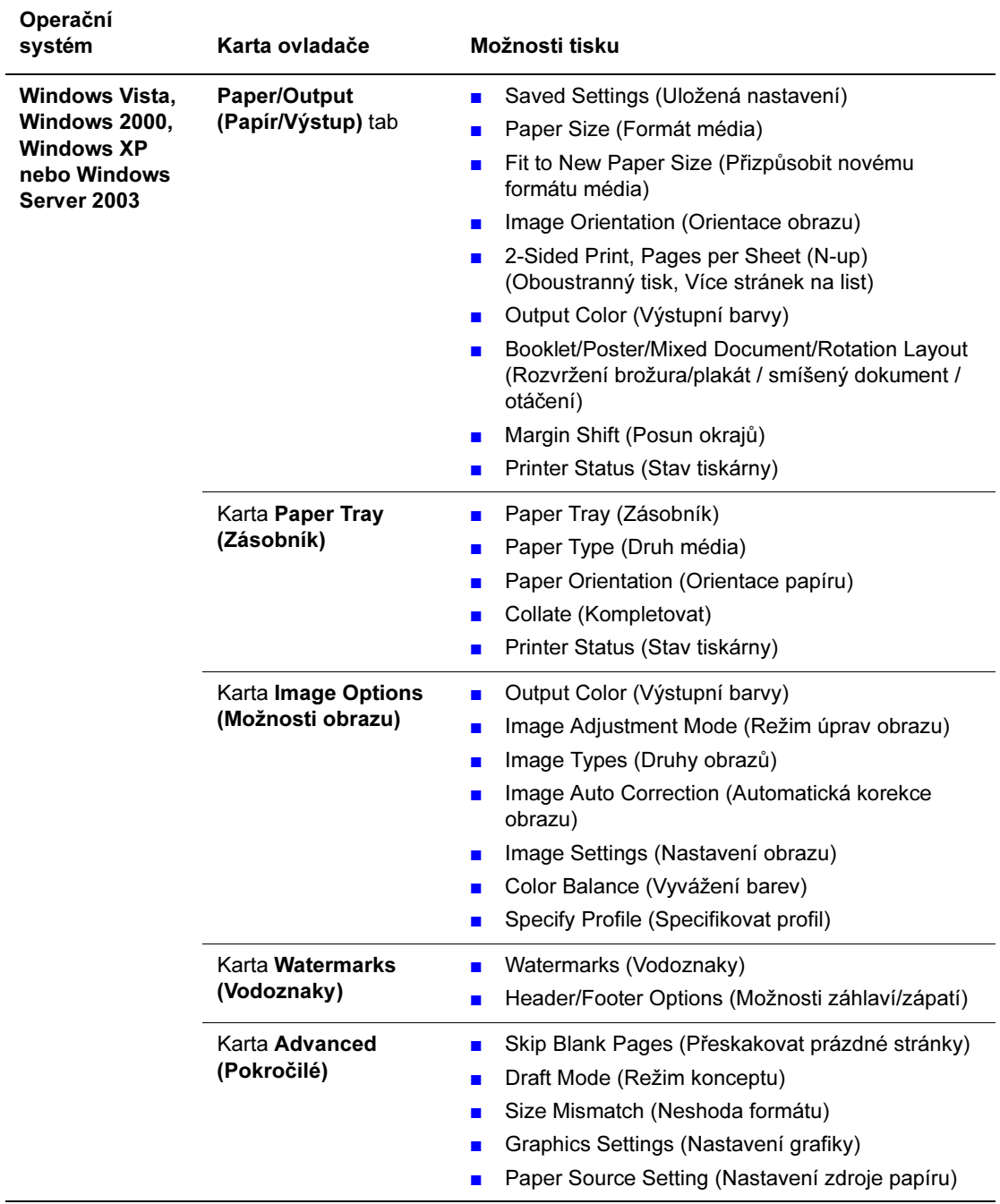

#### Možnosti GDI tisku pro operační systémy Windows

# Tisk na speciální média

Obsah této části:

- Tisk obálek na straně 4-17
- Tisk štítků na straně 4-21
- Tisk na lesklý papír na straně 4-26
- Tisk na uživatelské formáty na straně 4-31

# Tisk obálek

#### Pokyny

- Používejte pouze papírové obálky uvedené v tabulce Podporované formáty a gramáže médií. Úspěšný tisk obálek výrazně závisí na kvalitě a provedení obálek. Používejte obálky vyrobené konkrétně pro laserové tiskárny.
- Doporučuje se udržovat konstantní teplotu a relativní vlhkost.
- Nepoužité obálky skladujte v obalech, aby nepodléhaly vlivům vlhkosti a sucha, které mohou ovlivnit kvalitu tisku a způsobit zvrásnění. Nadměrná vlhkost může způsobit zalepení obálek před tiskem nebo během tisku
- Nepoužívejte bublinkové obálky; kupujte obálky, které jsou ploché.
- Před vložením odstraňte z obálek vzduchové bubliny položením těžké knihy na stoh obálek.
- Pokud dojde k problémům se zvrásněním nebo vytlačení profilu, použijte jinou značku obálek určených konkrétně pro laserové tiskárny.

Upozornění: Nikdy nepoužívejte obálky s okénky nebo kovovými sponami; mohou poškodit tiskárnu. Poškození způsobené nepodporovanými obálkami není kryto zárukou společnosti Xerox, servisní smlouvou ani zárukou úplné spokojenosti. Záruka úplné spokojenosti je k dispozici ve Spojených státech a Kanadě. Mimo tyto oblasti se rozsah záruky může lišit; podrobnosti vám sdělí váš místní zástupce.

#### Tisk na obálky ze zásobníku papíru

1. Zlehka vytáhněte zásobník papíru a otevřete vodítka papíru.

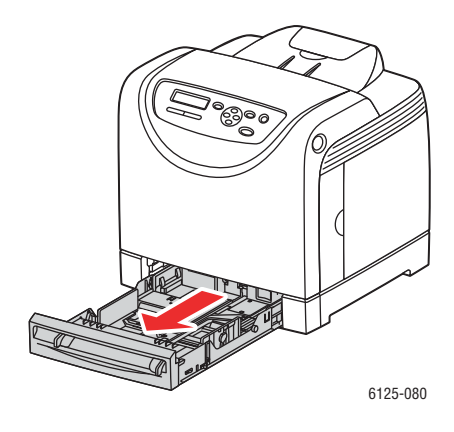

2. Otevřete výstupní zásobník uchovávající potištěné listy.

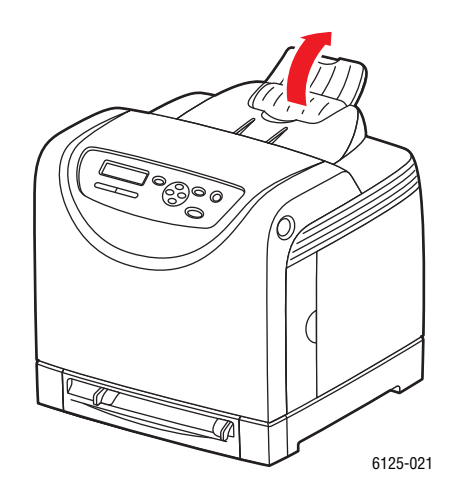

3. Provětráním uvolněte slepené obálky.

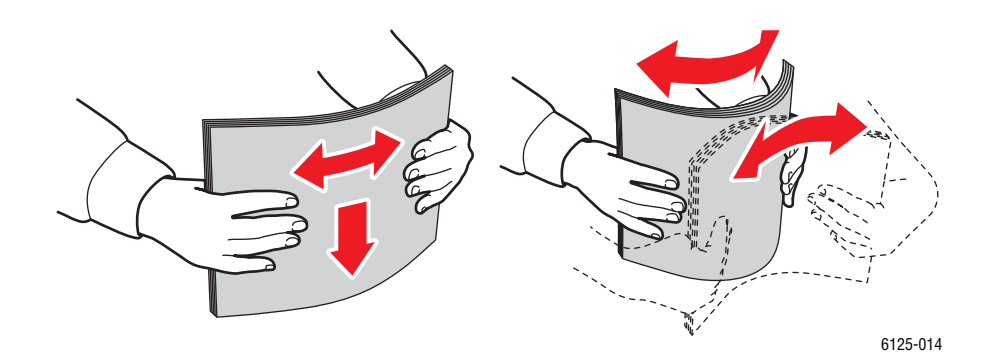

Barevná laserová tiskárna Phaser® 6125 4-18

- 4. Vložte obálky do zásobníku a upravte vodítka papíru tak, aby odpovídala listům.
	- Vložte médium stranou určenou k tisku nahoru a horním okrajem napřed.
	- Posuňte vodítka šířky ke stranám obálky.

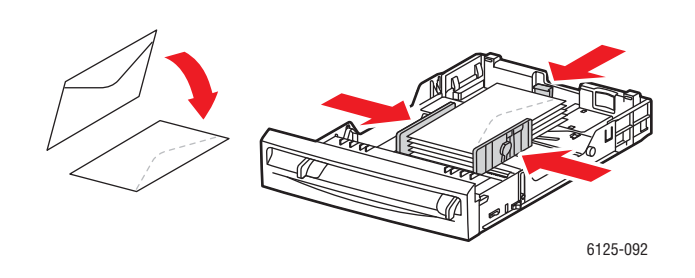

5. V ovladači tiskárny vyberte buď možnost Envelopes (Obálky) jako druh média, nebo možnost Tray (Zásobník) jako zásobník papíru.

#### Tisk obálek z manuálního podavače

1. V případě obálek Monarch vkládejte obálky stranou určenou k tisku dolů.

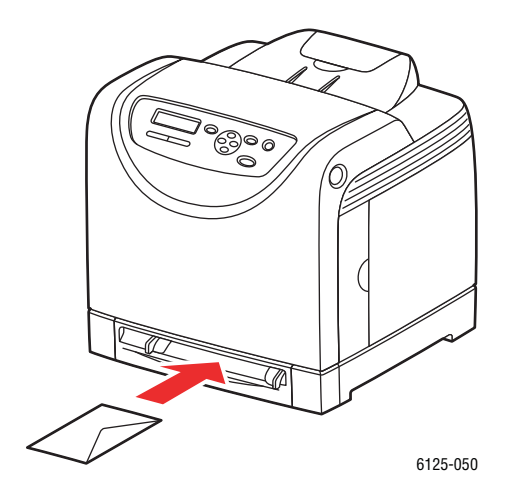

- 2. Posuňte vodítka šířky ke stranám obálky.
- 3. Pokud je to nutné, přitiskněte vodítka papíru k sobě, aby odpovídala šířce obálky.

#### Tisk na obálky

Pokud je v ovladači tiskárny nastavena položka Size Mismatch (Neshoda formátu)na možnost Use Printer Settings (Použít nastavení tiskárny), je třeba předem nastavit druh a formát média na ovládacím panelu. Viz Nastavení druhů a formátů médií na straně 4-7.

Způsob zobrazení dialogového oknaVlastnosti tiskárny se liší podle aplikace. Prostudujte návod k příslušnému softwaru.

#### Z ovládacího panelu

Pokud chcete tisknout obálky pomocí ovládacího panelu:

- 1. Na ovládacím panelu vyberte druh média:
	- a. Stiskněte tlačítko Menu.
	- b. Vyberte možnost Tray Settings (Nastavení zásobníku) a poté stiskněte tlačítko OK.
	- c. Vyberte možnost Tray (Zásobník) a poté stiskněte tlačítko OK.
	- d. Vyberte možnost Paper Type (Druh média) a poté stiskněte tlačítko OK.
	- e. Vyberte možnost Envelope (Obálka) a poté stiskněte tlačítko OK.

#### Z ovladače

Pokud chcete tisknout obálky pomocí ovladače tiskárny:

- 1. V nabídce File (Soubor) vyberte možnost Print (Tisk).
- 2. Vyberte tuto tiskárnu jako aktivní a klepnutím na tlačítko Properties (Vlastnosti) otevřete dialogové okno.
- 3. Vyberte kartu Paper Tray (Zásobník papíru).
- 4. V části Paper Type (Druh média) vyberte možnost Envelope (Obálka).
- 5. Vyberte příslušný zásobník pod položkou Paper Tray (Zásobník papíru).
- 6. Vyberte kartu Paper/Output (Papír/Výstup).
- 7. V části Paper Size (Formát média) vyberte formát původního dokumentu.
- 8. Klepněte na tlačítko OK.

# Tisk štítků

Štítky lze tisknout ze všech podavačů.

Chcete-li objednat papír, průhledné fólie nebo jiná speciální média, kontaktujte svého místního distributora nebo přejděte na stránky www.xerox.com/office/6125supplies.

Viz také:

O médiích na straně 4-5

#### Pokyny

- Nepoužívejte vinylové štítky.
- Tiskněte pouze na jednu stranu listu štítků.
- Nepoužívejte listy s chybějícími štítky; mohou poškodit tiskárnu.
- Nepoužité štítky skladujte naplocho v původním obalu. Pokud listy se štítky nepoužíváte, uchovávejte je v původním obalu. Nepoužité listy se štítky vraťte do původního obalu a uzavřete jej.
- Neskladujte štítky v extrémně suchém, vlhkém, horkém nebo chladném prostředí. Skladování v extrémních podmínkách může způsobit problémy s kvalitou tisku nebo zaseknutí média v tiskárně.
- Uskladněné balíky často otáčejte. Dlouhodobé skladování v extrémních podmínkách může způsobit zkroucení štítků a jejich zaseknutí v tiskárně.

#### Tisk štítků ze zásobníku papíru

1. Zlehka vytáhněte zásobník papíru a otevřete vodítka papíru.

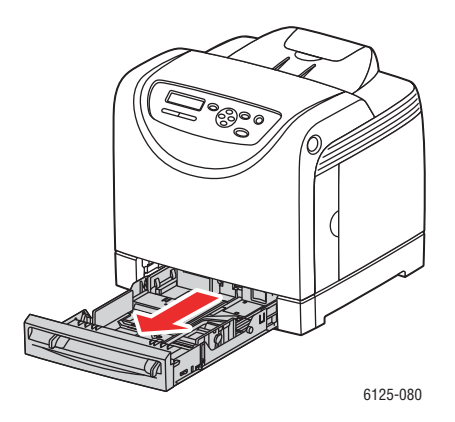

2. Otevřete výstupní zásobník uchovávající potištěné listy.

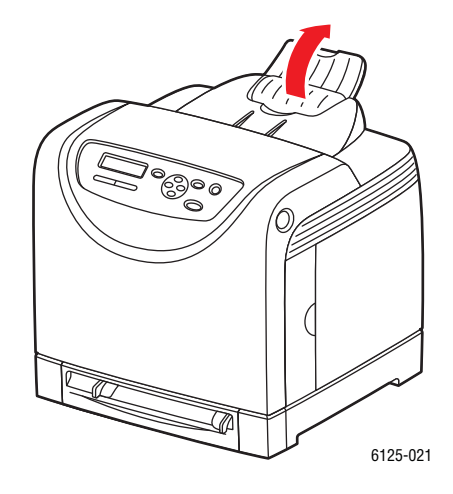

3. Provětráním uvolněte slepené listy se štítky.

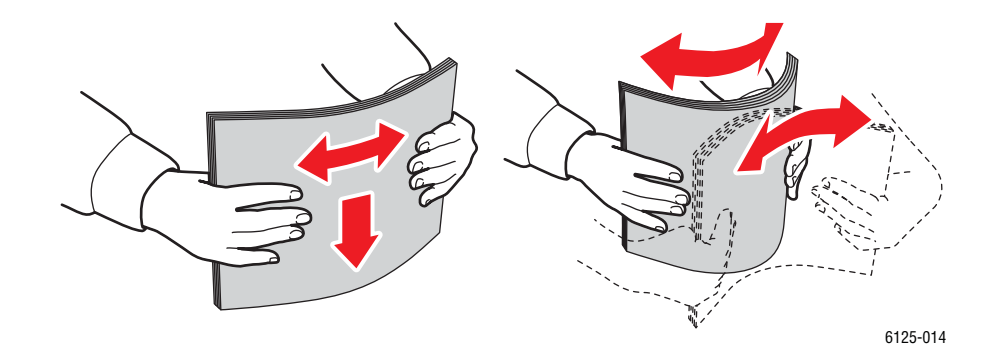

- 4. Vložte štítky do zásobníku a upravte vodítka papíru tak, aby odpovídala listům.
	- Vložte médium stranou určenou k tisku nahoru a horním okrajem napřed.
	- Nevkládejte více než 25 listů.

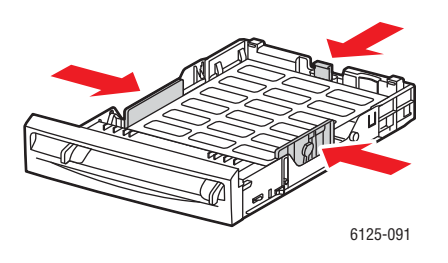

5. V ovladači tiskárny vyberte buď možnost Labels (Štítky) jako druh média, nebo možnost Tray (Zásobník) jako zásobník papíru.

#### Tisk štítků z manuálního podavače

1. Posuňte vodítka šířky v manuálním podavači tak, aby odpovídala příslušnému médiu.

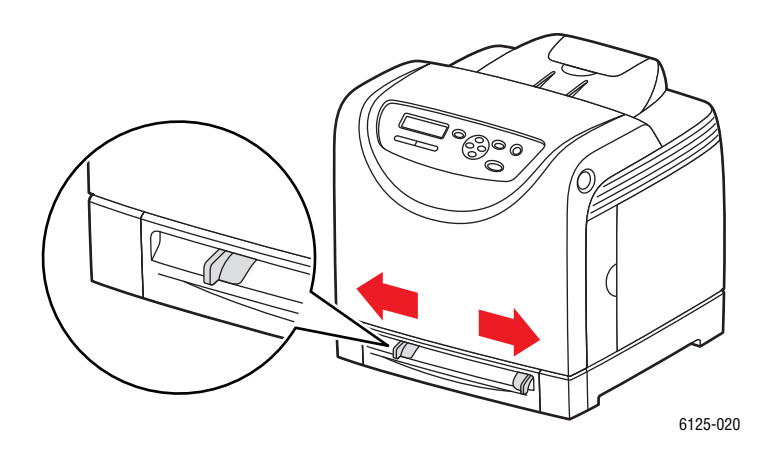

2. Otevřete výstupní zásobník uchovávající potištěné listy.

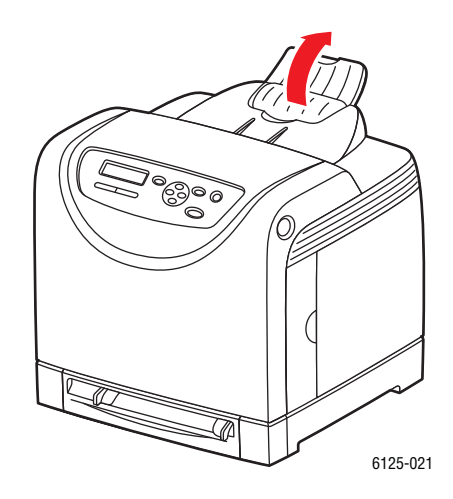

3. Vložte listy se štítky do otvoru manuálního podavače. Listy vložte stranu určenou k tisku dolů a horním okrajem stránky napřed.

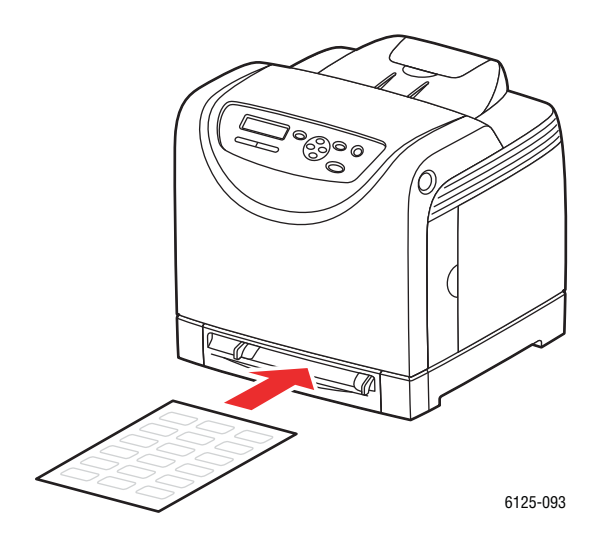

4. Pokud je to nutné, přitiskněte vodítka papíru k sobě, aby odpovídala šířce listu.

#### Tisk na štítky

#### Pomocí ovládacího panelu

Pokud chcete tisknout na štítky pomocí ovládacího panelu:

- 1. Na ovládacím panelu vyberte druh média:
	- a. Stiskněte tlačítko Menu.
	- b. Vyberte možnost Tray Settings (Nastavení zásobníku) a poté stiskněte tlačítko OK.
	- c. Vyberte možnost Tray (Zásobník) a poté stiskněte tlačítko OK.
	- d. Vyberte možnost Paper Type (Druh média) a poté stiskněte tlačítko OK.
	- e. Vyberte možnost Labels (Štítky) a poté stiskněte tlačítko OK.

#### Pomocí ovladače

Pokud chcete tisknout na štítky pomocí ovladače tiskárny:

- 1. V nabídce File (Soubor) vyberte možnost Print (Tisk).
- 2. Vyberte tuto tiskárnu jako aktivní a klepnutím na tlačítko Properties (Vlastnosti) otevřete dialogové okno.
- 3. Vyberte kartu Paper Tray (Zásobník papíru).
- 4. V části Paper Type (Druh média) vyberte možnost Labels (Štítky).
- 5. Vyberte příslušný zásobník pod položkou Paper Tray (Zásobník papíru).
- 6. Vyberte kartu Paper/Output (Papír/Výstup).
- 7. V části Paper Size (Formát média) vyberte formát původního dokumentu.
- 8. Klepněte na tlačítko OK.

# Tisk na lesklý papír

Na lesklý papír lze s tisknout z libovolného zásobníku. Je možné tisknout na obě strany.

Chcete-li objednat papír, průhledné fólie nebo jiná speciální média, kontaktujte svého místního distributora nebo přejděte na stránky www.xerox.com/office/6125supplies.

#### Pokyny

- Neotvírejte uzavřené balíky lesklého papíru, dokud nebudou vloženy do tiskárny.
- Lesklý papír uchovávejte v původním obalu a ponechejte balíky v přepravním kartonu, dokud je nebudete chtít použít.
- Před vložením lesklého papíru vyjměte jiné druhy papíru ze zásobníku.
- Vložte jen takové množství lesklého papíru, jaké hodláte použít. Po dokončení tisku nenechávejte lesklý papír v zásobníku. Nepoužitý lesklý papír vložte znovu do původního obalu a uzavřete.
- Uskladněné balíky často otáčejte. Dlouhodobé skladování v extrémních podmínkách může způsobit zkroucení lesklého papíru a jeho zaseknutí v tiskárně.

#### Tisk na lesklý papír ze zásobníku

1. Zlehka vytáhněte zásobník papíru a otevřete vodítka papíru.

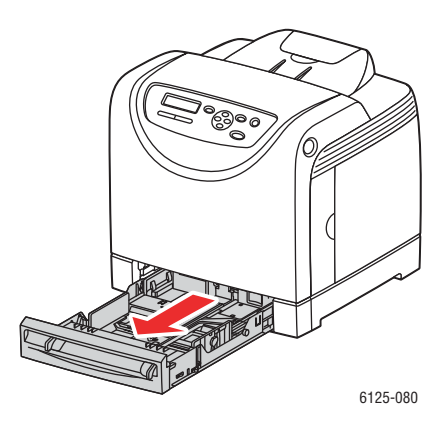

2. Otevřete výstupní zásobník uchovávající potištěné listy.

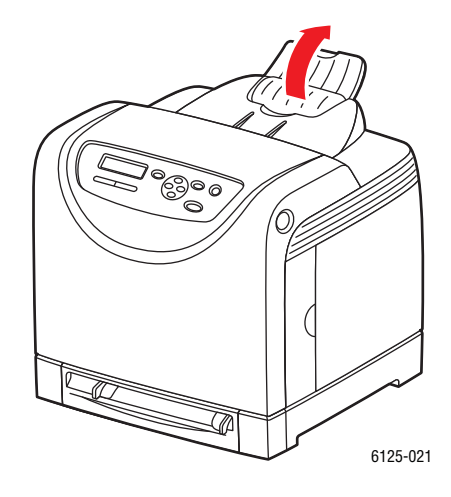

3. Provětráním uvolněte slepené listy lesklého papíru.

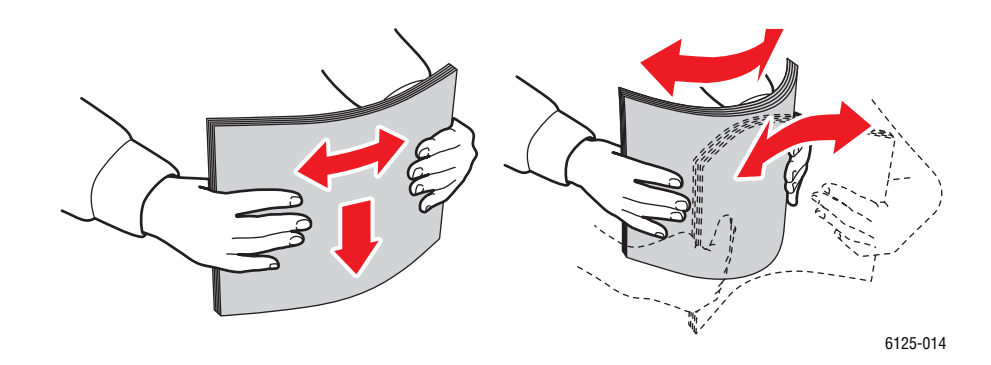

- 4. Vložte lesklý papír do zásobníku a upravte vodítka papíru tak, aby odpovídala listům.
	- Vložte médium stranou určenou k tisku nahoru.
	- Nevkládejte více než 25 listů.

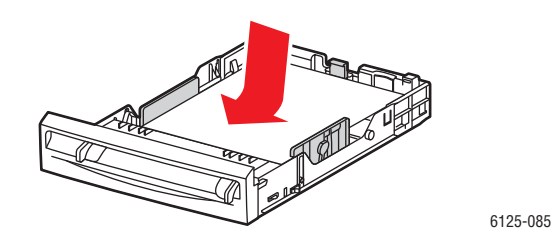

5. V ovladači tiskárny vyberte buď možnost Glossy Paper (Lesklý papír) jako druh média, nebo možnost Tray (Zásobník) jako zásobník papíru.

#### Tisk na lesklý papír z manuálního podavače

1. Posuňte vodítka šířky v manuálním podavači tak, aby odpovídala příslušnému médiu.

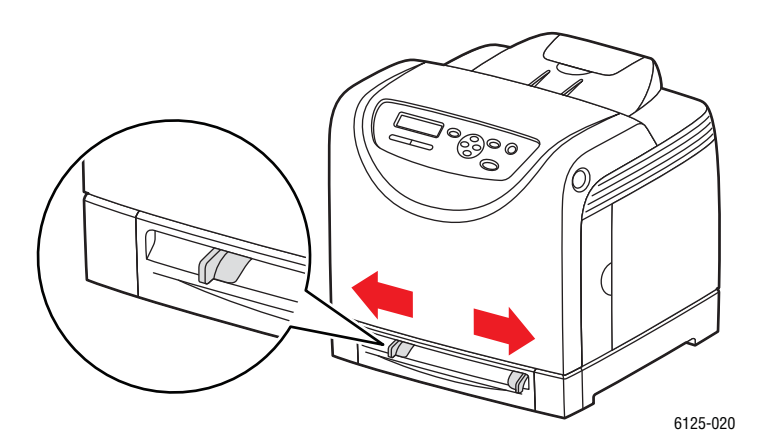

2. Otevřete výstupní zásobník uchovávající potištěné listy.

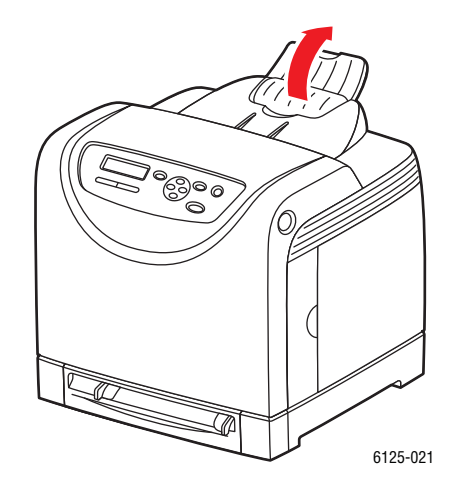

3. Vložte papír do zásobníku. Listy vložte stranu určenou k tisku dolů a horním okrajem stránky napřed.

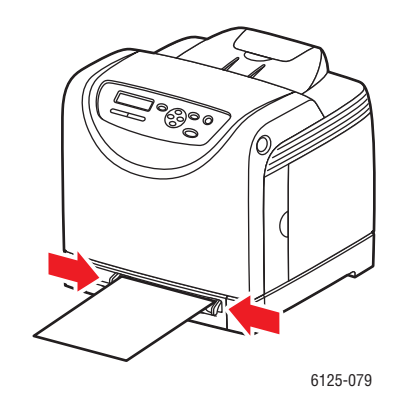

4. Pokud je to nutné, přitiskněte vodítka papíru k sobě, aby odpovídala šířce papíru.

#### Tisk na lesklý papír

#### Pomocí ovládacího panelu

Pokud chcete tisknout na lesklý papír pomocí ovládacího panelu:

- 1. Na ovládacím panelu vyberte druh média:
	- a. Stiskněte tlačítko Menu.
	- b. Vyberte možnost Tray Settings (Nastavení zásobníku) a poté stiskněte tlačítko OK.
	- c. Vyberte možnost Tray (Zásobník) a poté stiskněte tlačítko OK.
	- d. Vyberte možnost Paper Type (Druh média) a poté stiskněte tlačítko OK.
	- e. Vyberte možnost Glossy Paper (Lesklý papír) a poté stiskněte tlačítko OK.

#### Pomocí ovladače

Pokud chcete tisknout na lesklý papír pomocí ovladače tiskárny:

- 1. V nabídce File (Soubor) vyberte možnost Print (Tisk).
- 2. Vyberte tuto tiskárnu jako aktivní a klepnutím na tlačítko Properties (Vlastnosti) otevřete dialogové okno.
- 3. Vyberte kartu Paper Tray (Zásobník papíru).
- 4. V části Paper Type (Druh média) vyberte možnost Glossy Paper (Lesklý papír).
- 5. Vyberte příslušný zásobník pod položkou Paper Tray (Zásobník papíru).
- 6. Vyberte kartu Paper/Output (Papír/Výstup).
- 7. V části Paper Size (Formát média) vyberte formát původního dokumentu.
- 8. Klepněte na tlačítko OK.

# Tisk na uživatelské formáty

Tato část vysvětluje, jak tisknout na média uživatelského formátu, jako je dlouhý papír, pomocí ovladače tiskárny.

Médium uživatelského formátu lze vložit do libovolného zásobníku. Způsob vkládání média uživatelského formátu do zásobníku se neliší od vkládání média standardního formátu.

Viz také:

Vkládání papíru do manuálního podavače na straně 4-12 Vkládání papíru do zásobníku na straně 4-8 Nastavení druhů a formátů médií na straně 4-7

# Definování uživatelských formátů médií

Před tiskem nastavte uživatelský formát v ovladači tiskárny.

Poznámka: Při nastavování formátu média v ovladači tiskárny a na ovládacím panelu uveďte stejné rozměry, jaké má skutečně použitý papír. Nastavení nesprávných rozměrů pro tisk způsobí chybu tiskárny. To platí obzvláště v případě, kdy nakonfigurujete větší formát při použití úzkého papíru.

#### Pomocí ovladače

V ovladači tiskárny nastavte uživatelský formát v dialogovém okně Custom Paper Size (Uživatelský formát papíru). Tato část vysvětluje jako příklad postup při použití systému Windows XP. V případě systému Windows 2000 nebo novějších mohou nastavení měnit pouze uživatelé s právy administrátora. Uživatelé bez těchto práv mohou pouze zkontrolovat obsah.

Při konfigurování dialogového okna Custom Paper Size (Uživatelský formát papíru) v systému Windows 2000 nebo novějším budou ovlivněna i nastavení ostatních tiskáren na počítači, jelikož místní tiskárna použije databázi formátů v počítači. V případě sdílené tiskárny v síti budou ovlivněna i nastavení ostatních sdílených tiskáren ve stejné síti na jiném počítači, jelikož pro existující tiskovou frontu se použije databáze formulářů na serveru.

- 1. V nabídce Start klepněte na položku Tiskárny a faxy a otevřete okno s vlastnostmi tiskárny, kterou použijete.
- 2. Vyberte kartu Configuration (Konfigurace).
- 3. Klepněte na tlačítko Custom Paper Size (Vlastní formát média).
- 4. Pomocí seznamu Details (Podrobnosti) vyberte uživatelské nastavení, které chcete definovat.
- 5. Zadejte délku kratší a delší strany v části Setting For (Nastavení pro). Hodnoty můžete zadat buď přímým zadáním nebo pomocí tlačítek šipka nahoru a šipka dolů . Délka kratšího okraje nesmí být delší než délka delšího okraje, i když je v uvedeném rozmezí. Délka delšího okraje nesmí být kratší než délka kratšího okraje, i když je v uvedeném rozmezí.
- 6. Pro zadání názvu média zaškrtněte políčko Name Paper Size (Pojmenovat formát média) a poté zadejte název do pole Paper Name (Název média). Pro název média lze použít až 14 znaků.
- 7. Pokud je to třeba, opakujte body 4 až 6 a přidejte další uživatelský formát.
- 8. Dvakrát klepněte na tlačítko OK.

### Tisk na médium uživatelského formátu

Při tisku pomocí ovladače použijte následující postupy.

#### Pomocí ovladače

Postup pro tisk na médium uživatelského formátu pomocí ovladače tiskárny je následující.

Poznámka: Způsob zobrazení dialogového oknaVlastnosti tiskárny se liší podle aplikace. Prostudujte návod k příslušnému softwaru.

- 1. V nabídce File (Soubor) vyberte možnost Print (Tisk).
- 2. Vyberte tuto tiskárnu jako aktivní a klepněte na tlačítko Properties (Vlastnosti).
- 3. Vyberte kartu Paper Tray (Zásobník papíru).
- 4. Vyberte příslušný zásobník pod položkou Paper Tray (Zásobník papíru).
- 5. Vyberte příslušný druh média pod položkou Paper Type (Druh média).
- 6. Vyberte kartu Paper/Output (Papír/Výstup).
- 7. V části Paper Size (Formát média) vyberte formát původního dokumentu.
- 8. Položka Fit to New Paper Size (Přizpůsobit novému formátu papíru) se nastaví na možnost Same As Paper Size (Stejný jako formát média).
- 9. Klepněte na tlačítko OK.
- 10. Pro zahájení tisku klepněte na tlačítko Print (Tisknout) dialogovém okně Print (Tisk).

# Použití nabídek na ovládacím panelu

Obsah této kapitoly:

- Nabídky na ovládacím panelu na straně 5-2
- Popis položek nabídky na straně 5-4
- Menu List (Výpis nabídky) na straně 5-11

# Nabídky na ovládacím panelu

Obsah této části:

- Konfigurace nabídky na straně 5-2
- Změna nastavení nabídky na straně 5-3

## Konfigurace nabídky

Nabídky přístupné z ovládacího panelu:

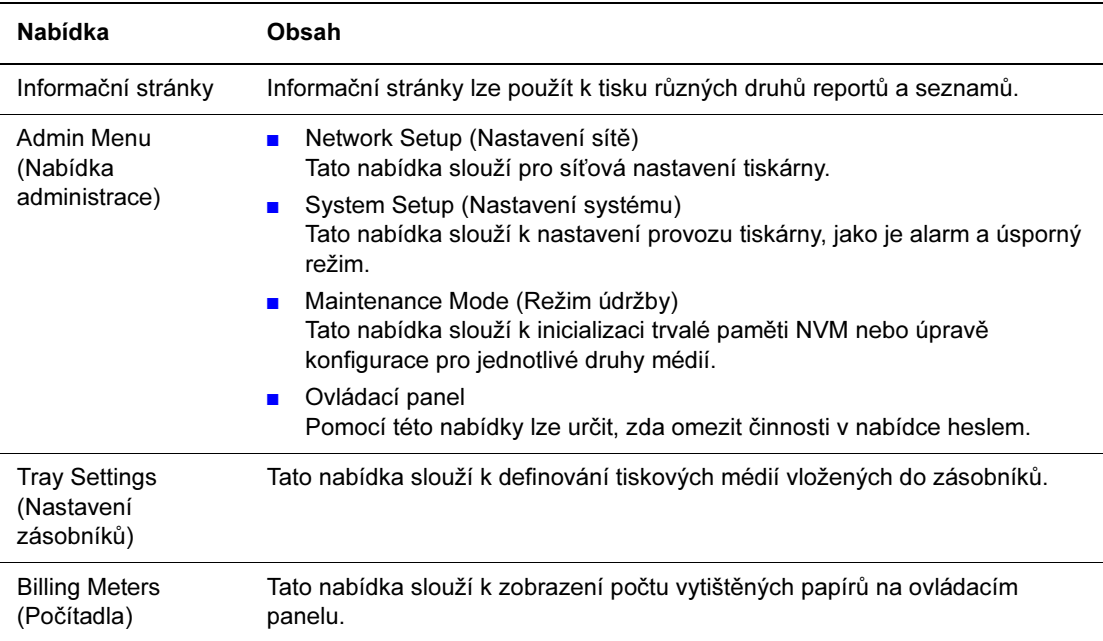

Každá nabídka se konfiguruje v různých úrovních. Nastavení tiskárny lze měnit výběrem příslušných nabídek nebo úrovně struktury položek.

Viz také:

Popis položek nabídky na straně 5-4
## Změna nastavení nabídky

#### Změna prodlevy úsporného režimu

V tomto příkladu nastavíme dobu pro přechod do úsporného režimu.

- 1. Stisknutím tlačítka Menu na obrazovce tisku přejděte na obrazovku nabídky.
- 2. Stiskněte tlačítko Šipka nahoru nebo Šipka dolů, dokud se nezobrazí Admin Menu (Nabídka administrace) a stiskněte tlačítko Šipka vpřed nebo OK.
- 3. Stiskněte tlačítko Šipka nahoru nebo Šipka dolů, dokud se nezobrazí nabídka Systém Setup (Nastavení systému) a stiskněte tlačítko Šipka vpřed nebo OK.
- 4. Stiskněte tlačítko Šipka nahoru nebo Šipka dolů, dokud se nezobrazí položka PowerSaver Time (Prodleva úsporného režimu) a stiskněte tlačítko Šipka vpřed nebo OK.
- 5. Pomocí tlačítek Šipka nahoru nebo Šipka dolů změňte počet minut, za který tiskárna přejde do úsporného režimu.
- 6. Potvrďte nastavení stisknutím tlačítka OK. Nastavení, která byla potvrzena, se označí symbolem "\*".
- 7. Pro ukončení činnosti nabídky a návrat na obrazovku tisku stiskněte tlačítko Menu.
- 8. Tiskárna je připravena k tisku.

Poznámka: Pokud chcete změnit hodnoty, které jste již potvrdili stisknutím tlačítka OK , je třeba je nastavit znovu od začátku.

#### Inicializace nakonfigurovaných hodnot

Zobrazte položku, kterou chcete inicializovat a poté zároveň stiskněte tlačítka Šipka nahoru a Šipka dolů.

Po dokončení postupu změny se zobrazí východní tovární nastavení. Pro potvrzení hodnoty stiskněte tlačítko OK .

# Popis položek nabídky

Obsah této části:

- Tray Settings (Nastavení zásobníků) na straně 5-4
- Informační stránky na straně 5-5
- Billing Meters (Počítadla) na straně 5-6
- Admin Menu (Nabídka administrace) na straně 5-6

## Tray Settings (Nastavení zásobníků)

V nabídce Tray Settings (Nastavení zásobníků) se nachází jedna podnabídka: Tray (Zásobník). Pro tento zásobník můžete nastavit formát a druh média nebo zobrazení dotazu.

#### Společná nastavení pro zásobník

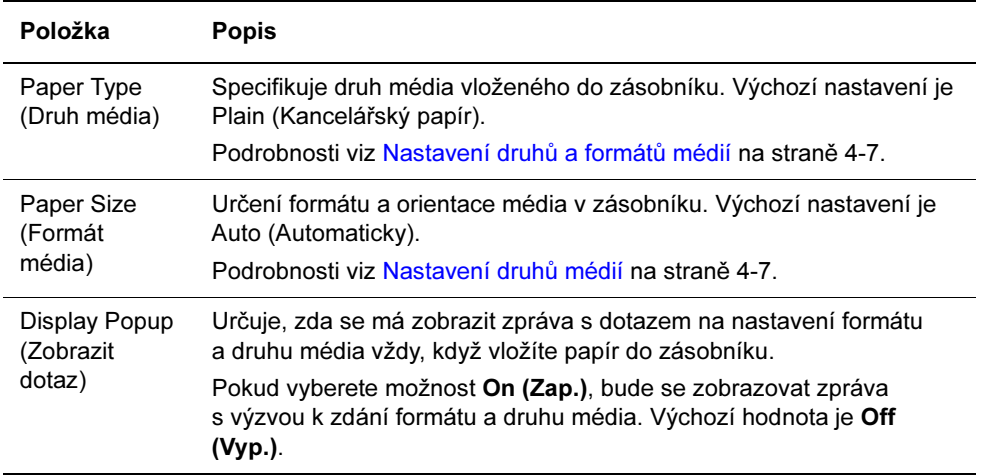

Pokud se formát nebo druh vloženého média liší od nastavení, může se zhoršit kvalita tisku nebo dojít k zaseknutí papíru. Určete správný druh a formát média.

Pokud je druh a formát médií ve všech zásobnících stejný, tisk pokračuje po změně vstupního zásobníku, pokud dojde papír v určeném zásobníku.

## Informační stránky

Tisk různých druhů reportů a seznamů.

- Informační stránky se tisknou na papír formátu A4. Vložte do zásobníku papír formátu A4.
- Postup pro tisk informačních stránek najdete v kapitole Tisk informačních stránek na straně 5-5.

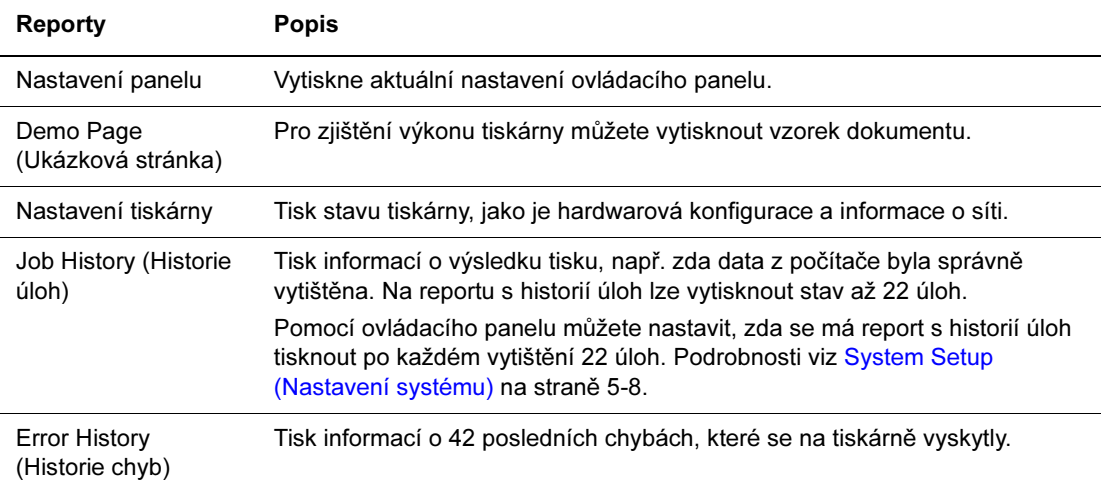

#### Tisk informačních stránek

Informační stránky se tisknou z ovládacího panelu.

- 1. Pro zobrazení nabídky stiskněte tlačítko Menu (Nabídka).
- 2. Stiskněte tlačítko Šipka nahoru nebo Šipka dolů, dokud se nezobrazí Information Pgs (Informační stránky) a stiskněte tlačítko Šipka vpřed nebo OK.
- 3. Stiskněte tlačítko Šipka nahoru nebo Šipka dolů, dokud se nezobrazí požadovaný report/seznam, a poté stiskněte tlačítko OK. Vytiskne se vybraná informační stránka.

## Billing Meters (Počítadla)

Zobrazuje počet zpracovaných tiskových úloh na ovládacím panelu. Počítadlo je rozděleno podle režimů barev.

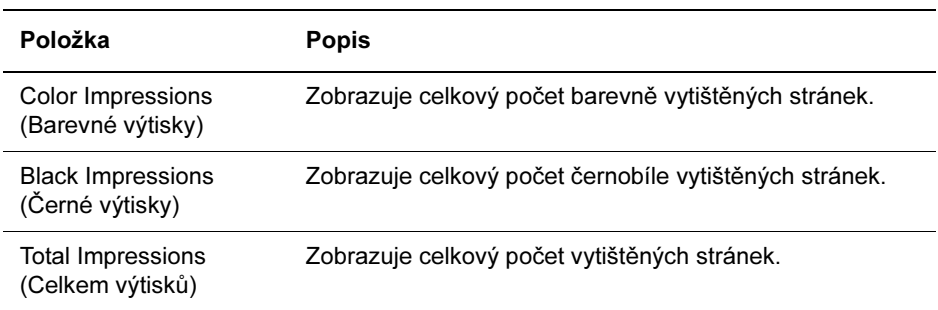

Viz také:

Kontrola počtu vytištěných stránek na straně 8-9

### Admin Menu (Nabídka administrace)

Tato nabídka obsahuje čtyři podnabídky:

- Network Setup (Nastavení sítě)
- System Setup (Nastavení systému)
- Maintenance Mode (Režim údržby)
- Ovládací panel

#### Network Setup (Nastavení sítě)

Určuje nastavení tiskárny ovlivňující úlohy odeslané do tiskárny prostřednictvím síťového portu.

- Nastavení v nabídce Network Setup nelze měnit, pokud do ní vstoupíte během tisku.
- Pro aktivaci nových nastavení je třeba restartovat tiskárnu. Po provedení změn tiskárnu vypněte a znovu zapněte.

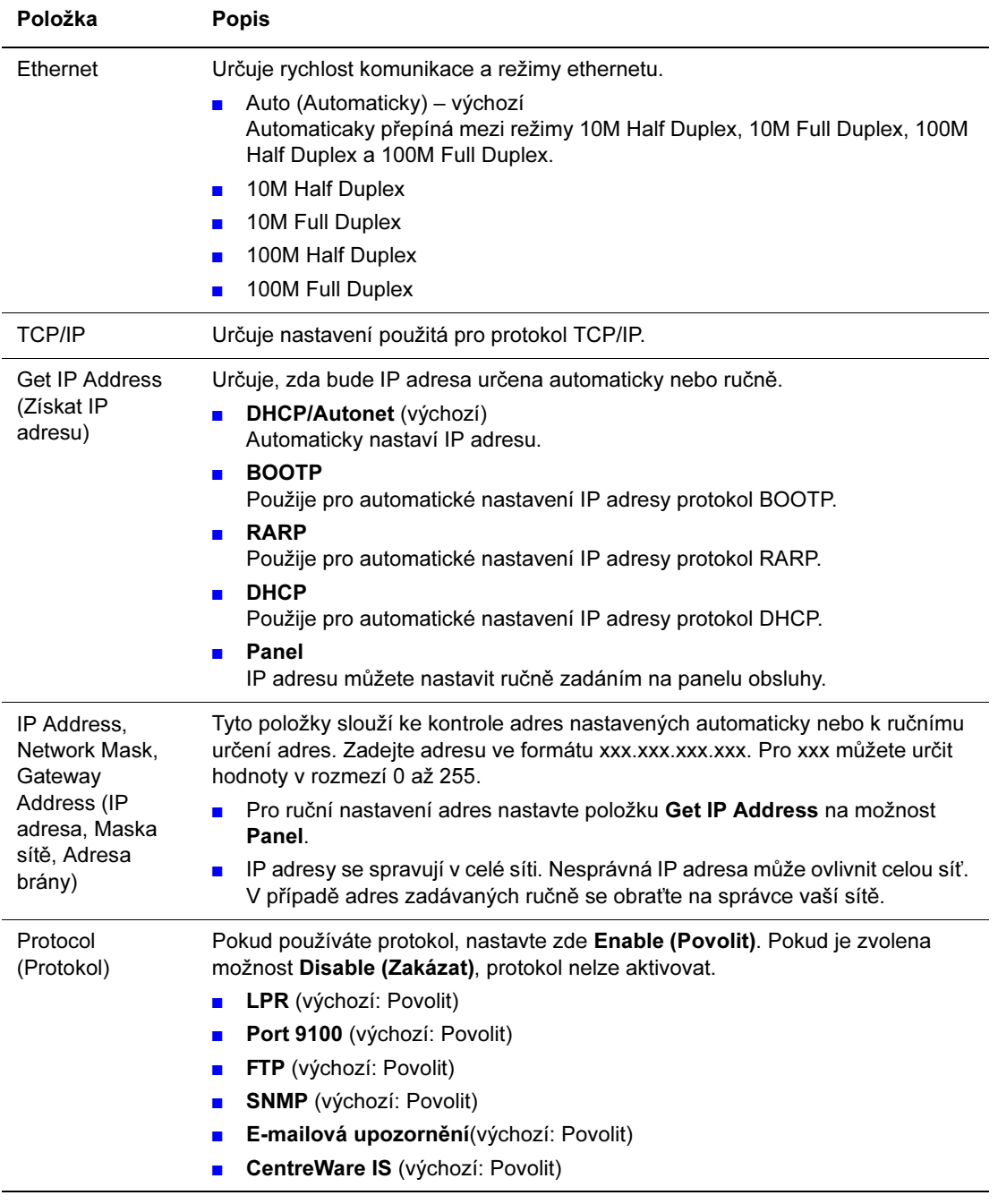

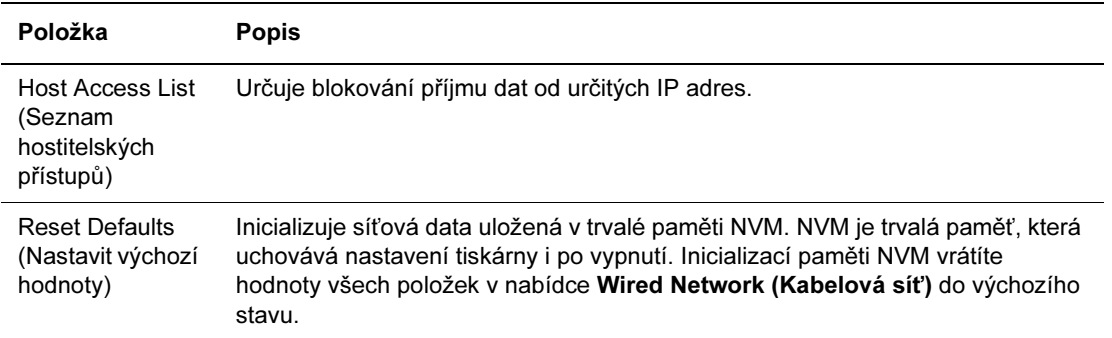

#### System Setup (Nastavení systému)

Tato nabídka slouží k nastavení provozu tiskárny, jako je alarm a úsporný režim.

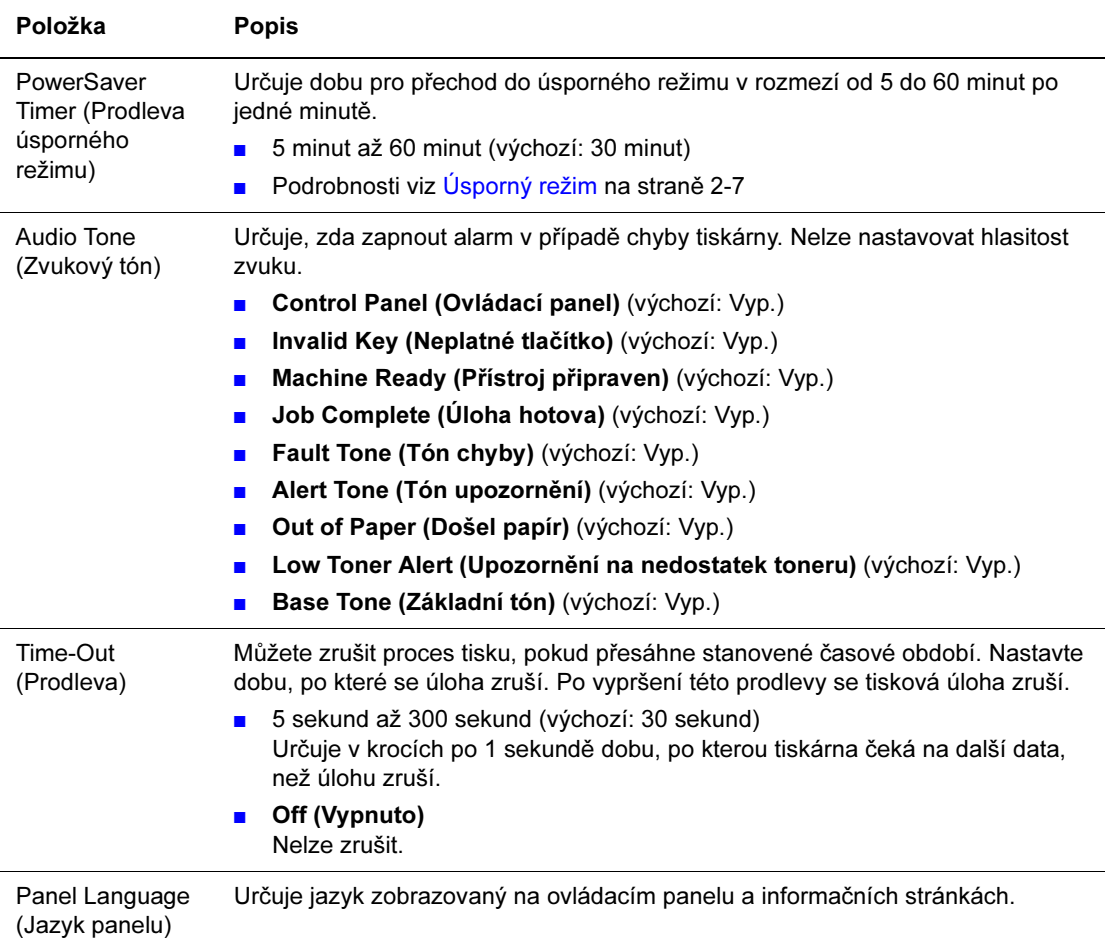

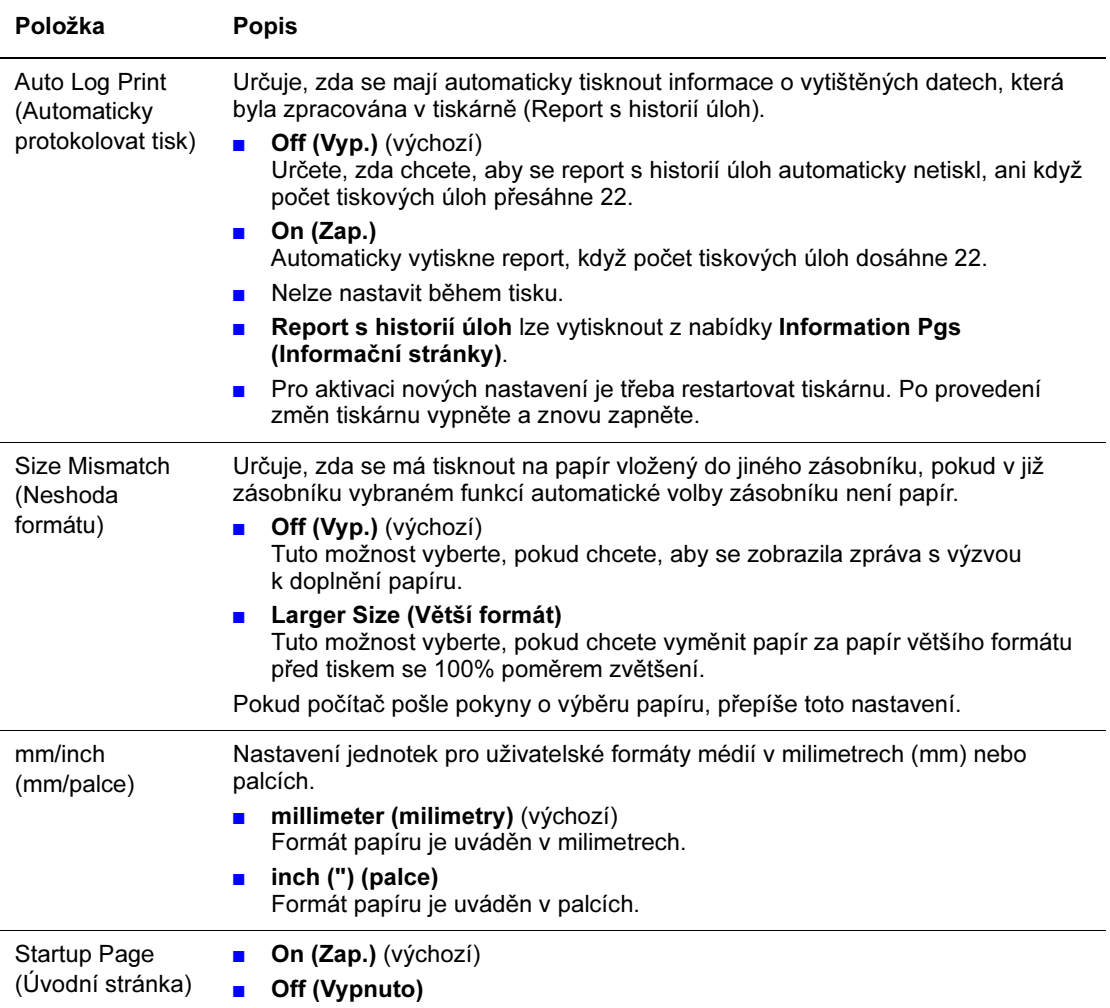

#### Maintenance Mode (Režim údržby)

Tato nabídka slouží k inicializaci trvalé paměti NVM nebo úpravě konfigurace pro jednotlivé druhy médií.

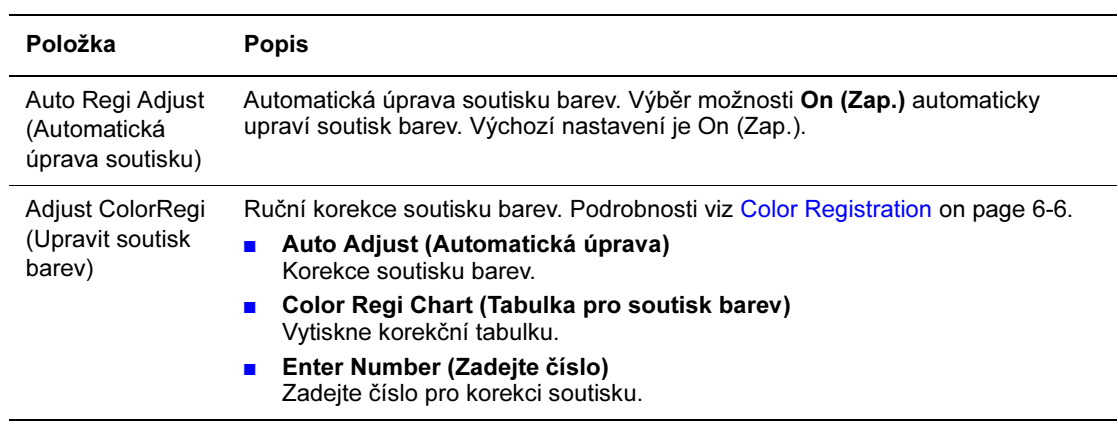

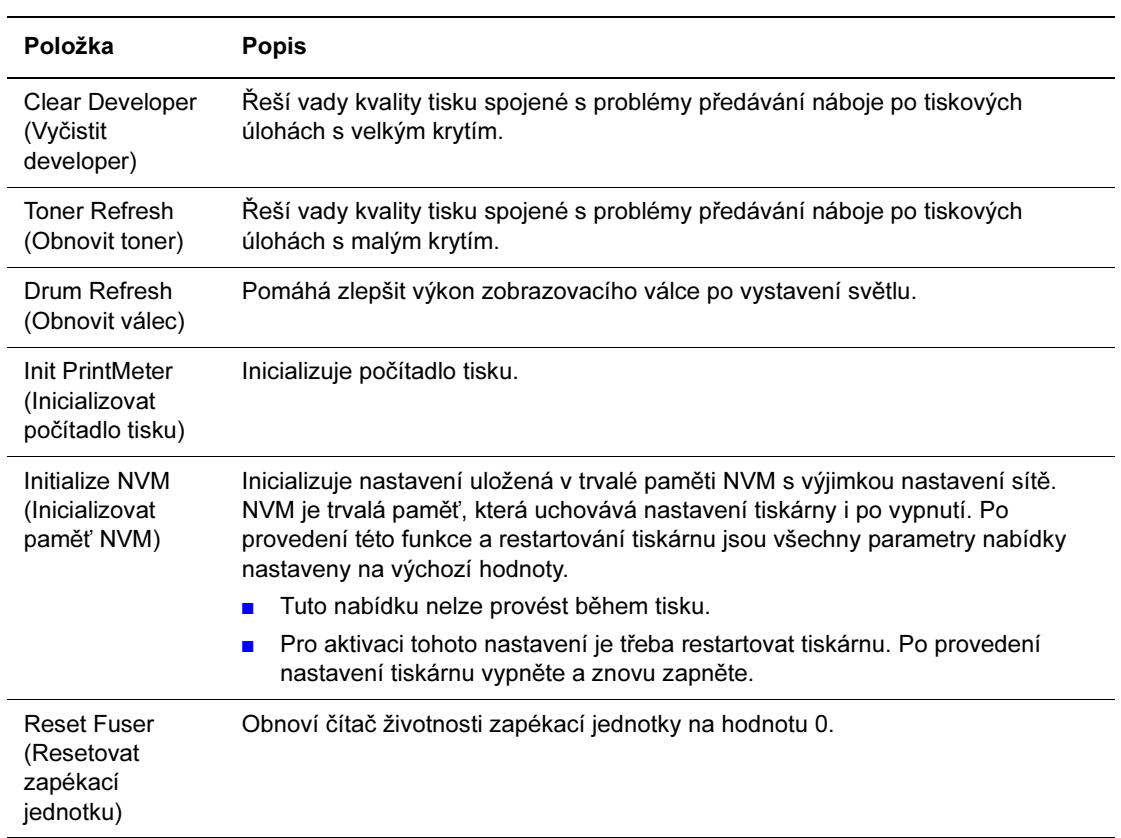

#### Control Panel (Ovládací panel)

Určuje, zda omezit činnost v nabídce heslem, aby nedošlo ke nechtěné změně nastavení tiskárny.

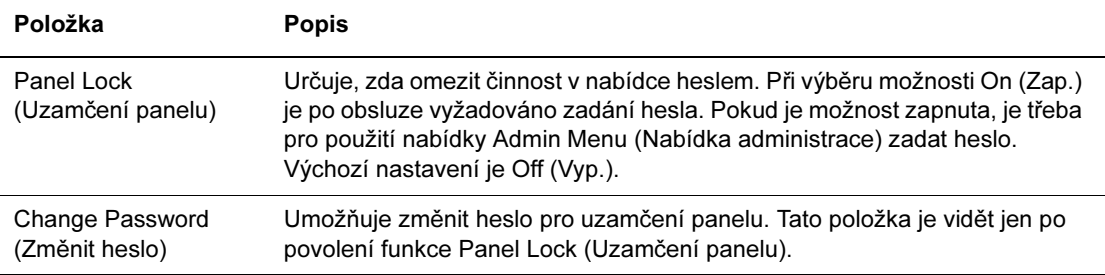

# Menu List (Výpis nabídky)

Možnost Panel Settings (Nastavení panelu) zobrazí nastavení ovládacího panelu. Pro tisk nastavení ovládacího panelu:

- 1. Na ovládacím panelu stiskněte tlačítko Menu, vyberte položku Information Pgs (Informační stránky) a poté stiskněte tlačítko OK.
- 2. Vyberte možnost Panel Settings (Nastavení panelu) a poté stiskněte tlačítko OK.

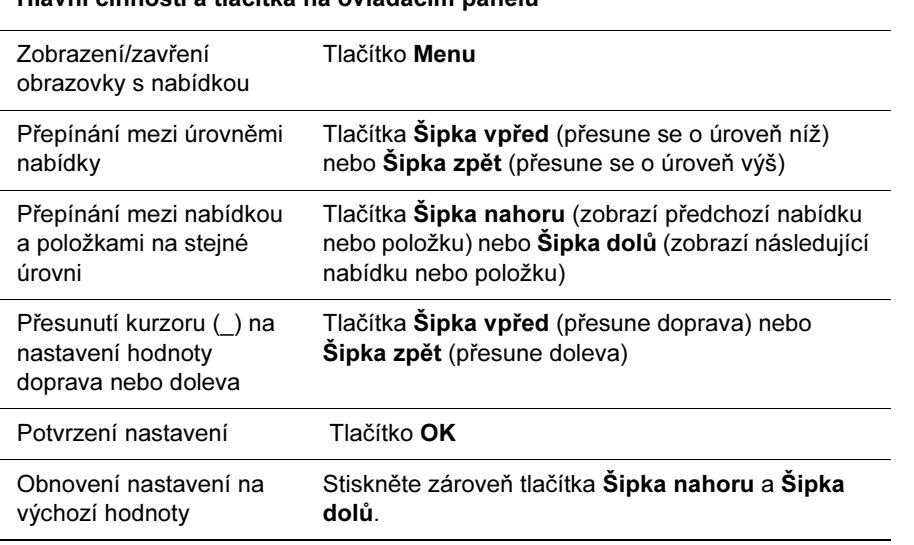

Hlavní činnosti a tlačítka na ovládacím panelu

#### Viz také:

Popis položek nabídky na straně 5-4

# Kvalita tisku

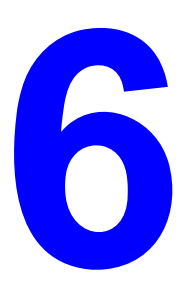

Obsah této kapitoly:

- Problémy s kvalitou tisku na straně 6-2
- Soutisk barev na straně 6-6

# Problémy s kvalitou tisku

Pokud je kvalita tisku nedostatečná, vyberte v následující tabulce nejbližší symptom a opravte problém.

Pokud se kvalita tisku pro provedení příslušného úkonu nezlepší, obraťte se na zákaznickou podporu společnosti Xerox nebo na vašeho prodejce.

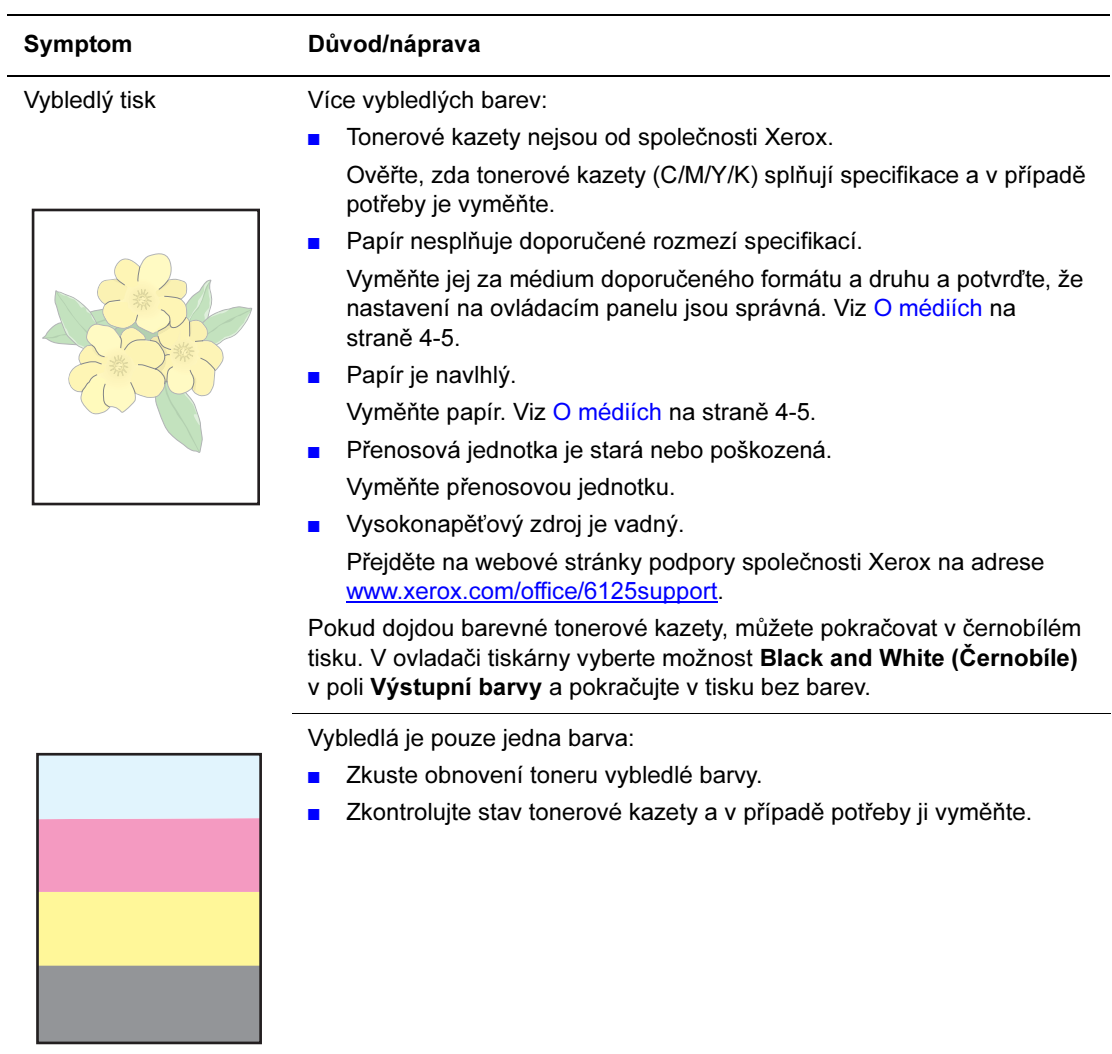

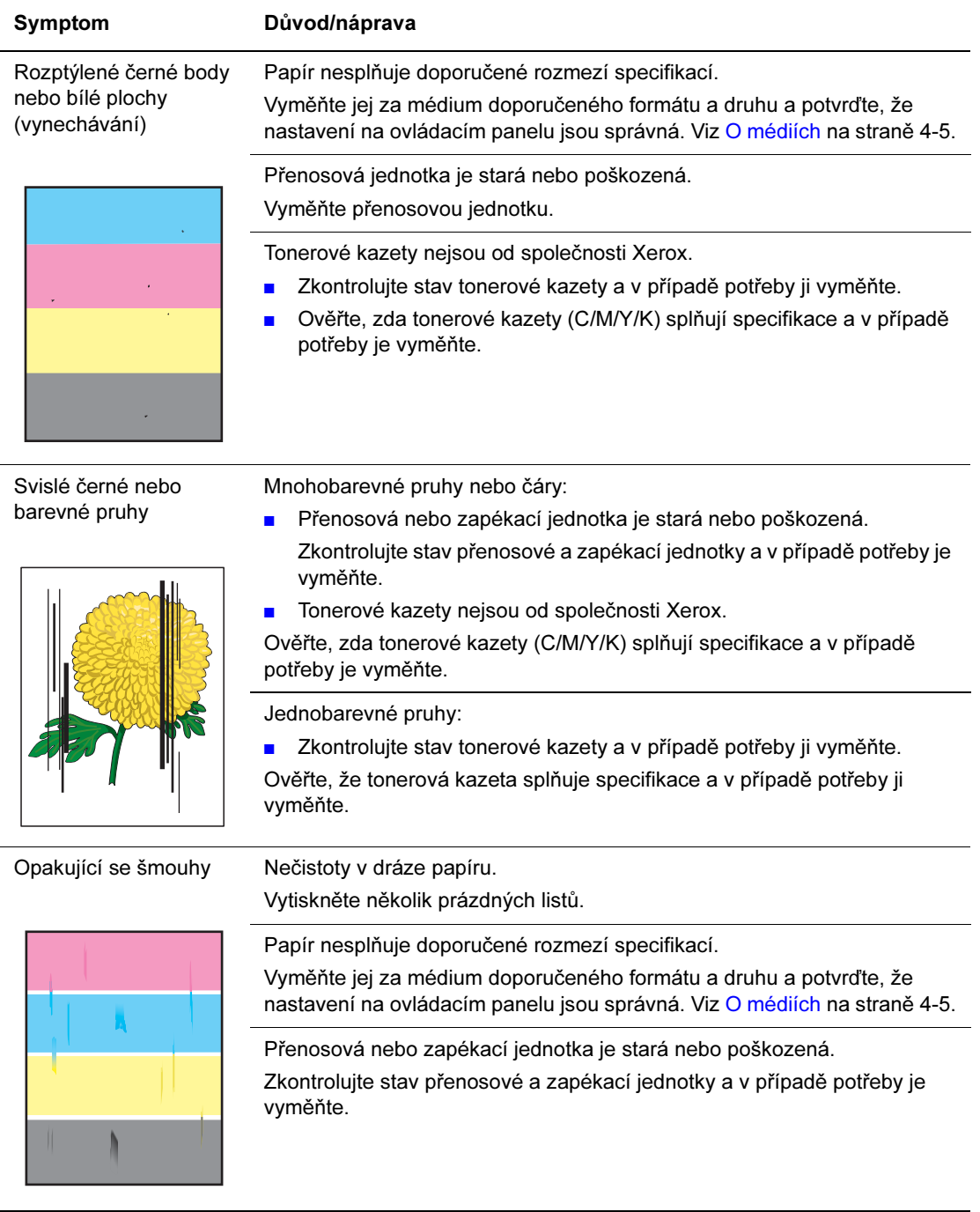

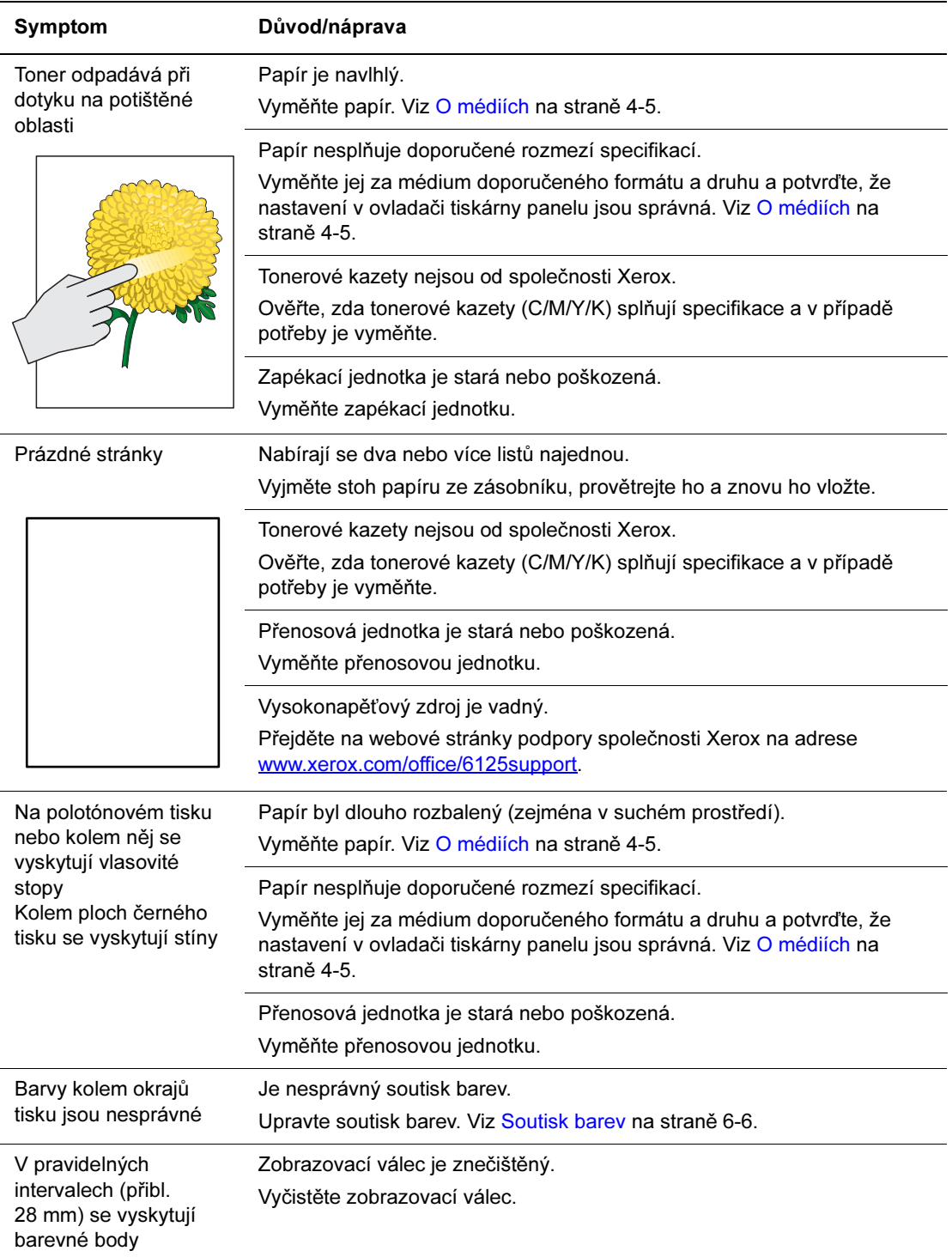

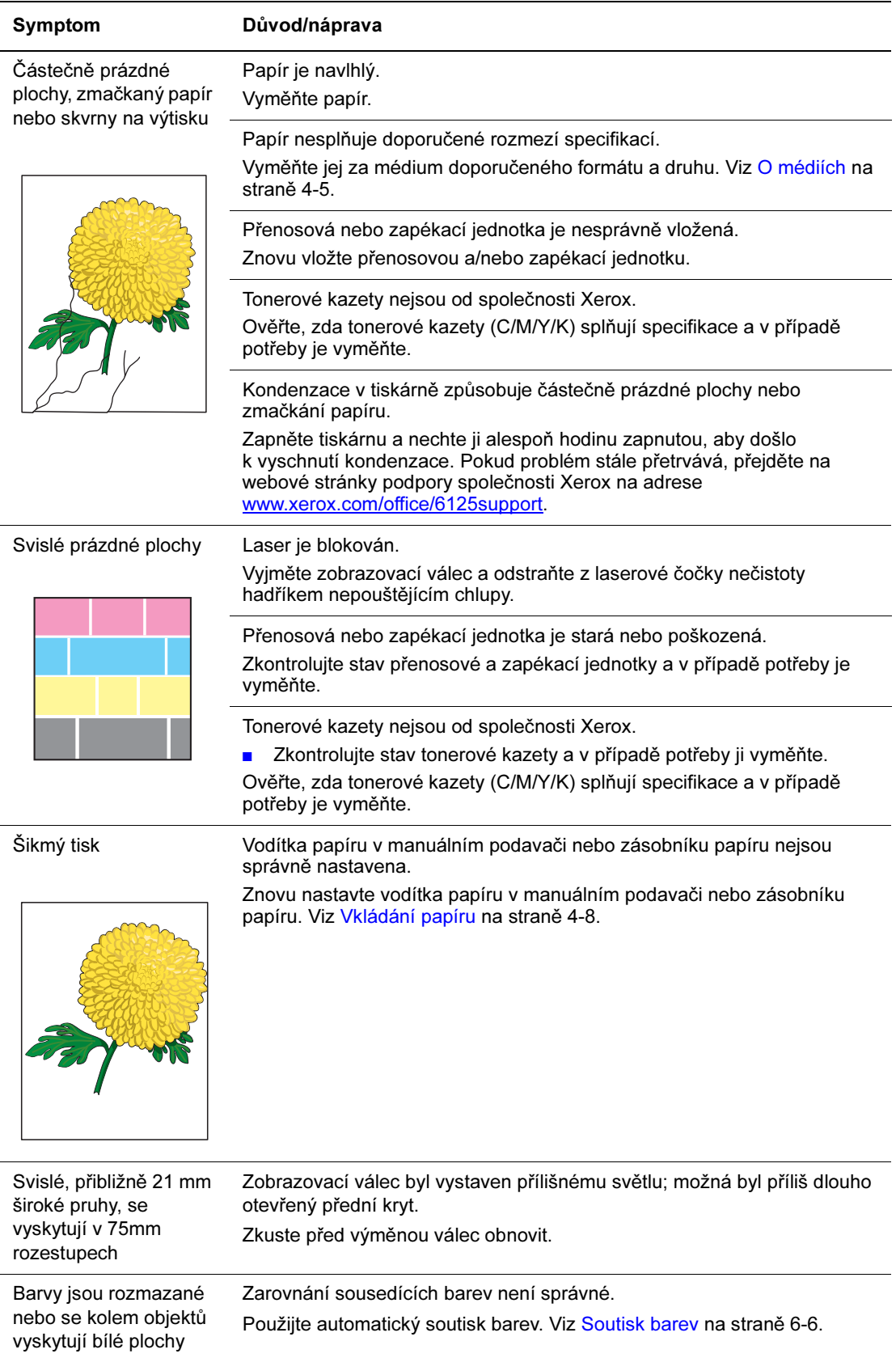

# Soutisk barev

Soutisk barev lze na tiskárně upravit automaticky, nebo ho můžete nastavit ručně. Soutisk barev by měl být upraven vždy, když je tiskárna přenášena.

#### Automatická úprava soutisku barev

Pro provedení automatické úpravy soutisku barev postupujte následovně.

- 1. Pro zobrazení obrazovky s nabídkou stiskněte tlačítko Menu (Nabídka).
- 2. Stiskněte tlačítko Šipka nahoru nebo Šipka dolů, dokud se nezobrazí Admin Menu (Nabídka administrace) a stiskněte tlačítko Šipka vpřed nebo OK.
- 3. Stiskněte tlačítko Šipka nahoru nebo Šipka dolů, dokud se nezobrazí Maintenance Mode (Režim údržby) a stiskněte tlačítko Šipka vpřed nebo OK.
- 4. Stiskněte tlačítko Šipka nahoru nebo Šipka dolů, dokud se nezobrazí Adjust ColorRegi (Upravit soutisk barev) a stiskněte tlačítko Šipka vpřed nebo OK.
- 5. Stiskněte tlačítko Šipka nahoru nebo Šipka dolů, dokud se nezobrazí Auto Adjust (Automatická úprava) a stiskněte tlačítko Šipka vpřed nebo OK.
- 6. Když se zobrazí dotaz Are you sure? (Jste si jisti?), stiskněte tlačítko OK.

Nastavení je dokončeno, když se na ovládacím panelu zobrazí zpráva Ready (Připraveno).

### Ruční úprava soutisku barev

Můžete jemně doladit soutisk barev provedením ruční úpravy.

#### Tisk tabulky pro korekci soutisku barev

- 1. Pro zobrazení obrazovky s nabídkou stiskněte tlačítko Menu (Nabídka).
- 2. Stiskněte tlačítko Šipka nahoru nebo Šipka dolů, dokud se nezobrazí Admin Menu (Nabídka administrace) a stiskněte tlačítko Šipka vpřed nebo OK.
- 3. Stiskněte tlačítko Šipka nahoru nebo Šipka dolů, dokud se nezobrazí Maintenance Mode (Režim údržby) a stiskněte tlačítko Šipka vpřed nebo OK.
- 4. Stiskněte tlačítko Šipka nahoru nebo Šipka dolů, dokud se nezobrazí Adjust ColorRegi (Upravit soutisk barev) a stiskněte tlačítko Šipka vpřed nebo OK.
- 5. Stiskněte tlačítko Šipka nahoru nebo Šipka dolů, dokud se nezobrazí položka Color Regi Chart (Tabulka pro soutisk barev), a poté stiskněte tlačítko OK. Vytiskne se tabulka pro korekci soutisku barev. Po dokončení tisku se opět zobrazí obrazovka tisku.

#### Určení hodnot

Podle čar napravo od vzorce Y (žlutá), M (purpurová) a C (azurová) najděte hodnoty nejrovnějších čar.

Pokud je pro nejrovnější čáru nejbližší hodnotou "0", není třeba upravovat soutisk barev. Pokud hodnota není "0", postupujte podle pokynů uvedených v části "Zadávání hodnot".

Poznámka: Pro nalezení nejrovnějších čar můžete použít také nejhustší barvy mřížky. Barvy vytištěné nejvyšší hustotou se nacházejí vedle nejrovnějších čar.

#### Zadávání hodnot

Pomocí ovládacího panelu zadejte hodnoty, které jste našli na tabulce pro korekci soutisku barev a proveďte úpravy.

- 1. Pro zobrazení obrazovky s nabídkou stiskněte tlačítko Menu (Nabídka).
- 2. Stiskněte tlačítko Šipka nahoru nebo Šipka dolů, dokud se nezobrazí Admin Menu (Nabídka administrace) a stiskněte tlačítko Šipka vpřed nebo OK.
- 3. Stiskněte tlačítko Šipka nahoru nebo Šipka dolů, dokud se nezobrazí Maintenance Mode (Režim údržby) a stiskněte tlačítko Šipka vpřed nebo OK.
- 4. Stiskněte tlačítko Šipka nahoru nebo Šipka dolů, dokud se nezobrazí Adjust ColorRegi (Upravit soutisk barev) a stiskněte tlačítko Šipka vpřed nebo OK.
- 5. Stiskněte tlačítko Šipka nahoru nebo Šipka dolů, dokud se nezobrazí položka Enter Numer (Zadejte číslo) a stiskněte tlačítko Šipka vpřed nebo OK.
- 6. Použijte tlačítka Šipka nahoru nebo Šipka dolů, dokud nedosáhnete hodnoty uvedené v tabulce.
- 7. Jednou stiskněte tlačítko Šipka vpřed a přesuňte kurzor k další hodnotě.
- 8. Opakujte body 6 a 7 a pokračujte v nastavení soutisku barev.
- 9. Stiskněte dvakrát tlačítko OK. Tabulka pro korekci soutisku barev se vytiskne s novými hodnotami. Po dokončení tisku se opět zobrazí obrazovka tisku.
- 10. Úprava soutisku barev je hotová, když se nejrovnější čáry Y (žlutá), M (purpurová) a C (azurová) nacházejí vedle čáry s hodnotou "0".

Pokud hodnota "0" není vedle nejrovnějších čar, určete hodnoty a znovu upravte soutisk.

Poznámka: Po vytištění tabulky pro korekci soutisku barev nevypínejte tiskárnu, dokud se nezastaví motor tiskárny.

## Zapnutí/vypnutí automatického soutisku barev

Pro zapnutí/vypnutí automatického soutisku barev při vložení nové tonerové kazety použijte následující postup.

- 1. Pro zobrazení obrazovky s nabídkou stiskněte tlačítko Menu (Nabídka).
- 2. Stiskněte tlačítko Šipka nahoru nebo Šipka dolů, dokud se nezobrazí Admin Menu (Nabídka administrace) a stiskněte tlačítko Šipka vpřed nebo OK.
- 3. Stiskněte tlačítko Šipka nahoru nebo Šipka dolů, dokud se nezobrazí Maintenance Mode (Režim údržby) a stiskněte tlačítko Šipka vpřed nebo OK.
- 4. Stiskněte tlačítko Šipka nahoru nebo Šipka dolů, dokud se nezobrazí Auto Regi Adj (Automatická úprava soutisku) a stiskněte tlačítko Šipka vpřed nebo OK.
- 5. Stisknutím tlačítka Šipka nahoru nebo Šipka dolů zapněte nebo vypněte automatický soutisk barev.

# Řešení problémů

Obsah této kapitoly:

- Zaseknutí papíru na straně 7-2
- Problémy s tiskárnou na straně 7-8
- Chybové zprávy na ovládacím panelu na straně 7-11
- Kde získat pomoc na straně 7-15

Viz také:

Videoprůvodci pro řešení problémů na adrese www.xerox.com/office/6125support Problémy s kvalitou tisku na straně 6-2

# Zaseknutí papíru

Obsah této části:

- Předcházení zaseknutí papíru a jeho odstraňování na straně 7-2
- Zaseknutí papíru ve vstupním zásobníku na straně 7-3
- Zaseknutí papíru v zapékací jednotce na straně 7-6

Viz také:

Bezpečnost uživatele na straně 1-2

### Předcházení zaseknutí papíru a jeho odstraňování

Pro snížení výskytu zaseknutí papíru dodržujte pokyny a instrukce v kapitole Základy tisku na straně 4-1. Obsahuje informace o podporovaných papírech a médiích, vodítka k obsluze a pokyny pro správné vkládání papíru do zásobníků.

Upozornění: Při odstraňování zaseknutého papíru se přesvědčte, že v tiskárně nezůstaly kousky roztrženého papíru. Nesnažte se odstranit papír, pokud je obalený kolem nahřívacího válce nebo při odstraňování zaseknutého papíru, který není vidět. Ihned vypněte tiskárnu a přejděte na stránky podpory společnosti Xerox na adrese www.xerox.com/office/6125support.

Varování: Zapékací jednotka a její okolí jsou horké a mohou způsobit popálení.

#### Zaseknutí papíru ve vstupním zásobníku

Chcete-li odstranit papír zaseknutý v zásobníku, postupujte následovně.

1. Vytáhněte zaseknutý papír ze zásobníku a odstraňte ze zásobníku případný zbývající papír.

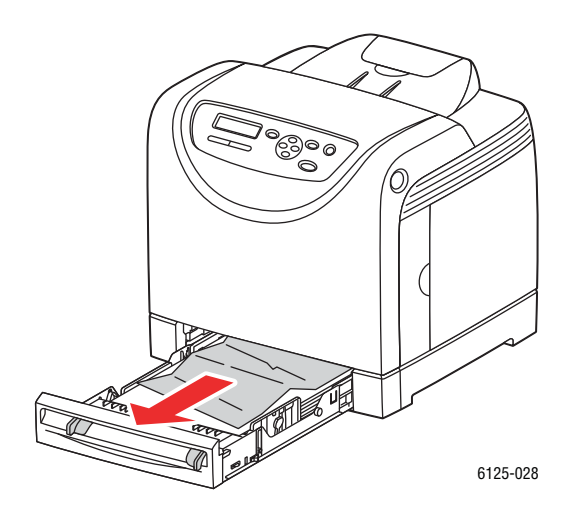

- 2. Zavřete zásobník.
- 3. Stiskněte tlačítko a otevřete přední kryt.

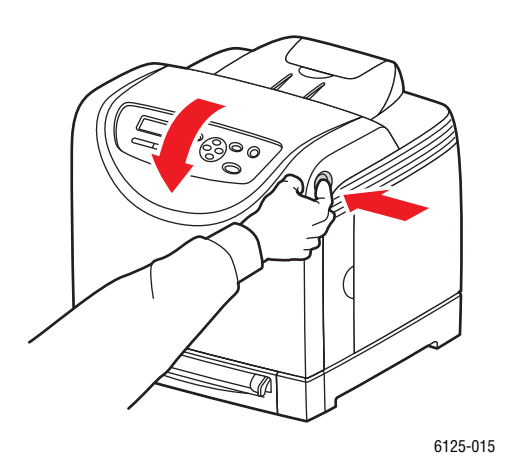

Varování: Některé součásti uvnitř tiskárny, jako je zapékací jednotka a její okolí, jsou horké a mohou způsobit popálení.

4. Opatrně odstraňte zaseknutý papír z tiskárny. Přesvědčte se, že uvnitř nezůstaly zbytky papíru.

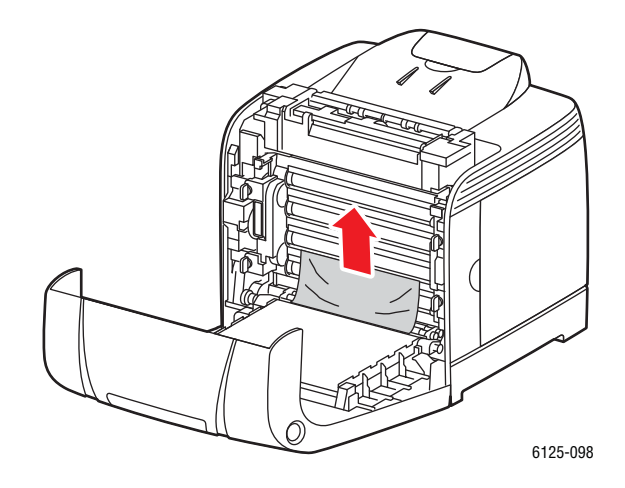

Upozornění: Delší vystavení zobrazovacího válce světlu může způsobit jeho poškození.

5. Uzavřete přední kryt.

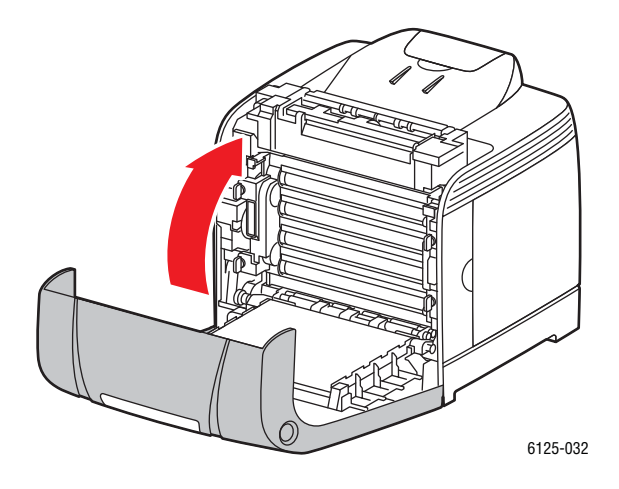

6. Vyjměte zásobník z tiskárny a poté opatrně vytáhněte zbylý papír zaseknutý uvnitř tiskárny.

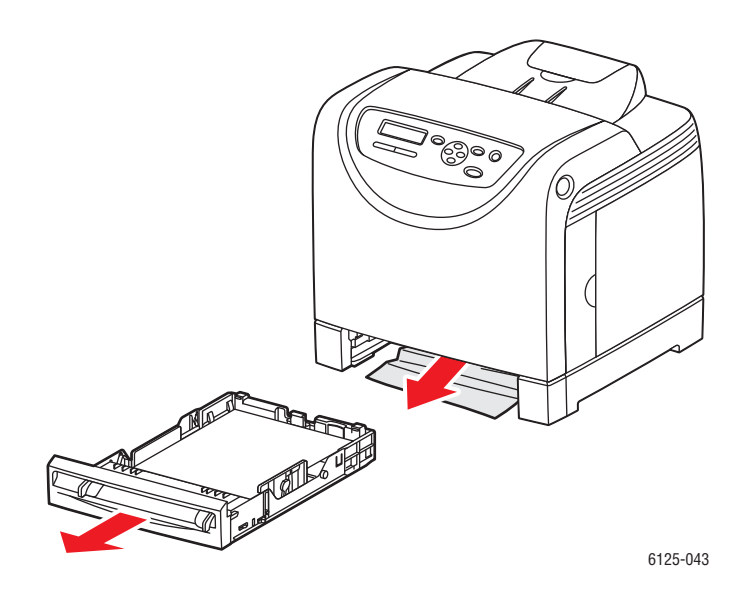

7. Vložte zásobník do tiskárny a zatlačte na něj, dokud se nezastaví.

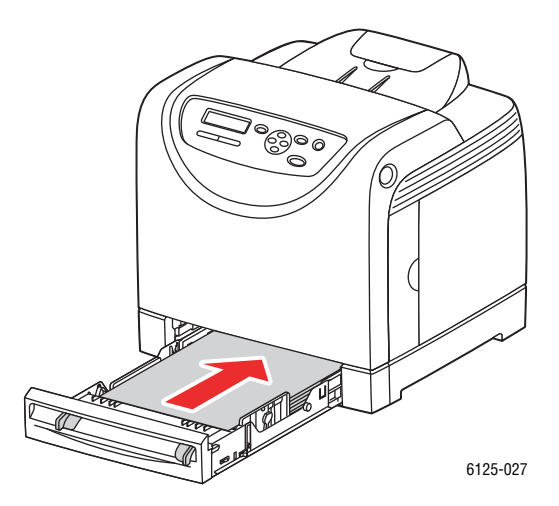

Upozornění: Nepoužívejte nadměrnou sílu. Mohlo by dojít k poškození zásobníku nebo vnitřku tiskárny.

## Zaseknutí papíru v zapékací jednotce

1. Stiskněte tlačítko a otevřete přední kryt.

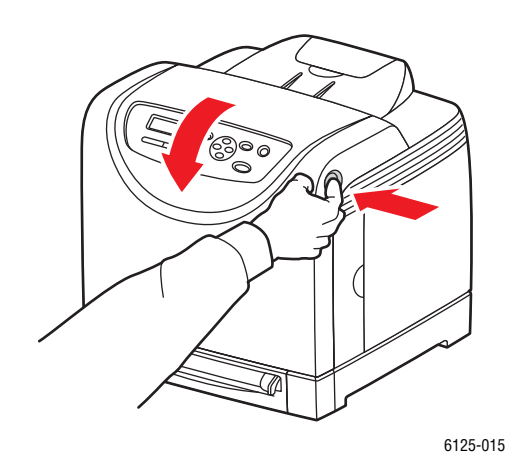

2. Zvedněte páčky na obou stranách zapékací jednotky a odstraňte zaseknutý papír. Pokud je papír roztržený, odstraňte případné zbytky papíru uvnitř tiskárny.

Varování: Některé součásti uvnitř tiskárny, jako je zapékací jednotka a její okolí, jsou horké a mohou způsobit popálení.

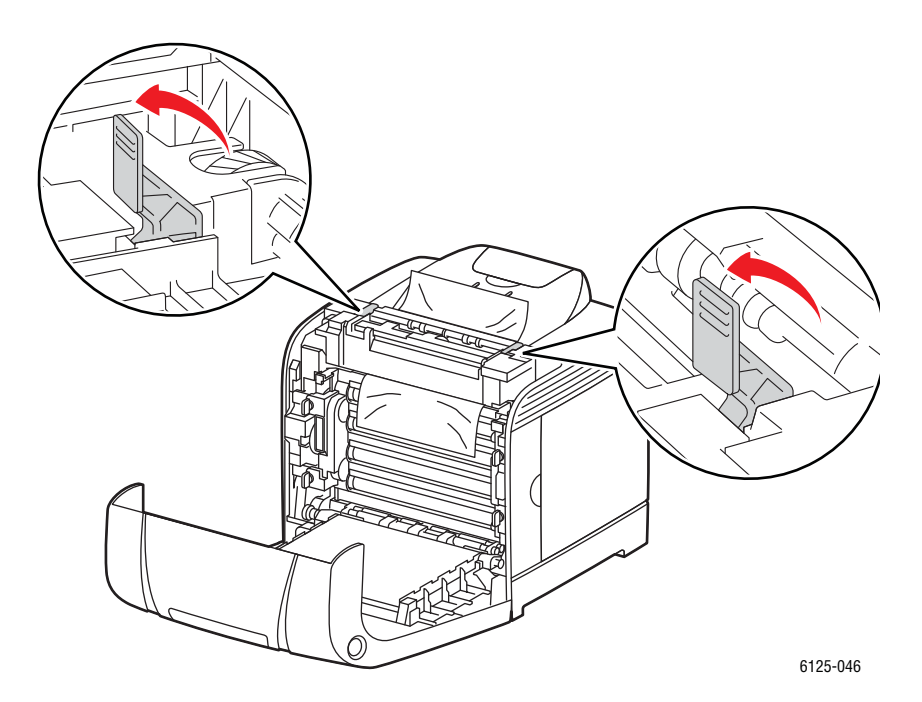

Upozornění: Delší vystavení zobrazovacího válce světlu může způsobit jeho poškození.

> Barevná laserová tiskárna Phaser® 6125 7-6

- 6125-094
- 3. Otevřete kryt zapékací jednotky a odstraňte zaseknutý papír.

4. Uzavřete přední kryt.

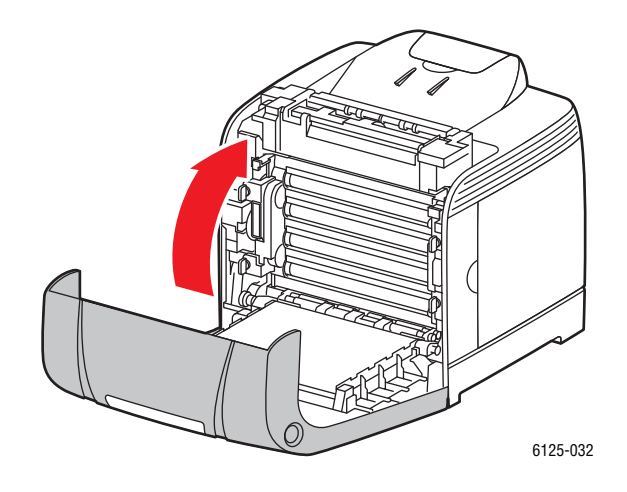

# Problémy s tiskárnou

Pokud dojde k problémům s tiskárnou, použijte následující tabulku pro jejich nalezení a vyřešení. Další informace o řešení problémů najdete v kapitole Kde získat pomoc na straně 7-15.

Varování: Nikdy neotvírejte nebo neodnímejte kryty tiskárny, které jsou zajištěny šrouby, pokud k tomu nejste přímo vyzváni v návodu. Vysokonapěťové součásti mohou způsobit úraz elektrickým proudem. Nesnažte se měnit konfiguraci tiskárny nebo upravovat její části. Neoprávněnou úpravou může dojít ke kouři nebo požáru.

Upozornění: Pravděpodobnou příčinou problémů je, že tiskárna, počítač, server nebo jiný hardware nejsou správně nastaveny pro používané síťové prostředí nebo byla překročena omezení tiskárny.

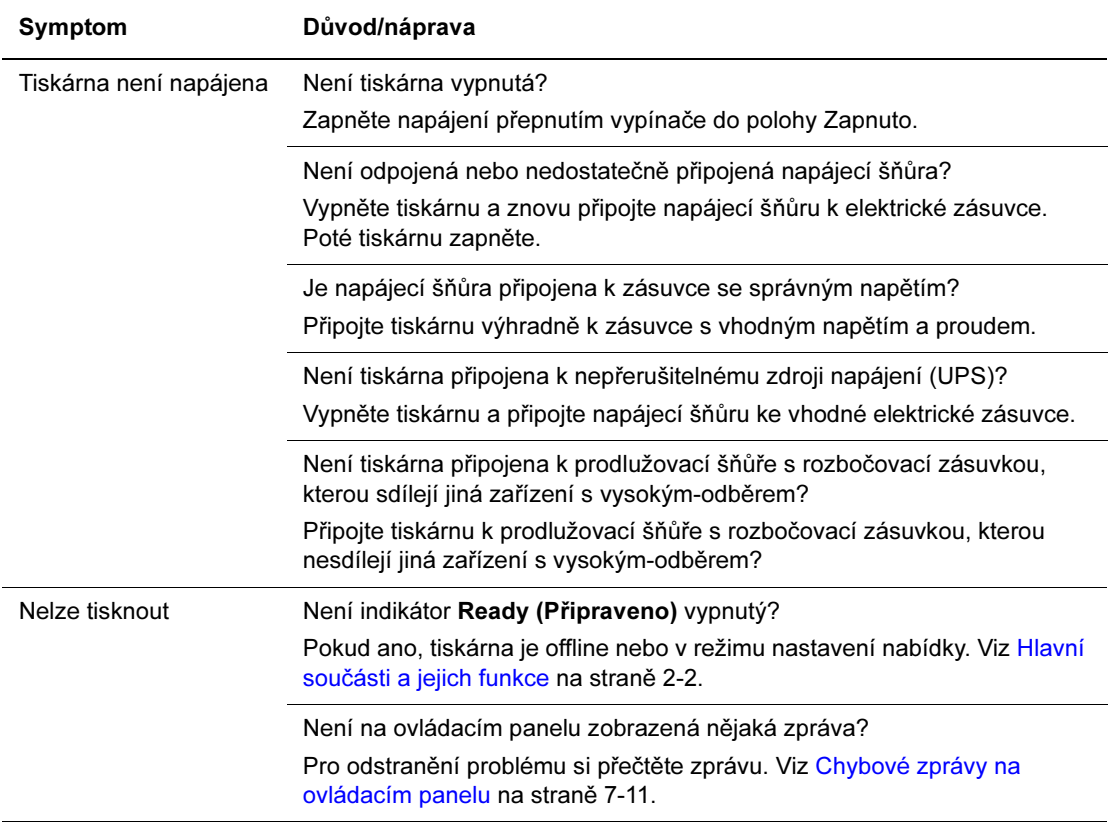

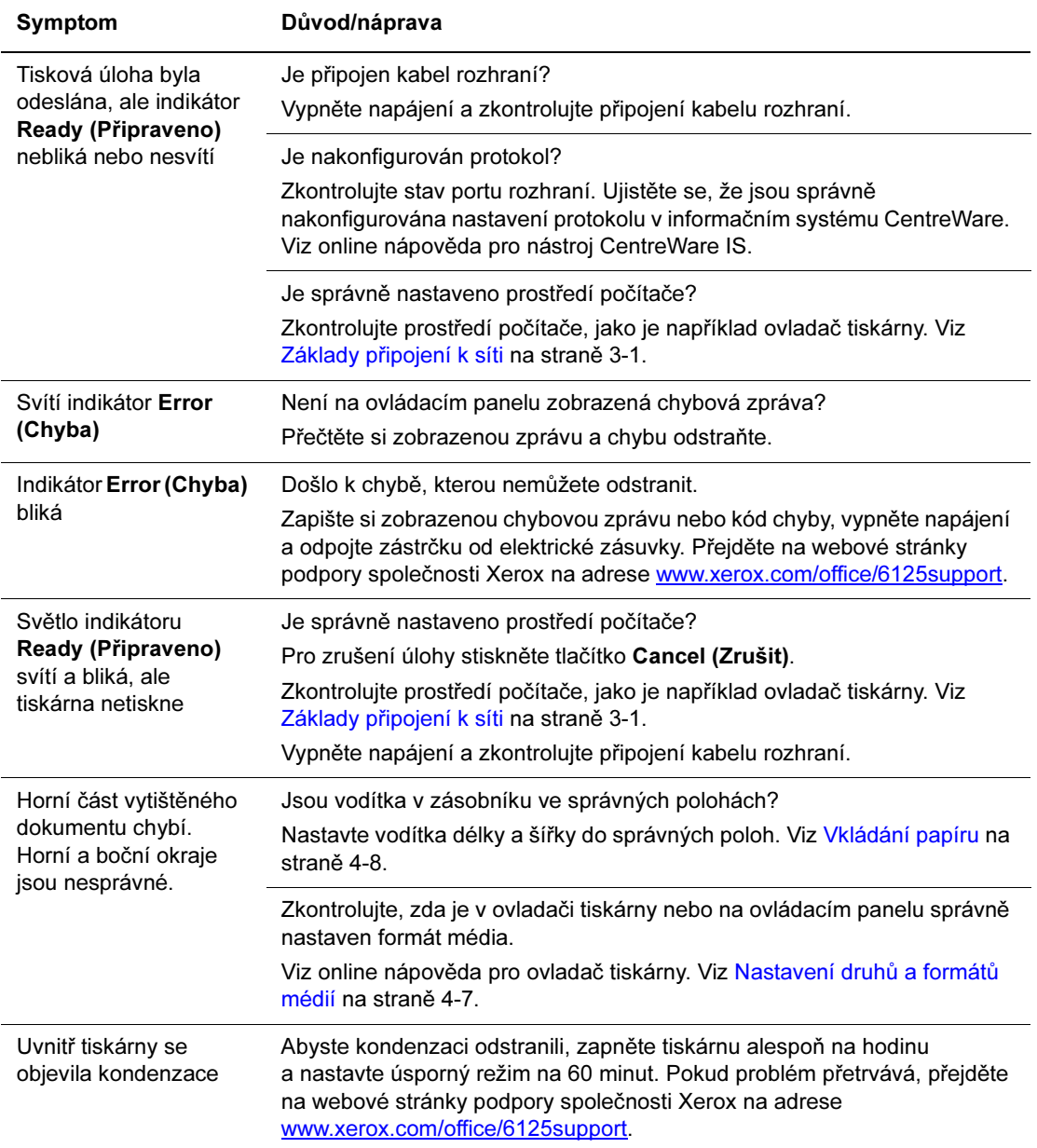

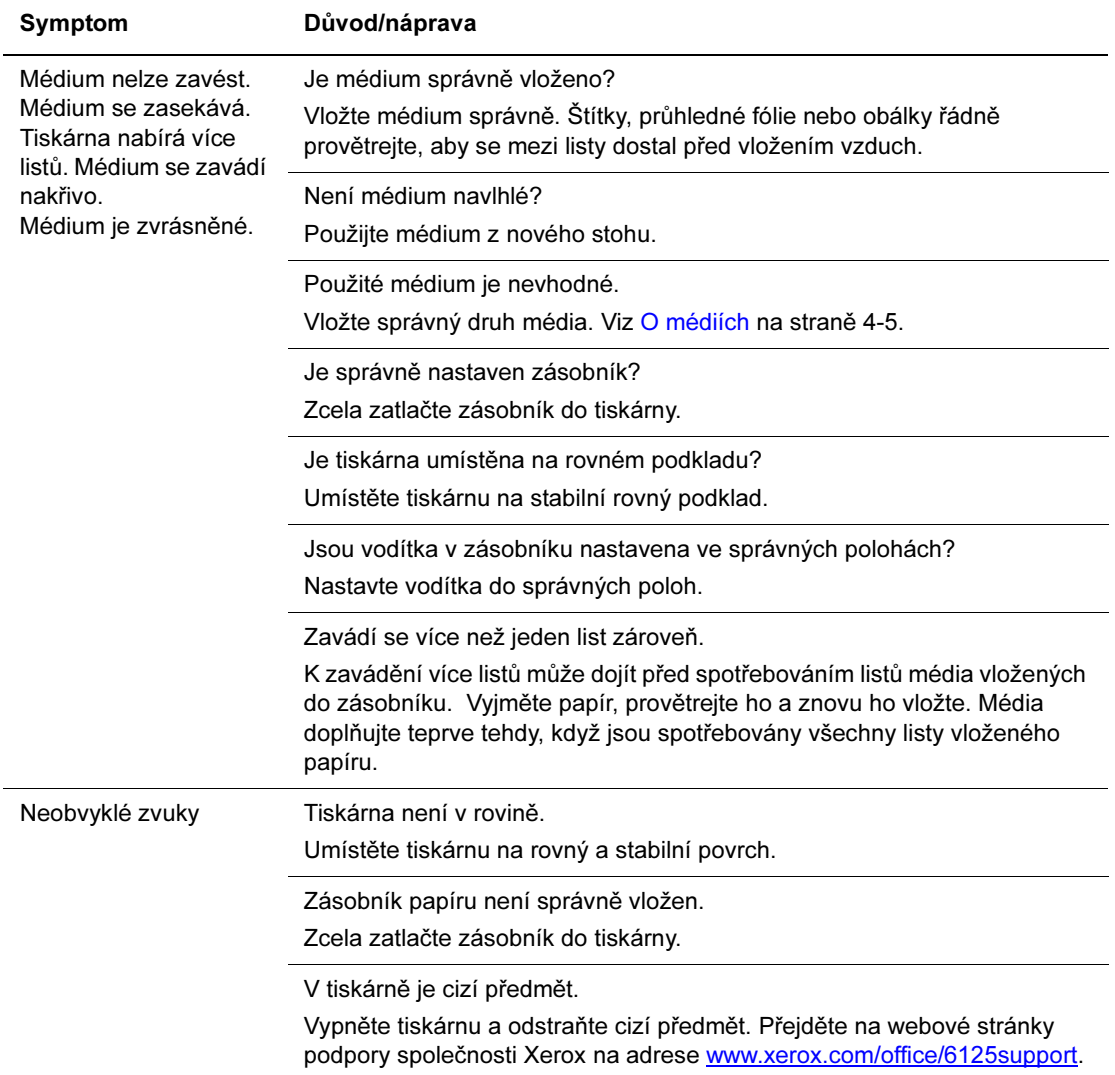

# Chybové zprávy na ovládacím panelu

V této části jsou popsány zprávy zobrazované na ovládacím panelu.

## Zprávy o spotřebním materiálu

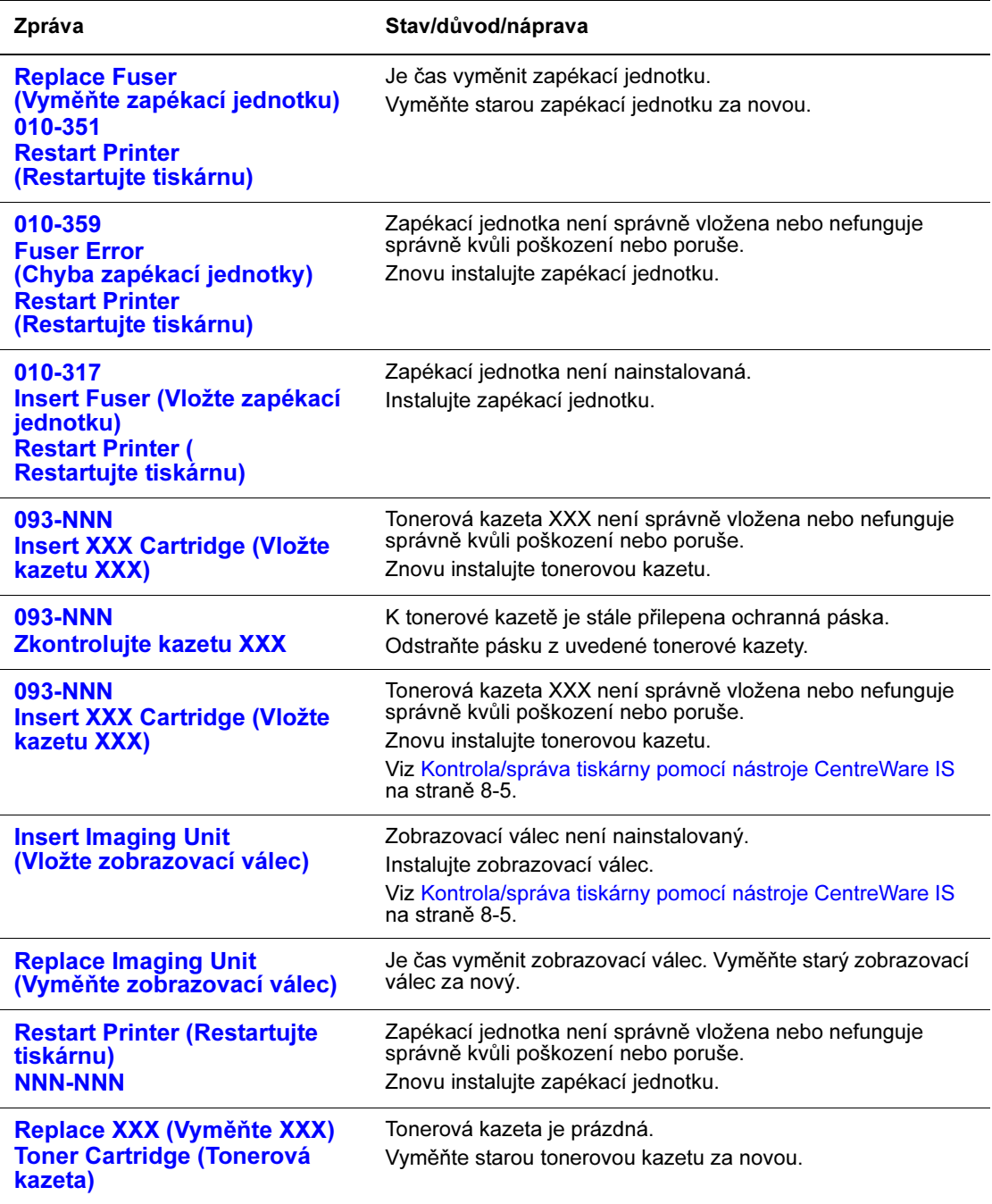

XXX indikuje jednu z následujících možností: the žlutý toner (Y), azurový toner (C), purpurový toner (M), černý toner (K) nebo zapékací jednotku.

NNN indikuje číselnou hodnotu.

## Zprávy o tiskárně a jiných položkách

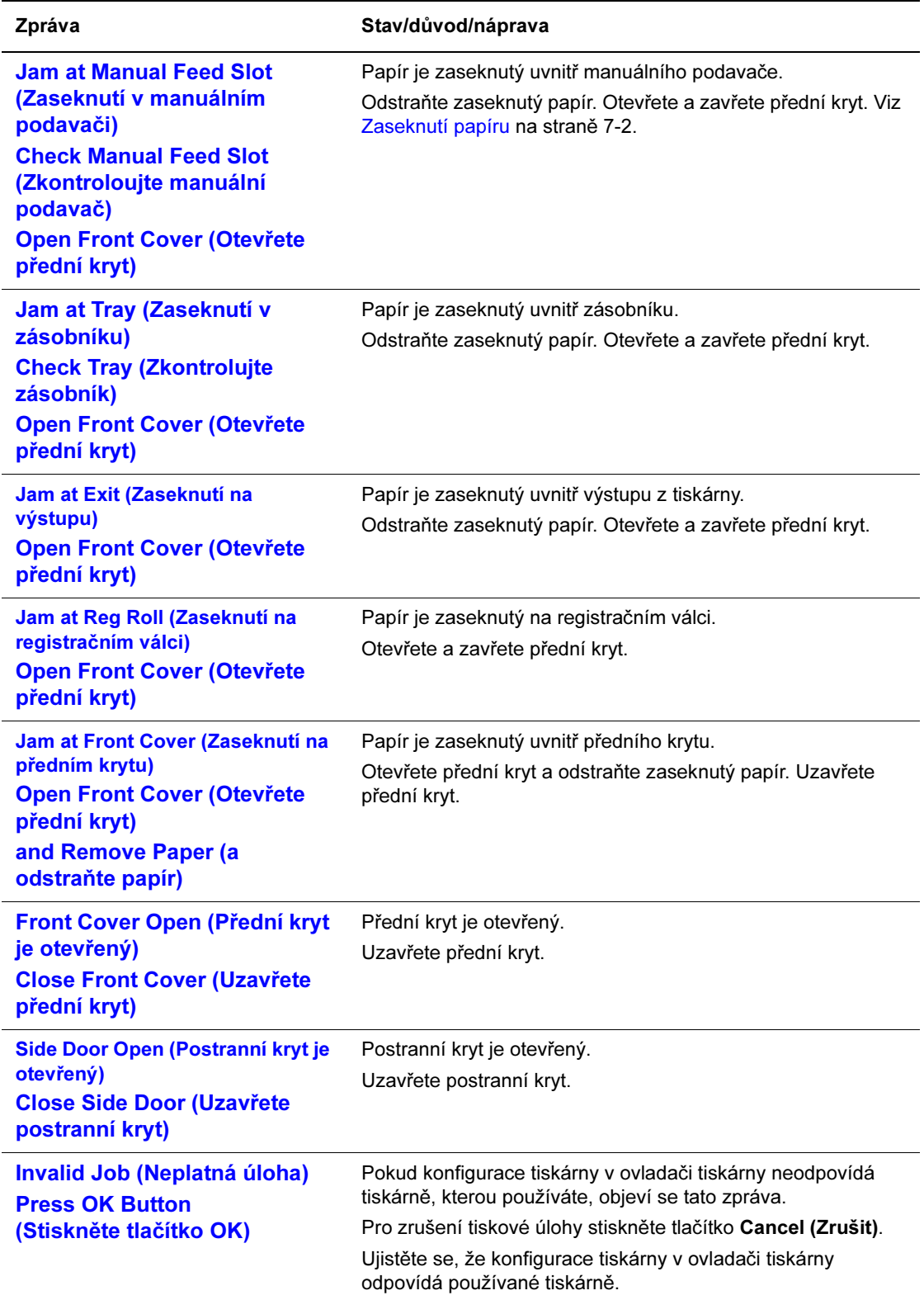

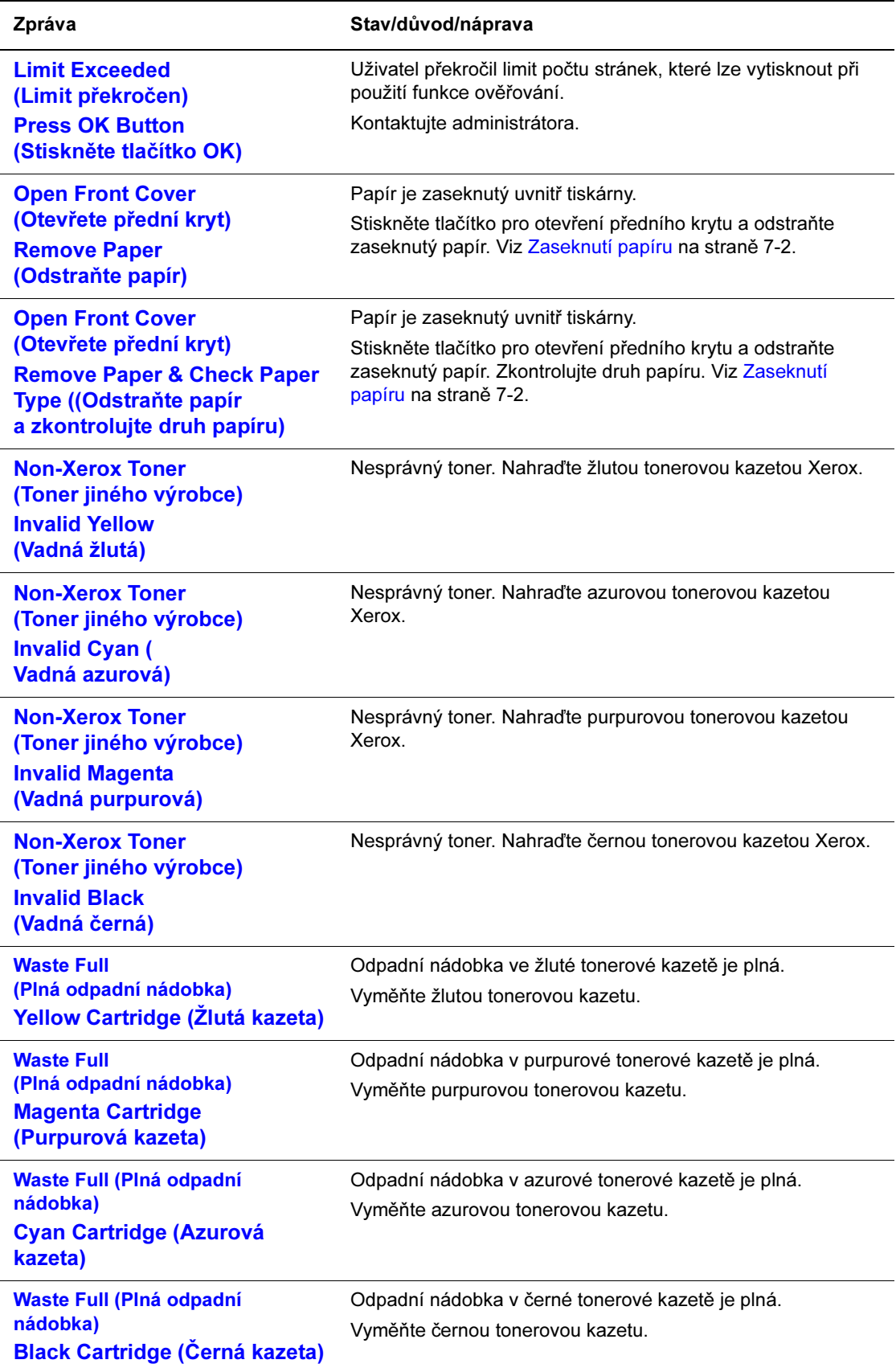

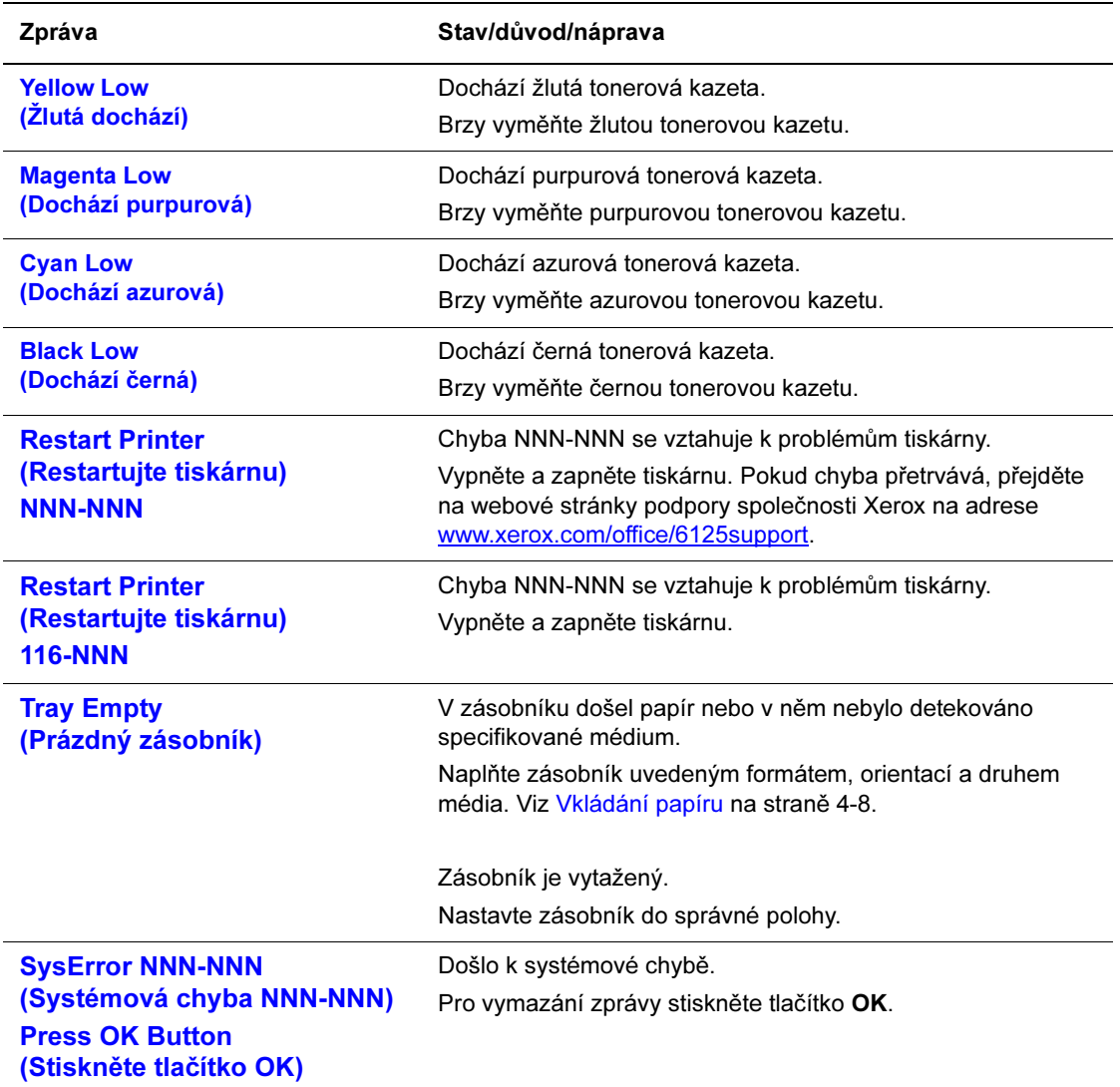

NNN indikuje číselnou hodnotu.

# Kde získat pomoc

Obsah této části:

- Zprávy na ovládacím panelu na straně 7-15
- Online Support Assistant na straně 7-15
- Internetové odkazy na straně 7-16

Společnost Xerox nabízí několik automatických diagnostických nástrojů, které vám pomáhají vyrábět a udržovat kvalitu tisku.

## Zprávy na ovládacím panelu

Ovládací panel vám poskytuje informace a nápovědu při řešení problémů. Pokud dojde k chybovému nebo varovnému stavu, ovládací panel zobrazí zprávu informující vás o problému.

## Online Support Assistant

Online Support Assistant je znalostní báze, která poskytuje pokyny a nápovědu při řešení problémů s vaší tiskárnou. Najdete v ní řešení problémů s kvalitou tisku, zaseknutím médií, instalací softwaru a další témata.

Přístup do znalostní báze Online Support Assistant najdete na adrese www.xerox.com/office/6125support.

## Internetové odkazy

Společnost Xerox poskytuje několik webových stránek, které nabízejí další pomoc s tiskárnou Phaser 6125. Sada odkazů společnosti Xerox se po instalaci ovladačů tiskárny do počítače nainstaluje do složky Oblíbené vašeho internetového prohlížeče.

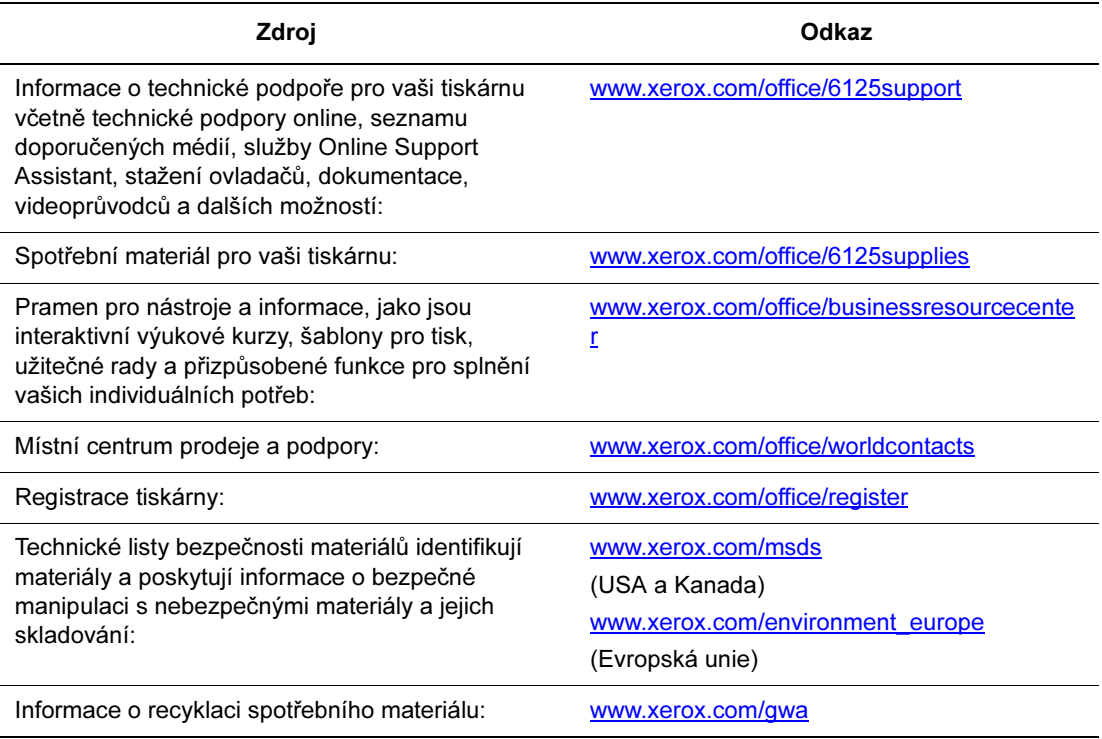

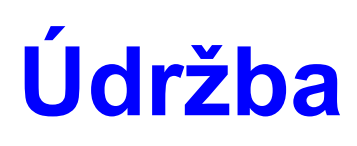

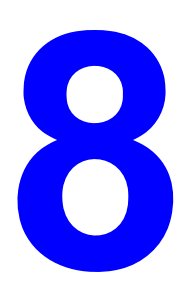

Obsah této kapitoly:

- Čištění tiskárny na straně 8-2
- Objednávání spotřebního materiálu na straně 8-3
- Správa tiskárny na straně 8-5
- Kontrola počtu vytištěných stránek na straně 8-9
- Přemisťování tiskárny na straně 8-10

Viz také:

Videoprůvodci pro údržbu na adresewww.xerox.com/office/6125support Videoprůvodci pro výměnu spotřebního materiálu na adrese www.xerox.com/office/6125support

# Čištění tiskárny

Tato část popisuje, jak čistit tiskárnu pro zachování dobrého stavu a trvalý tisk čistých výtisků.

Varování: Před přístupem do vnitřku tiskárny za účelem čistění, údržby nebo odstraňování závad vždy tiskárnu vypněte a odpojte. Přístup k vnitřku tiskárny pod proudem může mít za následek úraz elektrickým proudem.

## Čištění vnějšku

Vnějšek tiskárny čistěte asi jednou měsíčně. Otřete její části mokrým, ale dobře vyždímaným měkkým hadříkem. Poté ji otřete jiným suchým měkkým hadříkem. V případě nepoddajných skvrn použijte malé množství neutrálního čisticího prostředku a jemně skvrnu setřete.

Poznámka: Nestříkejte čisticí prostředek přímo na tiskárnu. Tekuté čisticí prostředky mohou vniknout mezerami do tiskárny a způsobit problémy. Nikdy nepoužívejte jiná čistidla než vodu a neutrální prostředky.

## Čištění vnitřku

Po odstranění zaseknutého papíru a výměně tonerových kazet prozkoumejte před uzavřením krytu vnitřek tiskárny.

Varování: Nikdy se nedotýkejte označené oblasti blízko nahřívacího válce v zapékací jednotce. Mohli byste se popálit. Pokud je list papíru namotán na zahřívací válec, nesnažte se jej odstranit sami, aby nedošlo ke zranění nebo popálení. Ihned tiskárnu vypněte. Přejděte na webové stránky podpory společnosti Xerox na adrese www.xerox.com/office/6125support.

- Odstraňte případné zbývající kousky papíru.
- Odstraňte prach a skvrny čistým suchým hadříkem.

# Objednávání spotřebního materiálu

Obsah této části:

- Spotřební materiál na straně 8-3
- Položky pro pravidelnou údržbu na straně 8-3
- Kdy objednat spotřební materiál na straně 8-3
- Recyklace spotřebního materiálu na straně 8-4

Některé položky spotřebního materiálu a pravidelné údržby je občas třeba objednat. Každý spotřební materiál obsahuje pokyny k instalaci.

#### Spotřební materiál

Originální tonerové kazety Xerox (azurová, purpurová, žlutá a černá)

Poznámka: Každá tonerová kazeta obsahuje pokyny na obalu.

### Položky pro pravidelnou údržbu

Položky pro pravidelnou údržbu představují části tiskárny, které mají omezenou životnost a vyžadují pravidelné výměny. Náhradními částmi jsou součástky nebo sady. Položky pro pravidelnou údržbu obvykle může vyměňovat zákazník.

- Zapékací jednotka
- Sada nabíracího válečku
- Zobrazovací válec

### Kdy objednat spotřební materiál

Ovládací panel zobrazí varování, když se blíží doba výměny spotřebního materiálu. Ověřte, že máte náhradní části k dispozici. Je důležité objednat tento spotřební materiál při prvním zobrazení této zprávy, aby nedošlo k přerušení tisku. Když musí být spotřební materiál vyměněn, zobrazí se na ovládacím panelu chybová zpráva.
Pro objednání spotřebního materiálu kontaktujte vašeho místního prodejce nebo přejděte na webové stránky spotřebního materiálu Xerox na adrese www.xerox.com/office/6125supplies.

Upozornění: Použití spotřebního materiálu jiných výrobců není doporučeno. Záruka Xerox, servisní smlouvy a záruka úplné spokojenosti nepokrývají poškození, poruchu nebo zhoršení výkonu způsobené použitím spotřebního materiálu jiných výrobců nebo použití spotřebního materiálu Xerox, který není určen pro tuto tiskárnu. Záruka úplné spokojenosti je k dispozici ve Spojených státech a Kanadě. Mimo tyto oblasti se rozsah záruky může lišit; podrobnosti vám sdělí váš místní zástupce.

## Recyklace spotřebního materiálu

Informace o programech recyklace spotřebního materiálu Xerox najdete na adrese www.xerox.com/gwa.

# Správa tiskárny

Obsah této části:

- Kontrola/správa tiskárny pomocí nástroje CentreWare IS na straně 8-5
- Kontrola stavu tiskárny prostřednictvím e-mailu na straně 8-5

## Kontrola/správa tiskárny pomocí nástroje CentreWare IS

Když je tiskárna nainstalovaná v prostředí TCP/IP, můžete zkontrolovat stav tiskárny a konfigurovat nastavení pomocí internetového prohlížeče nebo síťového počítače. Můžete také použít nástroj CentreWare IS pro kontrolu zbývajícího množství spotřebního materiálu a papíru vloženého do tiskárny.

Poznámka: Pokud používáte tiskárnu jako lokální, nelze používat nástroj CentreWare IS.

S nástrojem CentreWare IS lze používat následující prohlížeče.

- Netscape 7 nebo novější
- Internet Explorer verze 5 nebo novější

#### Spuštění nástroje CentreWare IS

Pro spuštění nástroje CentreWare IS postupujte následovně.

- 1. Spusťte internetový prohlížeč.
- 2. Zadejte IP adresu tiskárny do pole Adresa v prohlížeči.

Zobrazí se obrazovka nástroje CentreWare IS.

#### Použití nápovědy online

Pro podrobnosti ohledně položek, které lze nastavit na obrazovkách nástroje CentreWare IS, klepněte na tlačítko Help (Nápověda) a zobrazí se nápověda online.

Poznámka: Klepnutím na tlačítko Help se zobrazí online příručka na stránkách společnosti Xerox.

## Kontrola stavu tiskárny prostřednictvím e-mailu

Po připojení do síťového prostředí, ve kterém lze odesílat a přijímat e-mailové zprávy, může tiskárna odeslat na určené adresy e-mailové hlášení obsahující následující informace:

- Nastavení sítě a stav tiskárny
- Chybový stav, ke kterému na tiskárně došlo

#### Nastavení e-mailového prostředí

Aktivujte nástroj CentreWare IS a na kartě Properties (Vlastnosti) nakonfigurujte následující nastavení dle vašeho e-mailového prostředí. Po konfiguraci nastavení na každé obrazovce vždy klepněte na tlačítko Apply (Použít) a vypnutím/zapnutím restartujte tiskárnu. Podrobnosti o jednotlivých položkách najdete v nápovědě online pro nástroj CentreWare IS.

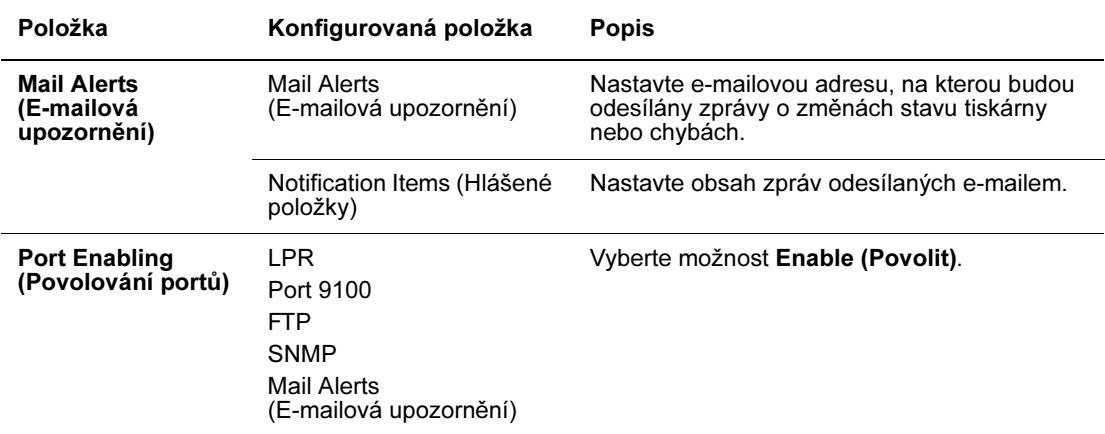

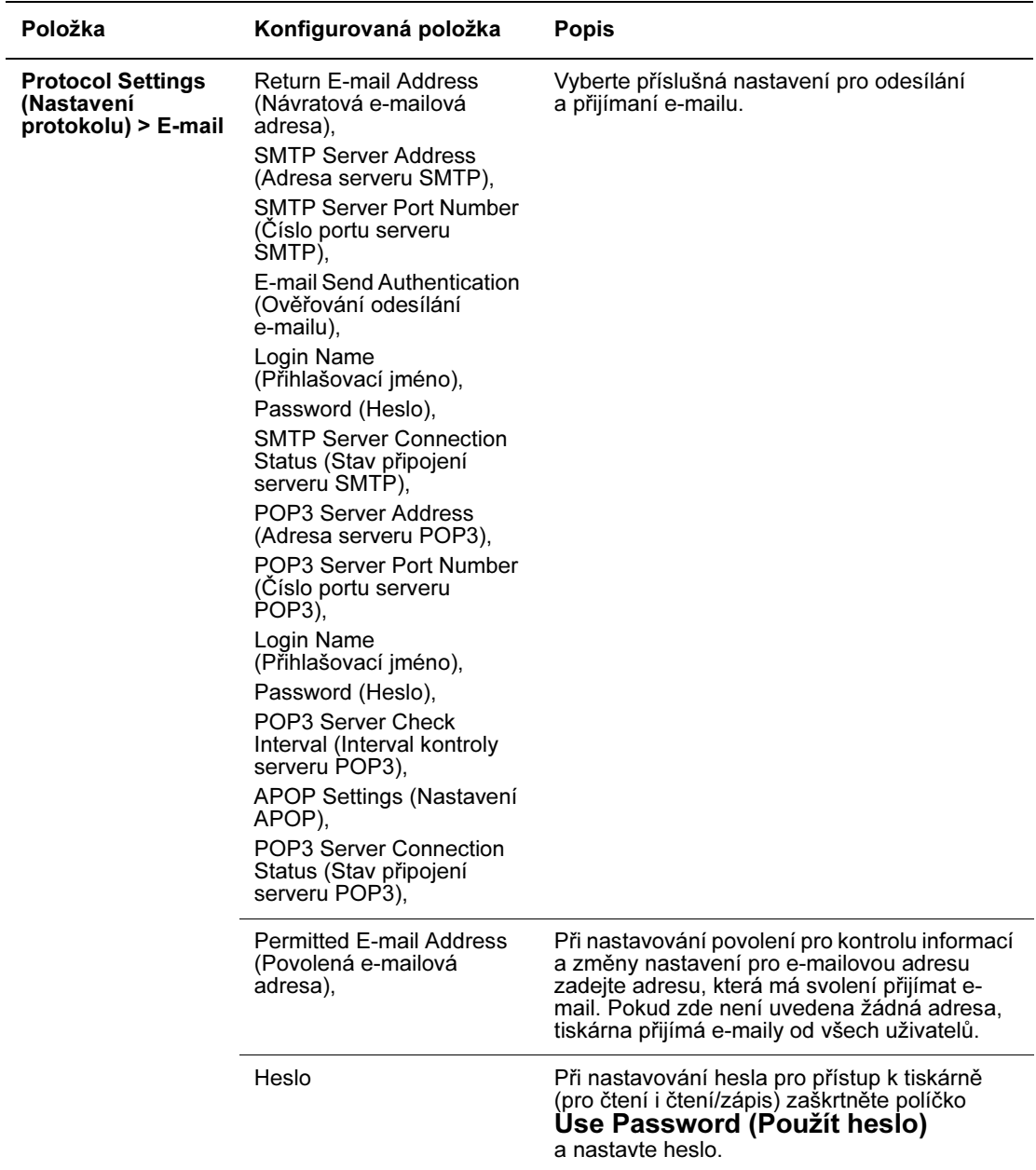

#### Kontrola stavu tiskárny prostřednictvím e-mailu

Tato část popisuje upozornění při odesílání e-mailu do tiskárny pro kontrolu jejího stavu.

- Při kontrole stavu tiskárny nebo změně jejích nastavení můžete zadat libovolný předmět e-mailu.
- Pro vytvoření textu e-mailu použijte příkazy popisované v následující části.

#### Příkazy, které lze použít v textu e-mailu

Použijte každý příkaz podle následujících pravidel.

- Všechny příkazy uvozujte znakem .#" a na začátku e-mailu uveďte příkaz #Password (Heslo).
- Příkazy bez znaku "#" jsou ignorovány.
- Na každý řádek napište jeden příkaz a oddělujte příkaz a parametr mezerou nebo tabulátorem.

Pokud je stejný příkaz napsán na jednom nebo více řádcích e-mailu, druhý a další příkazy jsou ignorovány.

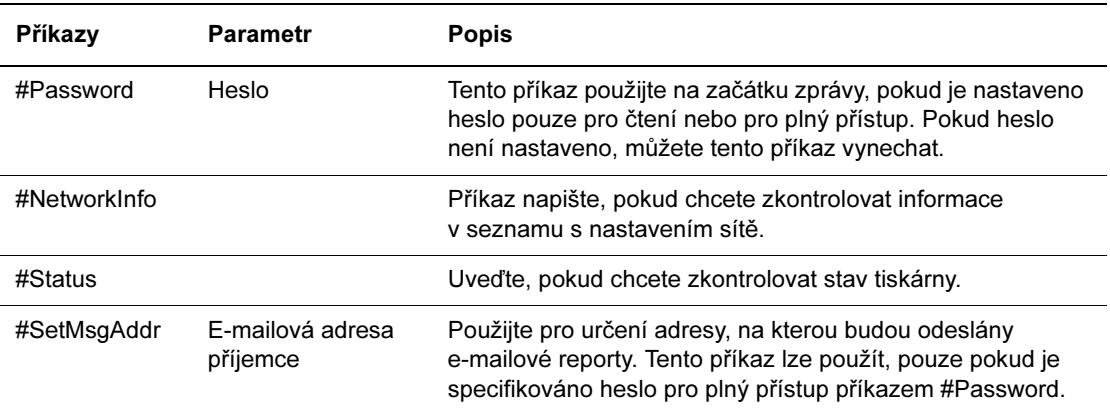

#### Příklad příkazů

1. Pokud je heslo pouze pro čtení "ronly" a pro kontrolu stavu tiskárny:

#Password ronly

#Status

2. Pokud je heslo pro plný přístup "admin" a pro nastavení e-mailové adresy příjemce na "service@xerox.com":

#Password admin

#SetMsgAddr service@xerox.com

3. Pokud je heslo pro plný přístup "admin" a pro nastavení e-mailové adresy příjemce na "service@xerox.com" a potvrzení výsledků nastavení na seznamu nastavení sítě:

#Password admin

#SetMsgAddr service@xerox.com

#NetworkInfo

Poznámka: Příkaz "#SetMsgAddr" uveďte před příkazem "#NetworkInfo". Pokud budou napsány v opačném pořadí, informace obdržené příkazem "#NetworkInfo" a výsledek spuštění příkazu "#SetMsgAddr" se mohou lišit.

## Kontrola počtu vytištěných stránek

Celkový počet vytištěných stránek lze zjistit na ovládacím panelu. K dispozici jsou tři počítadla: Total Impressions (Celkem výtisků), Color Impressions (Barevné výtisky) a Black Impressions (Černé výtisky).

Počítadlo správně počítá počet vytištěných stránek. Jednostranný tisk (včetně funkce N-up) se počítá jako jeden výtisk.

Při tisku barevných dat, která byla převedena pomocí profilu ICC v aplikaci, s nastavením Color (Auto) (Barvy (Automaticky)), se data vytisknou barevně, i když na monitoru vypadají černobílá. V takovém případě se zvýší počítadlo barevných výtisků.

Pro kontrolu počítadla postupujte následovně:

- 1. Stiskněte tlačítko Menu.
- 2. Stiskněte tlačítko Šipka nahoru nebo Šipka dolů, dokud se nezobrazí nabídka Billing Meter (Počítadlo) a stiskněte tlačítko Šipka vpřed nebo OK.
- 3. Stiskněte tlačítko Šipka nahoru nebo Šipka dolů, dokud se nezobrazí požadované počítadlo.
- 4. Po kontrole stiskněte tlačítko Menu.

# Přemisťování tiskárny

Při přemisťování tiskárny dodržujte následující postup.

Opatření a pokyny pro bezpečné přemisťování tiskárny najdete v kapitole Bezpečnost uživatele na straně 1-2.

Tiskárna spolu s volitelným příslušenstvím, spotřebním materiálem a papírem váží 17,2 kg.

Při zvedání tiskárny dodržujte následující pokyny. Pokud tak neučiníte, může dojít k pádu tiskárny a následnému zranění.

Pevně uchopte tiskárnu za prohlubně po obou stranách spodní části tiskárny. Nikdy se nesnažte zvedat tiskárnu uchopením za jiná místa.

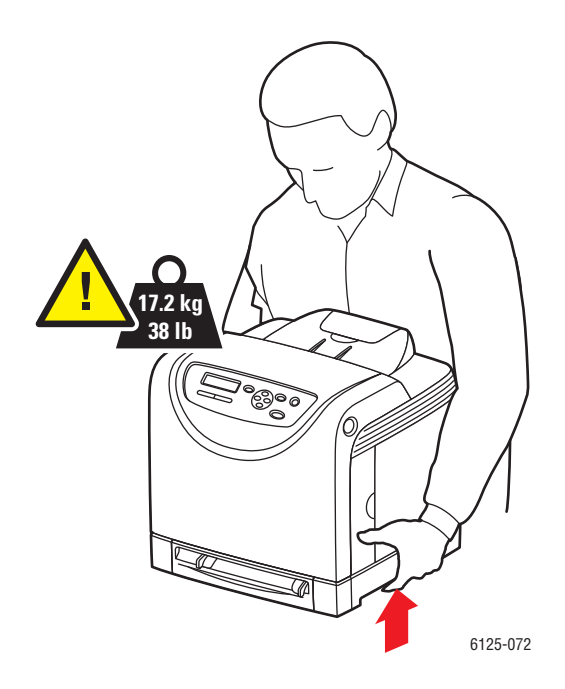

1. Vypněte tiskárnu.

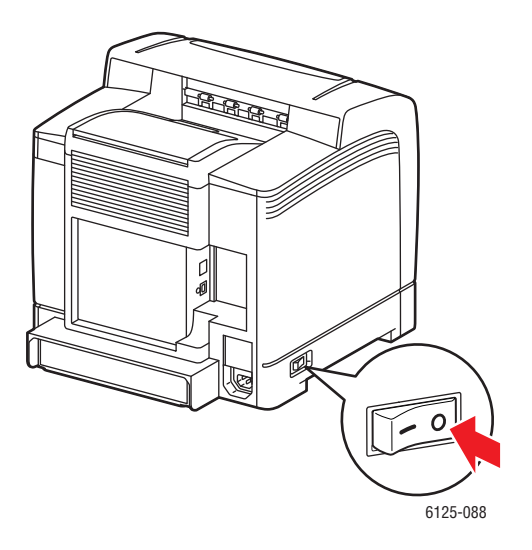

2. Odpojte napájecí šňůru, kabel rozhraní a případné ostatní kabely.

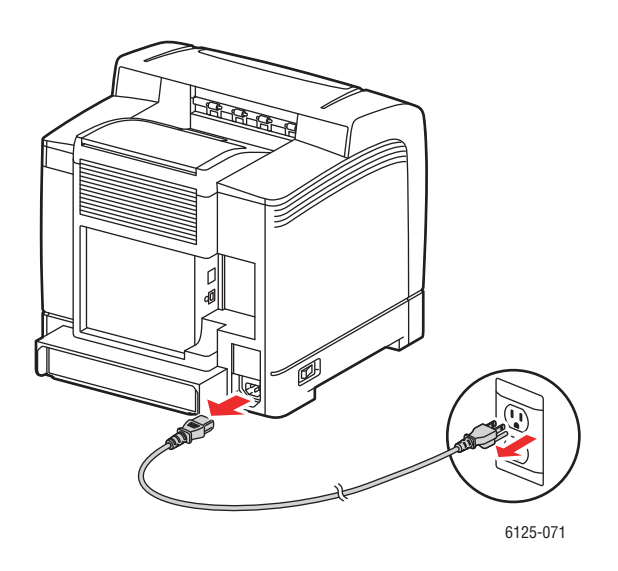

Varování: Aby nedošlo k úrazu elektrickým proudem, nikdy se nedotýkejte elektrické zástrčky mokrýma rukama. Při odstraňování napájecí šňůry netahejte za šňůru, ale za zástrčku. Zatažením za šňůru může dojít k jejímu poškození, což může vést k požáru nebo úrazu elektrickým proudem.

3. Odstraňte papír z výstupního zásobníku a vraťte zarážku papíru do původní pozice.

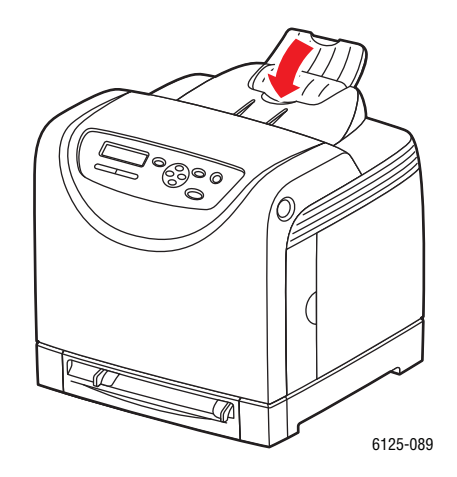

4. Vytáhněte zásobník z tiskárny a vyjměte papír ze zásobníku. Poté zásobník znovu vložte do tiskárny. Papír uchovávejte zabalený a mimo dosah vlhkosti a nečistot.

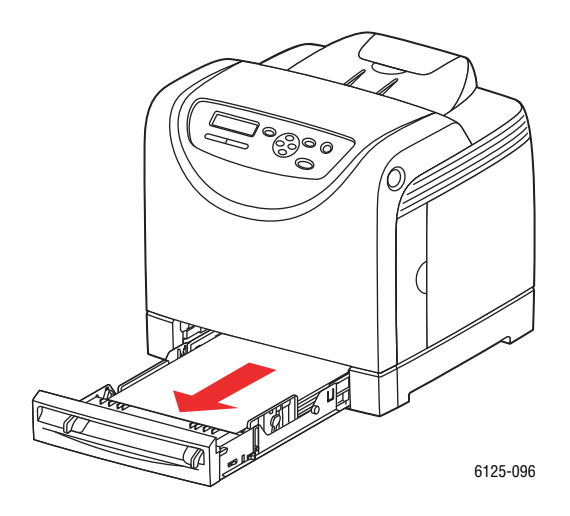

5. Zvedněte tiskárnu a opatrně ji přesuňte.

Poznámka: Pokud tiskárnu budete stěhovat na delší vzdálenost, měly by být vyjmuty tonerové kazety, aby nedošlo k úniku toneru, a tiskárna by měla být zabalena v krabici.

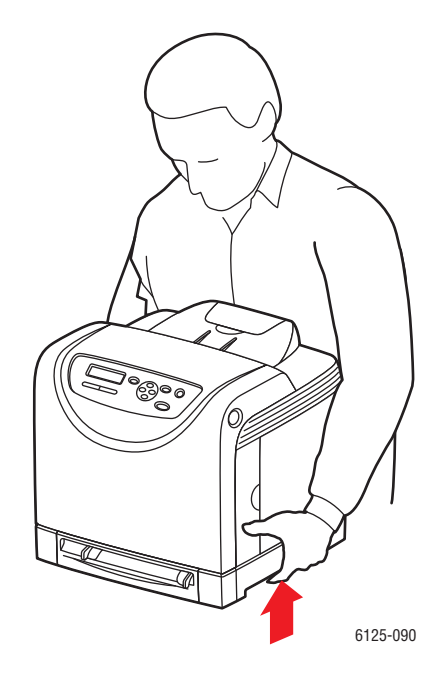

6. Po přenesení tiskárny upravte před použitím soutisk barev.

Viz také:

Soutisk barev na straně 6-6

# Rejstřík

## A

AutoIP dynamické nastavení IP adresy tiskárny, 3-6 ruční nastavení IP adresy tiskárny, 3-7 automatické nastavení IP adresy tiskárny (pouze Windows), 3-5

#### B

bezpečnost elektrických zařízení, 1-2 bezpečnost laserových zařízení, 1-3 bezpečnost při obsluze, 1-4 bezpečnostní symboly vyznačené na výrobku, 1-7

## C

CentreWare IS dynamické nastavení IP adresy tiskárny, 3-6 kontrola stavu, 2-8 online nápověda, 8-5 povolení protokolu DHCP, 3-6 správa tiskárny, 8-5 spuštění, 8-5 změna nebo úprava IP adresy tiskárny, 3-8 čištění tiskárna, 8-2 vnějšek tiskárny, 8-2 vnitřek tiskárny, 8-2

#### D

DHCP dynamické nastavení IP adresy tiskárny, 3-6 podporovaný tiskárnami Phaser, 3-6 ruční nastavení IP adresy tiskárny, 3-7 zapnutí na ovládacím panelu, 3-6 zapnutí pomocí nástroje CentreWare IS, 3-6

dlouhý papír, 4-31 dynamické nastavení IP adresy tiskárny, 3-6

## E

e-mail příkazy, 8-8 ethernetové připojení, 3-3

#### Ch

chybové zprávy o spotřebním materiálu, 7-11 ovládací panel, 7-11

## I

informace informační stránky, 2-10 internetové odkazy, 2-10 o vaší tiskárně, 2-10 prameny (zdroje), 2-10 Průvodce instalací, 2-10 Stručný návod k použití, 2-10 technická podpora, 2-10 videoprůvodci, 2-10 Informace o stavu tiskárny kontrola stavu tiskárny, 8-5 nabídky, 8-6 příkazy, 8-8 informace regulačních orgánů Evropa, 1-10 Kanada, 1-9 Spojené státy, 1-9 informační stránky, 2-6 nabídka na ovládacím panelu, 5-5 nastavení panelu, 2-6 nastavení tiskárny, 2-6 instalace ovladačů tiskárny, 3-9 Windows 2000 nebo novější, 3-9 internetové odkazy, 7-15 informace, 2-10 internetové zdroje, 7-15

Barevná laserová tiskárna Phaser® 6125 Rejstřík-1

IP adresa automatické nastavení (pouze Windows), 3-5 dynamické nastavení, 3-6 ruční nastavení, 3-7 změna nebo úprava pomocí nástroje CentreWare IS, 3-8

#### J

jak zkontrolovat počítadlo, 8-9

#### K

kde získat pomoc, 7-14 Online Support Assistant, 7-14 technická podpora, 2-10 konfigurace síťové adresy, 3-5 konfigurace, 2-9 kontrola vytištěných stránek jak zkontrolovat počítadlo, 8-9 kvalita tisku problémy, 6-2

#### L

lesklý papír, 4-26 pokyny pro tisk, 4-26 tisk z manuálního podavače, 4-28 tisk ze zásobníku papíru, 4-26 lokální síť LAN, 3-5

#### M

manuální podavač tisk na lesklý papír, 4-28 tisk štítků, 4-19, 4-23 vkládání papíru, 4-12 média nepřijatelné druhy, 4-4 podporovaná, 4-2 média uživatelského formátu, 4-31 média podporovaná zásobníkem papíru, 4-31 tisk ze zásobníku papíru, 4-32

#### N

nabídky nastavení zásobníku, 5-4 společná nastavení zásobníku, 5-4 nabídky ovládacího panelu informační stránky, 5-5 nastavení systému, 5-8 nastavení zásobníku, 5-4 ovládací panel, 5-10 popis, 5-4 režim údržby, 5-9 změna nastavení, 5-3 nápověda zdroje, 2-10 nastavení automatické nastavení IP adresy tiskárny (pouze Windows), 3-5 dynamické nastavení IP adresy tiskárny, 3-6 ruční nastavení IP adresy tiskárny, 3-7 nastavení nabídky změna, 5-3 nastavení panelu, 2-6, 5-11 nastavení sítě, 3-2 nastavení systému, 5-8 nastavení zásobníku papíru, 2-9 nepřijatelné papíry a média, 4-4

#### O

obálky, 4-17 pokyny, 4-17 tisk ze zásobníku papíru, 4-20 objednávání spotřebního materiálu, 8-3 Online Support Assistant, 7-14 operační systémy ovladače tiskárny, 3-9 ovládací panel, 5-10 displej, 2-5 chybové zprávy, 7-11 informační stránky, 2-6 nabídky, 5-2 nastavení panelu, 2-6 nastavení tiskárny, 2-6 rozvržení, 2-5 zprávy, 7-14

ovladač tiskárny instalace, 3-9 UNIX/Linux, 3-9 Windows 2000 nebo novější, 3-9 ovladače instalace, 3-9 UNIX/Linux, 3-9 Windows 2000 nebo novější, 3-9

#### P

papír dlouhý papír, 4-31 druhy, 4-2 lesklý, 4-26 nastavení druhů, 4-7 nastavení formátů, 4-7 nastavení zásobníků, 4-7 nepřijatelné druhy médií, 4-4 obálky, 4-17 podporovaná, 4-2 pokyny k použití, 4-3 pokyny ke skladování, 4-4 poškození tiskárny, 4-4 štítky, 4-21 tisk na speciální média, 4-17 uživatelské formáty, 4-31 vkládání médií do zásobníků, 4-8 počítadla celkový počet stránek, 8-9 počítadla, 5-6 celkový počet vytištěných stránek, 8-9 podporované formáty a gramáže médií zásobník papíru, 4-5 podporované papíry a média, 4-2 pokyny bezpečnost při tisku, 1-5 lesklý papír, 4-26 obálky, 4-17 použití médií, 4-3 provozní, 1-4 skladování médií, 4-4 štítky, 4-21 pokyny k použití papír, 4-3

povolení protokolu DHCP na tiskárně, 3-6 pravidelná údržba, 8-3 provozní pokyny, 1-4 předtištěný papír, 4-8 přemisťování tiskárna, 8-10 připojení Ethernet, 3-3 USB, 3-4

#### R

recyklace spotřebního materiálu, 8-4 registrace vaší tiskárny, 7-15 režim úsporný, 2-7 ukončení, 2-7 režim údržby, 5-9 ruční nastavení IP adresy tiskárny, 3-7 potlačení DHCP, 3-7 potlačení funkce AutoIP, 3-7 řešení problémů

#### S

Seznam doporučených médií, 2-10 síť konfigurace síťové adresy, 3-5 nastavení a konfigurace, 3-2 TCP/IP a IP adresy, 3-5 výběr síťového připojení, 3-3 vytvoření lokální sítě LAN, 3-5 síťové připojení, 3-3 Ethernet, 3-3 soutisk barev automatická úprava, 6-6 ruční úprava, 6-6 tisk korekční tabulky, 6-6 úprava, 6-6 určení hodnot, 6-7 zadání hodnot, 6-7 zapnutí/vypnutí automatické úpravy, 6-8

speciální média, 4-17 lesklý papír, 4-26 média uživatelského formátu, 4-31 obálky, 4-17 štítky, 4-21 spotřební materiál, 1-5 kdy objednat, 8-3 objednávání, 8-3 recyklace, 8-4 spotřební materiál, 8-3 chybové zprávy, 7-11 správa stav tiskárny informace o stavu zařízení, 8-5 Kontrola e-mailem, 8-7 stav tisku kontrola, 2-8 štítky, 4-21 pokyny, 4-21 tisk z manuálního podavače, 4-19 tisk ze zásobníku papíru, 4-18, 4-21

#### T

TCP/IP adresa, 3-5 technická podpora, 2-10 tisk bezpečnostní pokyny, 1-5 lesklý papír, 4-26 možnosti výběr, 4-15 Windows, 4-15 obálky, 4-17 štítky, 4-21 uživatelské formáty nebo dlouhý papír, 4-31 výběr možností tisku pro jednotlivou úlohu Windows, 4-15 výběr možností, 4-14 výběr předvoleb tisku (Windows), 4-14 tiskárna čištění vnějšku, 8-2 čištění vnitřku, 8-2 čištění, 8-2 hlavní části, 2-2 informační zdroje, 2-10 nastavení IP adresy, 3-5 pohled zepředu, 2-2

pohled zezadu, 2-3 povolení funkce AutoIP, 3-6 povolení protokolu DHCP, 3-6 přemisťování, 8-10 soutisk, 7-15 spotřební materiál, 1-5 správa, 8-5 umístění, 1-4 varovné symboly, 1-7 vnitřní části, 2-3 vzdálenost, 1-4 změna nebo úprava IP adresy pomocí nástroje CentreWare IS, 3-8

#### U

údržba bezpečnost, 1-3 objednávání spotřebního materiálu, 8-3 pravidelná údržba, 8-3 úloha možnosti pro jednotlivý tisk Windows, 4-15 výběr možností tisku Windows, 4-15 umístění tiskárny, 1-4 USB, 3-4 úsporný režim, 2-7 ukončení, 2-7

#### V

varovné symboly, 1-7 vložení média zásobník papíru, 4-8 výběr možnosti tisku pro jednotlivou úlohu Windows, 4-15 možnosti tisku, 4-14 předvolby tisku (Windows), 4-14 výběr síťového připojení, 3-3 vypnutí tiskárny, 1-6 vzdálenost umístění tiskárny, 1-4

#### W

Windows instalace ovladačů tiskárny pro systémy Windows 2000 nebo novější, 3-9 možnosti tisku, 4-15 výběr možností tisku pro jednotlivou úlohu, 4-15

## X

Xerox internetové zdroje, 7-15 programy recyklace spotřebního materiálu, 8-4

## Z

zapnutí funkce AutoIP na tiskárně, 3-6 zásobník papíru tisk na lesklý papír, 4-26 tisk na média uživatelského formátu, 4-32 tisk obálek, 4-20 tisk štítků, 4-18, 4-21 vkládání papíru, 4-8 zásobníky společná nastavení, 5-4 změna IP adresy pomocí nástroje CentreWare IS, 3-8 znalostní báze, 7-14 zprávy ovládací panel, 7-14